EVALUACIÓN FINAL PRUEBA DE HABILIDADES PRÁCTICAS CCNP

> IVÁN FELIPE SARMIENTO GARCÍA Para optar al título de Ingeniero Electrónico

UNIVERSIDAD NACIONAL ABIERTA Y A DISTANCIA UNAD INGENIERÍA ELECTRÓNICA RESOLUCIÓN 13155 DIPLOMADO CISCO CCNP CHOCONTÁ-CUNDINAMARCA 2019

# EVALUACIÓN PRUEBA DE HABILIDADES PRÁCTICAS CCNP

IVÁN FELIPE SARMIENTO GARCÍA

Diplomado de profundización cisco CCNP prueba de Habilidades prácticas

Gerardo Granados Acuña Magíster en Telemática e Ingeniero de Sistemas

UNIVERSIDAD NACIONAL ABIERTA Y A DISTANCIA UNAD INGENIERÍA ELECTRÓNICA RESOLUCIÓN 13155 DIPLOMADO CISCO CCNP CHOCONTÁ-CUNDINAMARCA 2019

# NOTA DE ACEPTACION

<u> 1989 - Jan James James Barnett, martin de ferror eta bat error eta bat error eta bat error eta bat error eta</u>

Presidente del jurado

Jurado

Jurado

Chocontá-Cundinamarca, 06 de julio de 2019

# **CONTENIDO**

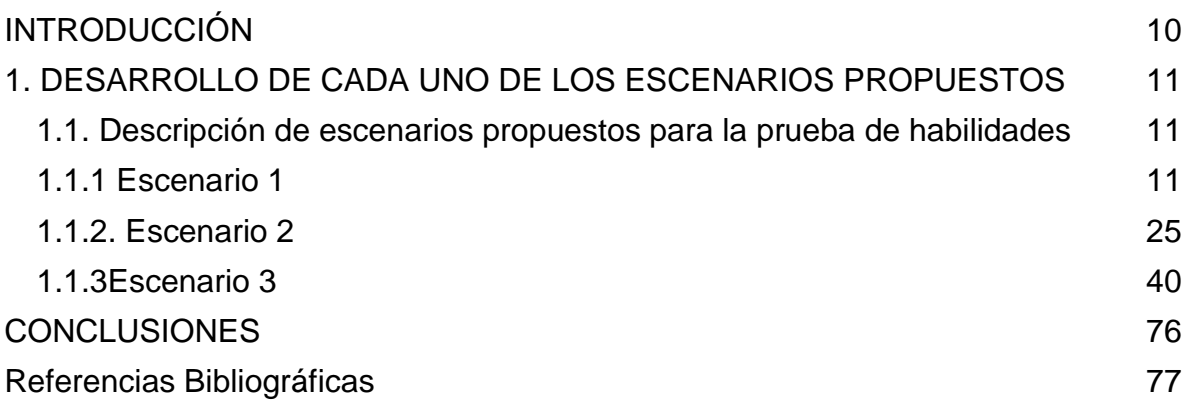

# **LISTA DE TABLAS**

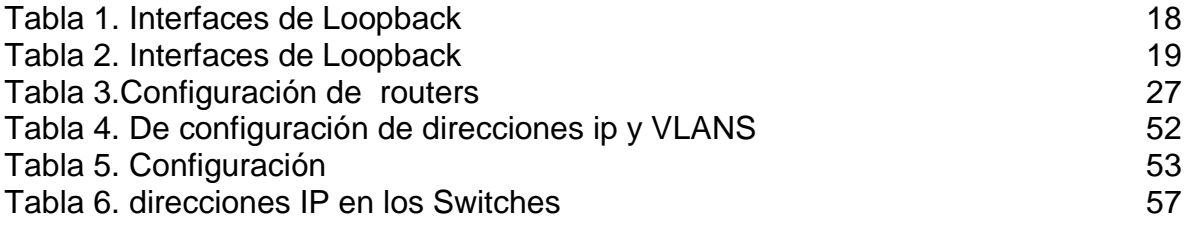

# **LISTA DE ILUSTRACIONES**

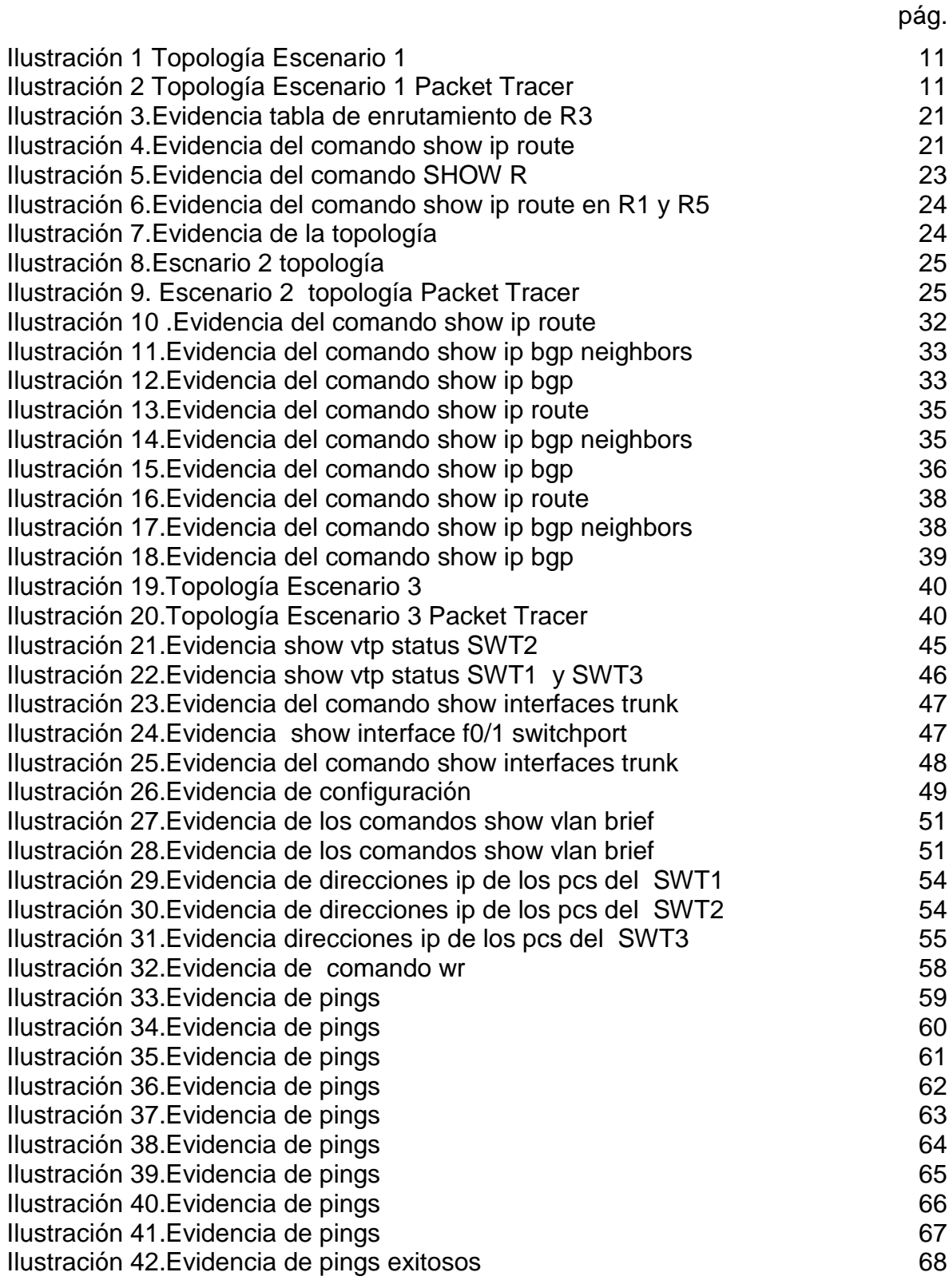

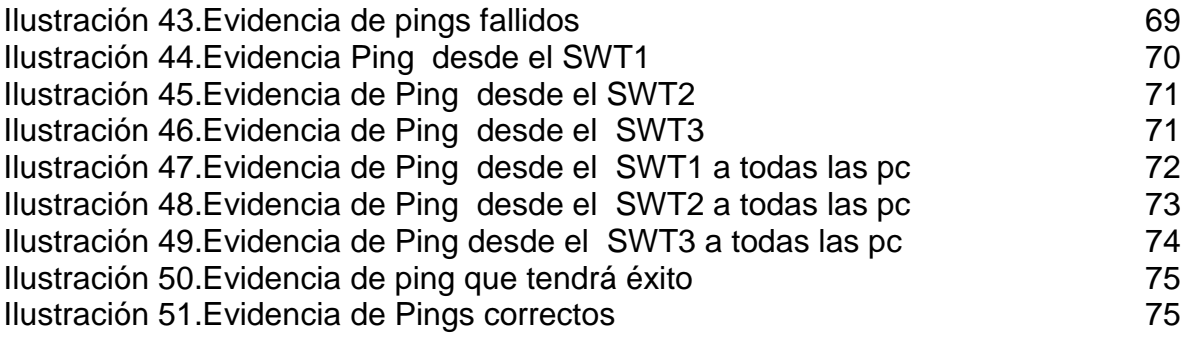

#### **GLOSARIO**

**CCNP:** Es un curso que se desarrolla de manera virtual, el cual permite adquirir habilidades para construcción y configuración de redes, consiste en evaluaciones sobre diferentes capítulos también comprende actividades de simulación, y una evaluación final que evalúan los conocimientos adquiridos que es de forma virtual junto con una evaluación practica que consiste en resolver algunos problemas planteados, para obtener el certificado hay poseer una calificación igual o superior de 3.5 /5.0.

**CISCO PACKET TRACER:** Programa utilizado para la simulación de redes, de forma didáctica y educativa. Este permite la configuración de redes con una gran cantidad de comandos utilizados en las redes físicas actualmente, de tal forma que el usuario puede adquirir estas habilidades y utilizarlas es su vida profesional.

**COMANDOS:** Son palabras o códigos que permiten realizar algún tipo de configuración a la red.

**EIGRP:** Protocolo diseñado para usar el de vector distancia para lograr la comunicación.

**OSPF:** Protocolo que consiste en realizar una comunicación mediante La ruta más corta y obtener beneficios para la comunicación.

**PROTOCOLOS DE RED:** Son los procedimientos que se encuentran definidos o estandarizados para el uso y configuración adecuada de una red con el fin de que funcione de la mejor manera posible dependiendo de su topología, cantidad de dispositivos en la red y de las necesidades de funcionamiento de la red.

**TOPOLOGÍA DE RED:** Son las estructuras que están compuestas por los dispositivos de la red, para este trabajo conformadas routers y switches. Existen varios tipos: bus, estrella, anillo, árbol, malla, hibrida son algunas de las más importantes las cuales se seleccionan para construir una red de acuerdo a las necesidades de está.

**VTP:** Es un Protocolo de enlace troncal VLAN.

#### **RESUMEN**

El trabajo contiene información de dos módulos: CCNP R&S route y CCNP R&S switch, las temáticas de estos módulos se representan mediante la solución de tres escenarios, simulando en el programa Cisco Packet Tracer versión 7.2.1.

Se evidencia el uso de comandos ping, traceroute, show ip route para observar las correctas configuraciones realizadas y su conectividad, dentro de la actividad se resaltan las temáticas más importantes las unidades del curso: Unidad 1 - Protocolos de Enrutamiento Avanzado, Unidad 2 - Implementación de soluciones soportadas en enrutamiento avanzado, esas dos temáticas pertenecen a CCNP R&S route y Unidad 3 - Configuración de sistemas de red soportados en VLANs Unidad 4 - Administración, Seguridad y Escalabilidad en redes conmutadas son de CCNP R&S switch.

Estos escenarios se enfocan en configuración y simulaciones los protocolos OSPF Área 0,EIGRP AS10 en primer escenario, en el segundo el protocolo EBGP y en el escenario final se configura VTP.

Mediante las simulaciones de cada uno de los escenarios se practican los comandos de la configuración de cada uno de los protocolos mencionados anteriormente y se practica configuraciones iniciales como lo son colocar el nombre a cada dispositivo en modo de configuración global con el comando Router(config)#HOSTNAME, mediante un texto a modo de instructivo se evidencia cada uno de los pasos realizados de forma ordenada y se da a conocer cada uno de los comandos con su respectiva función dentro del proceso, de esta forma se entiende claramente cada configuración y el lector podrá adquirir los conocimientos presentados.

Palabras clave: CCNP R&S route,CCNP R&S switch, Cisco Packet Tracer, ping, traceroute, show ip route, OSPF, EIGRP, EBGP, VTP, protocolos, HOSTNAME, Protocolos de Enrutamiento Avanzado, Administración, Seguridad , Escalabilidad.

#### **INTRODUCCIÓN**

<span id="page-9-0"></span>El presente documento da a conocer las temáticas más relevantes que se aprenden en el diplomado de profundización cisco CCNP, en la actualidad es importante tener buena comunicación ágil y de calidad ,el curso consta de dos módulos: CCNP R&S route y CCNP R&S switch.

Cada uno de estos módulos comprende dos unidades: Unidad 1 - Protocolos de Enrutamiento Avanzado, Unidad 2 - Implementación de soluciones soportadas en enrutamiento avanzado, esas dos temáticas pertenecen a CCNP R&S route y Unidad 3 - Configuración de sistemas de red soportados en VLANs Unidad 4 - Administración, Seguridad y Escalabilidad en redes conmutadas pertenecen a CCNP R&S switch, importantes para la construcción de buenas redes cisco.

Dentro de este trabajo se encuentran resueltos tres escenarios planteados por la universidad con el fin de, permitirme evidenciar los conocimientos adquiridos sobre route y switch durante el desarrollo del diplomado de profundización se encuentra su configuración características más destacadas ventajas, e implementación en el programa Cisco Packet Tracer versión 7.2.1.

# <span id="page-10-0"></span>**1. DESARROLLO DE CADA UNO DE LOS ESCENARIOS PROPUESTOS**

# <span id="page-10-1"></span>**1.1. Descripción de escenarios propuestos para la prueba de habilidades**

### <span id="page-10-2"></span>**1.1.1 Escenario 1**

<span id="page-10-3"></span>Ilustración 1 Topología Escenario 1

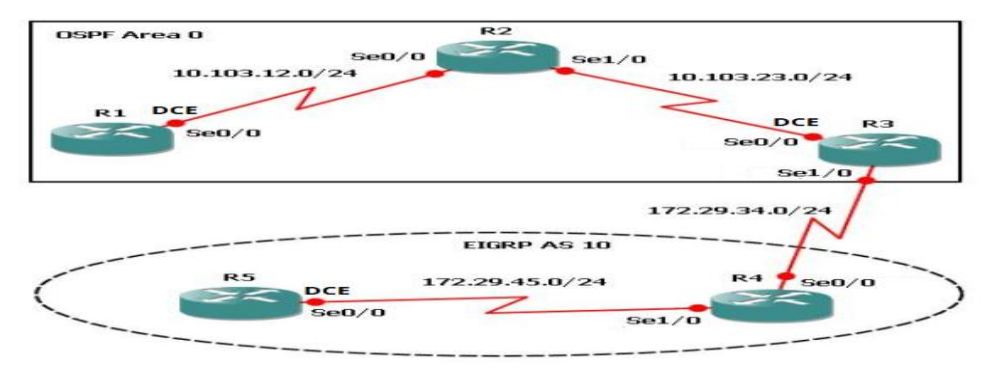

Fuente 1. Universidad Nacional Abierta y a Distancia (UNAD).

<span id="page-10-4"></span>Ilustración 2 Topología Escenario 1 Packet Tracer

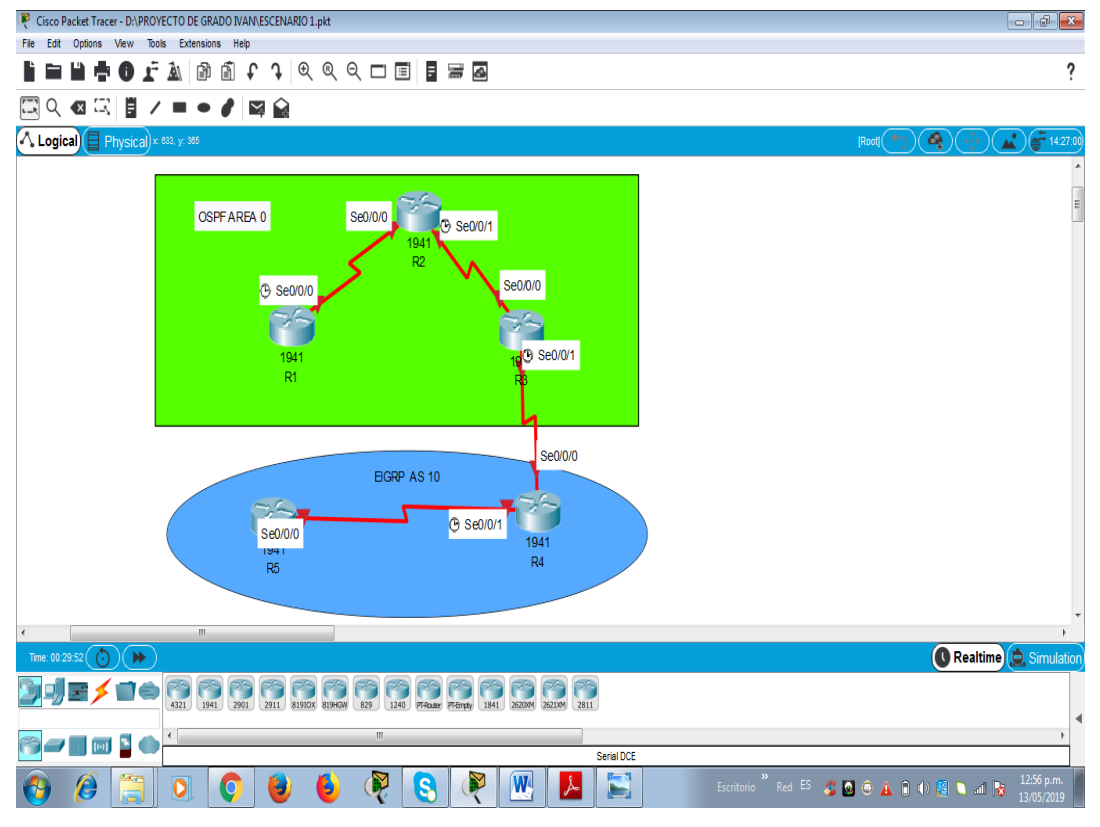

Fuente 2: El Autor.

1. Aplique las configuraciones iniciales y los protocolos de enrutamiento para los routers R1, R2, R3, R4 y R5 según el diagrama. No asigne passwords en los routers. Configurar las interfaces con las direcciones que se muestran en la topología de red.

Desarrollo:

A continuación, se muestran las configuraciones iniciales de los cinco routers nombrados cada uno con el respetivo nombre dado en el ejercicio:

#### **ROUTER 1 R1**

Router>

Router>en

Router#CONFIG T

Router(config)#HOSTNAME R1

R1(config)# no ip domain-lookup

R1(config)# line con 0

R1(config-line)# logging synchronous

R1(config-line)# exec-timeout 0 0

R1(config-line)#EXIT

R1(config)#

# **ROUTER 2 R1**

Router>

Router>en

Router#CONFIG T

Router(config)#HOSTNAME R2

R2(config)# no ip domain-lookup

R2(config)# line con 0

R2(config-line)# logging synchronous

R2(config-line)# exec-timeout 0 0

R2(config-line)#EXIT

R2(config)#

### **ROUTER 3 R3**

Router>

Router>en Router#CONFIG T Router(config)#HOSTNAME R3 R3(config)# no ip domain-lookup R3(config)# line con 0 R3(config-line)# logging synchronous R3(config-line)# exec-timeout 0 0 R3(config-line)#EXIT R3(config)#

# **ROUTER 4 R4**

Router>

Router>en

Router#CONFIG T

Router(config)#HOSTNAME R4

R4(config)# no ip domain-lookup

R4(config)# line con 0

R4(config-line)# logging synchronous

R4(config-line)# exec-timeout 0 0

R4(config-line)#EXIT

R4(config)#

# **ROUTER 5 R5**

Router>

Router>en

Router#CONFIG T

Router(config)#HOSTNAME R5

R5(config)# no ip domain-lookup

R5(config)# line con 0

R5(config-line)# logging synchronous

R5(config-line)# exec-timeout 0 0 R5(config-line)#EXIT R5(config)#

Se procede a configurar los protocolos de enrutamiento para los cinco routers según el diagrama, se debe seleccionar el valor del rango eigrp el cual indican en el ejercicio que es el numero 10 se agregan las redes directamente conectadas a cada router con su respetivo wildcard en este caso como todas las redes tienen mascara de subred de /24 su wildcard es 0.0.0.255 también se desactiva el resumen automático.

#### **CONFIGURACIÓN EIGRP AS 10 ROUTER 5 R5**

R5(config)# router eigrp 10 R5(config-router)# no auto-summary R5(config-router)# network 172.29.45.0 0.0.0.255

# **CONFIGURACIÓN EIGRP AS 10 ROUTER 4 R4**

R4(config)#router eigrp 10 R4(config-router)# no auto-summary R4(config-router)#network 172.29.45.0 0.0.0.255 R4(config-router)#network 172.29.34.0 0.0.0.255

# **CONFIGURACIÓN EIGRP AS 10 ROUTER 3 R3**

R3(config)#router eigrp 10 R3(config-router)# no auto-summary R3(config-router)#network 172.29.34.0 0.0.0.255

Se elige el número de rango de OSPF y se agregan las redes directamente conectadas al router con la wildcard que le corresponde además se agrega el área a la que pertenece, también se crea el ID de enrutador de OSPF en los routers que utilizaran ese protocolo.

# **CONFIGURACIÓN OSPF AREA 0 ROUTER 1 R1**

R1(config)# router ospf 1

R1(config-router)# router-id 1.1.1.1

R1(config-router)# network 10.103.12.0 0.0.0.255 area 0

R1(config-router)# exit

# **CONFIGURACIÓN OSPF AREA 0 ROUTER 2 R2**

R2(config)# router ospf 1

R2(config-router)# router-id 2.2.2.2

R2(config-router)# network 10.103.12.0 0.0.0.255 area 0

R2(config-router)# network 10.103.23.0 0.0.0.255 area 0

R2(config-router)# exit

# **CONFIGURACIÓN OSPF AREA 0 ROUTER 3 R3**

R3(config)# router ospf 1

R3(config-router)# router-id 3.3.3.3

R3(config-router)# network 172.29.34.0 0.0.0.255 area 0

R3(config-router)# network 10.103.23.0 0.0.0.255 area 0

R3(config-router)# exit

Configuración de interfaces según el diagrama, se agrega la descripción, se establece la frecuencia de reloj, el ancho de banda se asigna la dirección ip con su respectiva mascara de subred y se enciende la interface.

# **ROUTER 1 R1**

- R1(config)# interface Serial 0/0/0
- R1(config-if)# description R1-->R2
- R1(config-if)# clock rate 64000
- R1(config-if)# bandwidth 64
- R1(config-if)# ip address 10.103.12.1 255.255.255.0
- R1(config-if)# no shutdown
- R1(config-if)# exit

# **ROUTER 2 R2**

R2(config)# interface Serial 0/0/0

R2(config-if)# description R2-->R1

R2(config-if)# bandwidth 64 R2(config-if)# ip address 10.103.12.2 255.255.255.0 R2(config-if)# no shutdown R2(config-if)# exit

R2(config)# interface Serial 0/0/1 R2(config-if)# description R2-->R3 R2(config-if)# clock rate 64000 R2(config-if)# bandwidth 64 R2(config-if)# ip address 10.103.23.2 255.255.255.0 R2(config-if)# no shutdown R2(config-if)# exit

#### **ROUTER 3 R3**

R3(config)# interface Serial 0/0/0 R3(config-if)# description R3-->R2 R3(config-if)# bandwidth 64 R3(config-if)# ip address 10.103.23.3 255.255.255.0 R3(config-if)# no shutdown R3(config-if)# exit

R3(config)# interface Serial 0/0/1 R3(config-if)# description R3-->R4 R3(config-if)# clock rate 64000 R3(config-if)# bandwidth 64 R3(config-if)# ip address 172.29.34.3 255.255.255.0 R3(config-if)# no shutdown R3(config-if)# exit

## **ROUTER 4 R4**

R4(config)# interface Serial 0/0/0 R4(config-if)# description R4-->R3 R4(config-if)# bandwidth 64 R4(config-if)# ip address 172.29.34.4 255.255.255.0 R4(config-if)# no shutdown R4(config-if)# exit

R4(config)# interface Serial 0/0/1 R4(config-if)# description R4-->R5 R4(config-if)# clock rate 64000 R4(config-if)# bandwidth 64 R4(config-if)# ip address 172.29.45.4 255.255.255.0 R4(config-if)# no shutdown R4(config-if)# exit

# **ROUTER 5 R5**

R5(config)# interface Serial 0/0/0 R5(config-if)# description R5-->R4 R5(config-if)# bandwidth 64 R5(config-if)# ip address 172.29.45.5 255.255.255.0 R5(config-if)# no shutdown R5(config-if)# exit

2. Cree cuatro nuevas interfaces de Loopback en R1 utilizando la asignación de direcciones 10.1.0.0/22 y configure esas interfaces para participar en el área 0 de OSPF.

Desarrollo:

<span id="page-17-0"></span>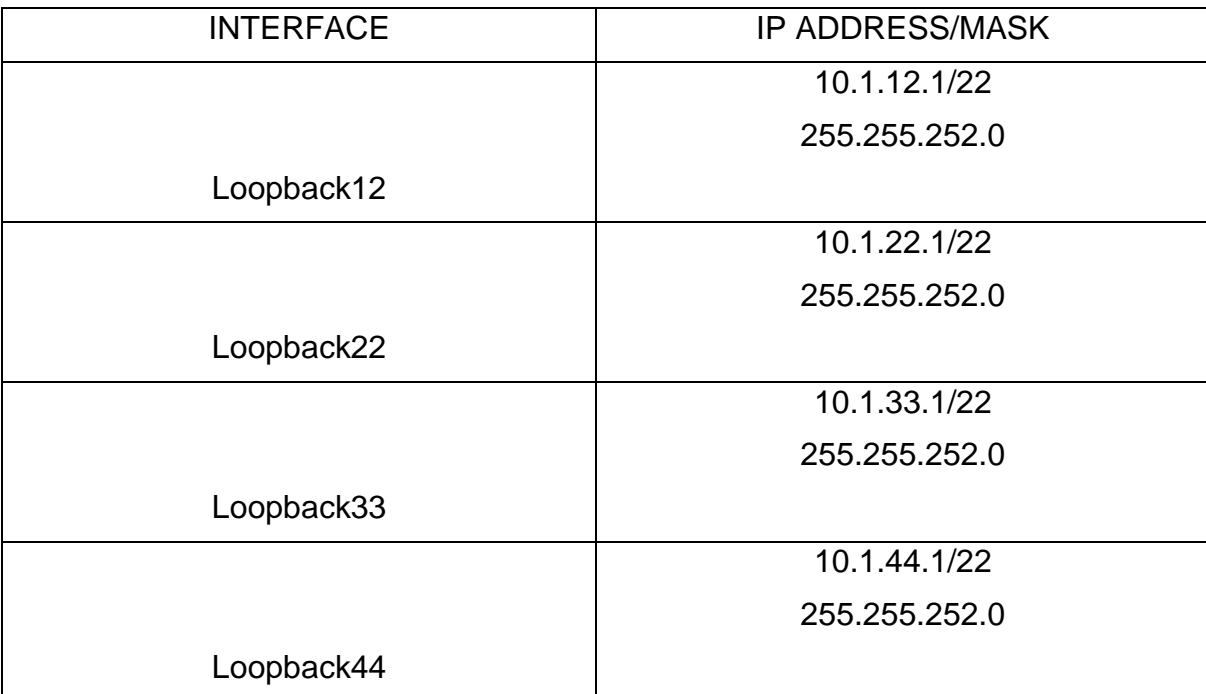

#### Tabla 1. Interfaces de Loopback

Fuente 52: El Autor.

Se diseñaron las cuatro interfaces de Loopback en R1 con las direcciones que se muestran en la tabla creada y su respectiva mascara de subred, también se agregaron esas direcciones al área OSPF 0 con los siguientes comandos:

- R1(config)# interface Loopback12
- R1(config-if)# ip address 10.1.12.1 255.255.252.0
- R1(config-if)# ip ospf network point-to-point
- R1(config-if)# exit
- R1(config)# interface Loopback22
- R1(config-if)# ip address 10.1.22.1 255.255.252.0
- R1(config-if)# ip ospf network point-to-point
- R1(config-if)# exit
- R1(config)# interface Loopback33
- R1(config-if)# ip address 10.1.33.1 255.255.252.0
- R1(config-if)# ip ospf network point-to-point

R1(config-if)# exit

R1(config)# interface Loopback44

R1(config-if)# ip address 10.1.44.1 255.255.252.0

R1(config-if)# ip ospf network point-to-point

R1(config-if)# exit

Se agregan las redes al área 0 OSPF con su respetivo Wildcard

# **CONFIGURACIÓN OSPF AREA 0 ROUTER 1 R1**

R1(config)# router ospf 1

R1(config-router)# router-id 1.1.1.1

R1(config-router)# network 10.1.12.0 0.0.3.255 area 0

R1(config-router)# network 10.1.22.0 0.0.3.255 area 0

R1(config-router)# network 10.1.33.0 0.0.3.255 area 0

R1(config-router)# network 10.1.44.0 0.0.3.255 area 0

R1(config-router)# exit

3. Cree cuatro nuevas interfaces de Loopback en R5 utilizando la asignación de direcciones 172.5.0.0/22 y configure esas interfaces para participar en el Sistema Autónomo EIGRP 10.

Desarrollo:

<span id="page-18-0"></span>

| <b>INTERFACE</b> | <b>IP ADDRESS/MASK</b> |
|------------------|------------------------|
|                  | 172.5.1.1/22           |
|                  | 255.255.252.0          |
| Loopback1        |                        |
|                  | 172.5.3.3/22           |
|                  | 255.255.252.0          |
| Loopback3        |                        |
|                  | 172.5.5.5/22           |
|                  | 255.255.252.0          |
| Loopback5        |                        |

Tabla 2. Interfaces de Loopback

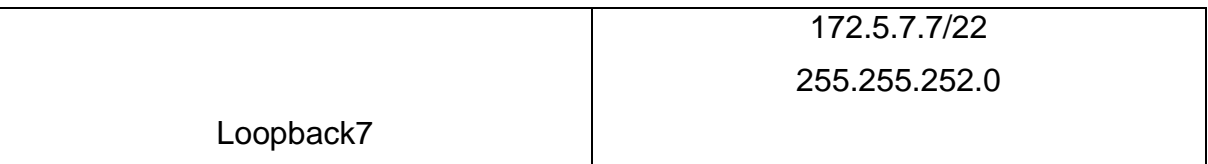

Fuente 53: El Autor.

Se crean las cuatro interfaces de Loopback en R5 con las direcciones que se muestran en la tabla diseñada y su respectiva mascara de subred, también agregamos esas direcciones al protocolo EIGRP 10 con los siguientes comandos:

R5(config)# interface Loopback1 R5(config-if)# ip address 172.5.1.1 255.255.252.0 R5(config-if)# exit

R5(config)# interface Loopback3 R5(config-if)# ip address 172.5.3.3 255.255.252.0 R5(config-if)# exit

R5(config)# interface Loopback5 R5(config-if)# ip address 172.5.5.5 255.255.252.0 R5(config-if)# exit

R5(config)# interface Loopback7 R5(config-if)# ip address 172.5.7.7 255.255.252.0 R5(config-if)# exit

Se agregan las redes al protocolo EIGRP 10 con su respetivo Wildcard

# **CONFIGURACIÓN EIGRP 10 ROUTER 5 R5**

R5(config)#router eigrp 10 R5(config-router)# no auto-summary R5(config-router)#network 172.5.1.0 0.0.3.255 R5(config-router)#network 172.5.3.0 0.0.3.255 R5(config-router)#network 172.5.5.0 0.0.3.255 R5(config-router)#network 172.5.7.0 0.0.3.255

#### R5(config-router)#exit

# R5(config)#

4. Analice la tabla de enrutamiento de R3 y verifique que R3 está aprendiendo las nuevas interfaces de Loopback mediante el comando show ip route.

<span id="page-20-0"></span>Ilustración 3.Evidencia tabla de enrutamiento de R3

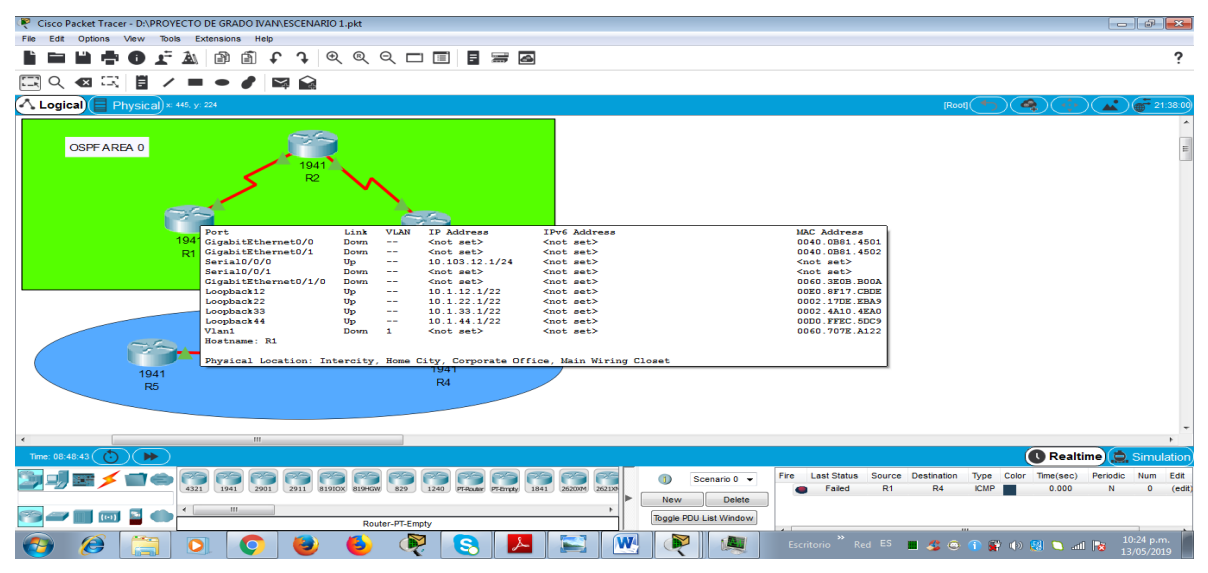

Fuente 3: El Autor.

Se puede observar en la imagen en R1 que se crearon las Loopback 12,22,33 y 44 con sus respectivas máscaras de subred /22 y se encuentran en estado activas (up).

<span id="page-20-1"></span>Ilustración 4.Evidencia del comando show ip route

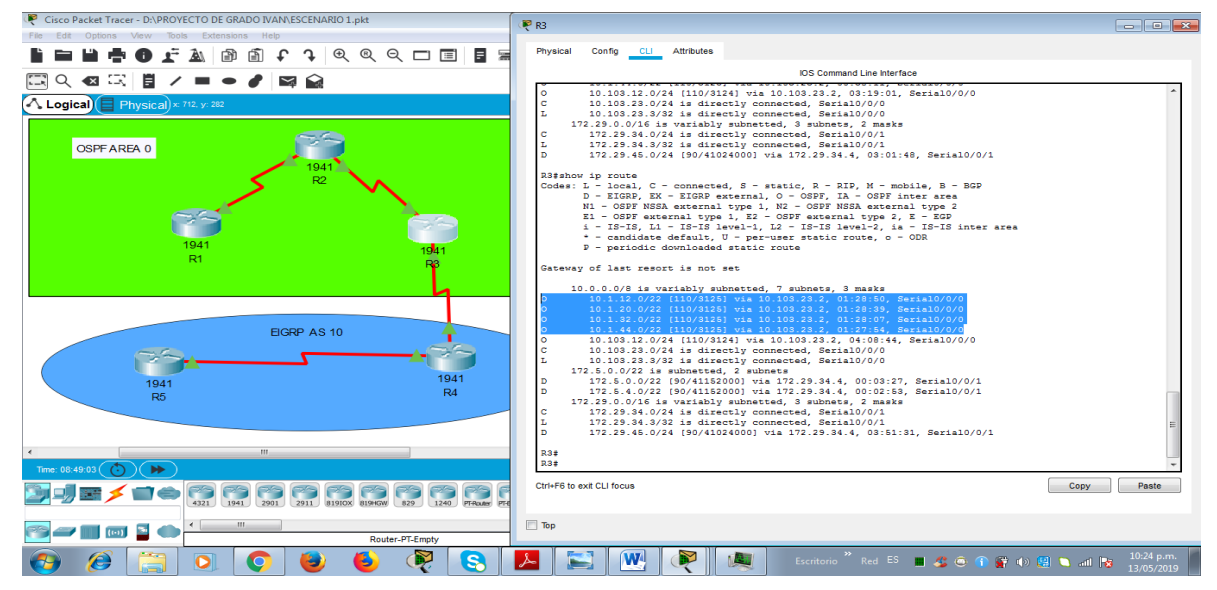

Fuente 4: El Autor.

En la imagen se analiza el resultado del comando show ip route en R3 donde se observa que está aprendiendo las nuevas interfaces de Loopback y utilizando para comunicarse las direcciones ip creadas con las Loopback, también se puede visualizar que están utilizando el protocolo OSPF que se configuro el cual esta simbolizado por la letra O en la tabla.

5. Configure R3 para redistribuir las rutas EIGRP en OSPF usando el costo de 50000 y luego redistribuya las rutas OSPF en EIGRP usando un ancho de banda T1 y 20,000 microsegundos de retardo.

Desarrollo:

A continuación, se mostra los comandos para redistribuir las rutas EIGRP en OSPF usando el costo de 50000 en R3:

R3(config)# router ospf 1 R3(config)# redistribute eigrp 10 metric 50000 subnets R3(config-router)#EXIT R3(config)# R3#

De igual manera se redistribuye las rutas OSPF en EIGRP usando un ancho de banda T1 y 20,000 microsegundos de retardo con los siguientes comandos:

R3(config)# router eigrp 10 R3(config-router)# redistribute ospf 1 metric 10000 20000 255 1 1500 R3(config-router)# exit

Con el siguiente comando se observan las configuraciones realizadas

R3#SHOW R

<span id="page-22-0"></span>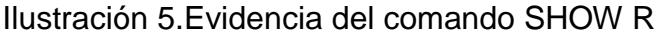

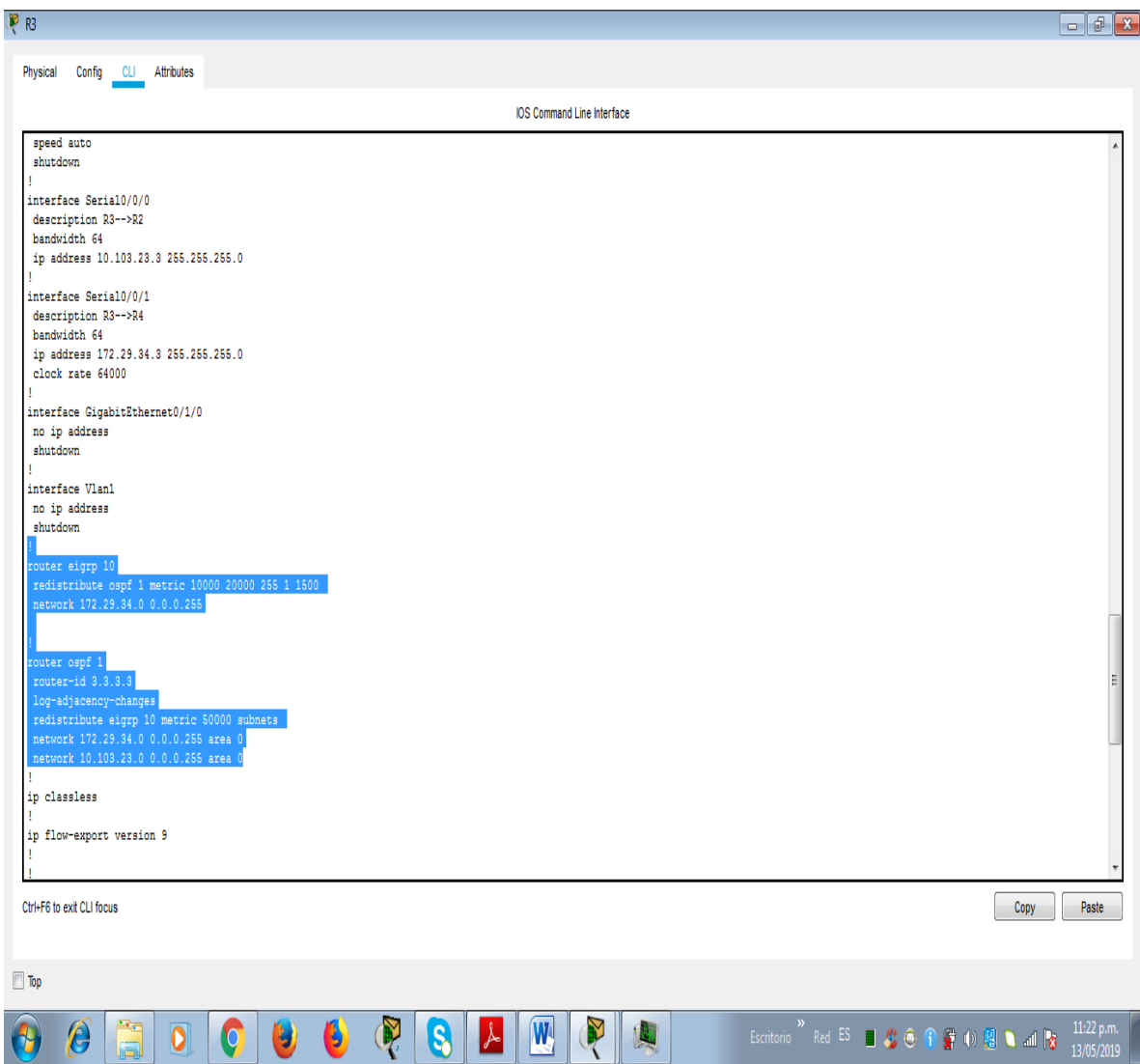

Se observa que la redistribución del protocolo OSPF 1 y EIGRP 10, se encuentra activas y con los parámetro solicitados como: las rutas EIGRP en OSPF usando el costo de 50000 y las rutas OSPF en EIGRP usando un ancho de banda T1 y 20,000 microsegundos de retardo.

6. Verifique en R1 y R5 que las rutas del sistema autónomo opuesto existen en su tabla de enrutamiento mediante el comando show ip route.

Fuente 5: El Autor.

#### Desarrollo:

#### <span id="page-23-0"></span>Ilustración 6.Evidencia del comando show ip route en R1 y R5

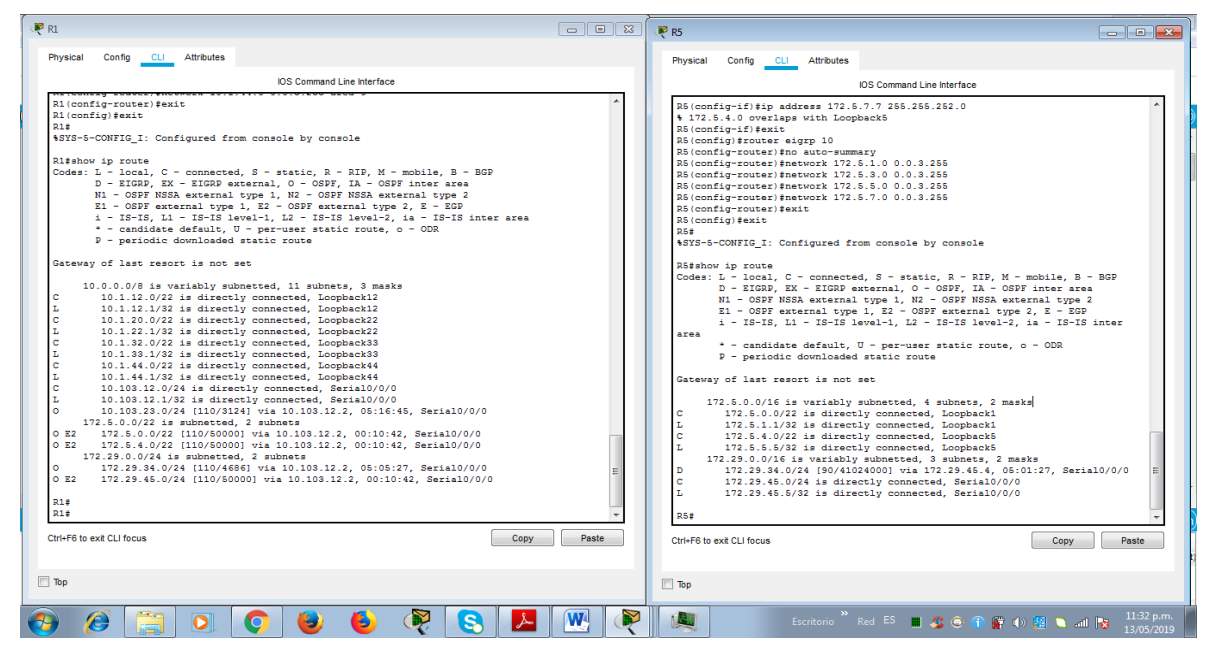

#### Fuente 6: El Autor.

#### <span id="page-23-1"></span>Ilustración 7.Evidencia de la topología

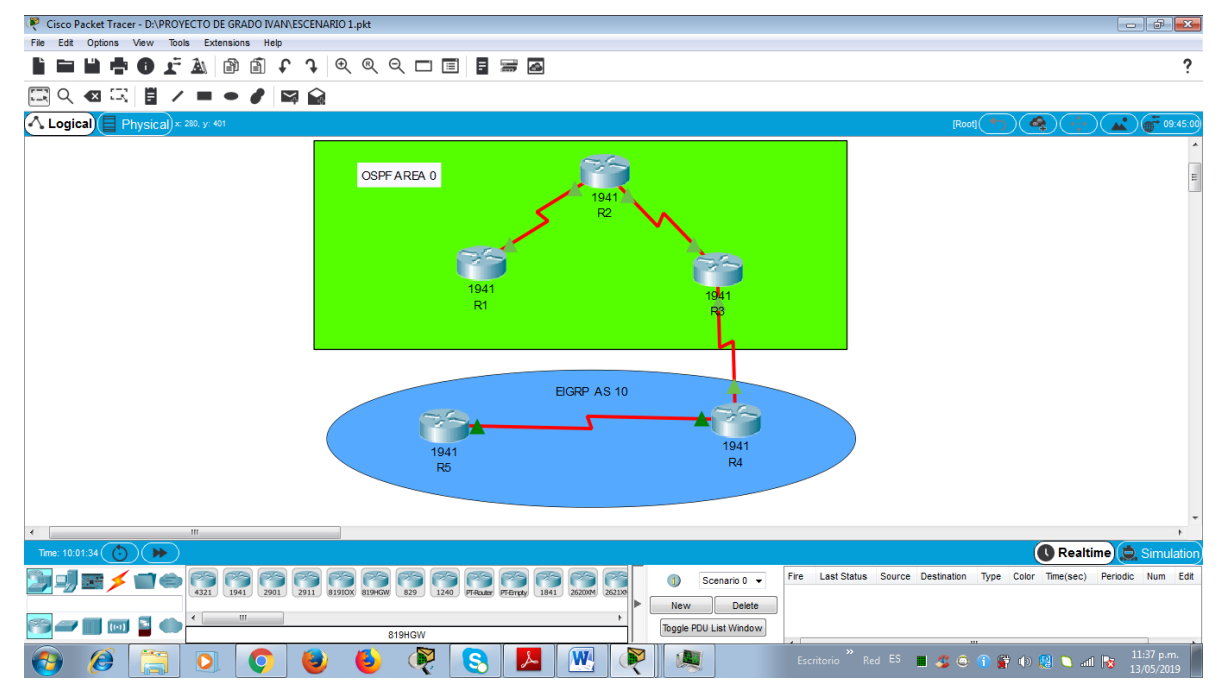

#### Fuente 7: El Autor.

Las direcciones ip del sistema autónomo opuesto existen en la tabla de enrutamiento de cada sistema.

# <span id="page-24-0"></span>**1.1.2. Escenario 2**

<span id="page-24-1"></span>Ilustración 8.Escnario 2 topología

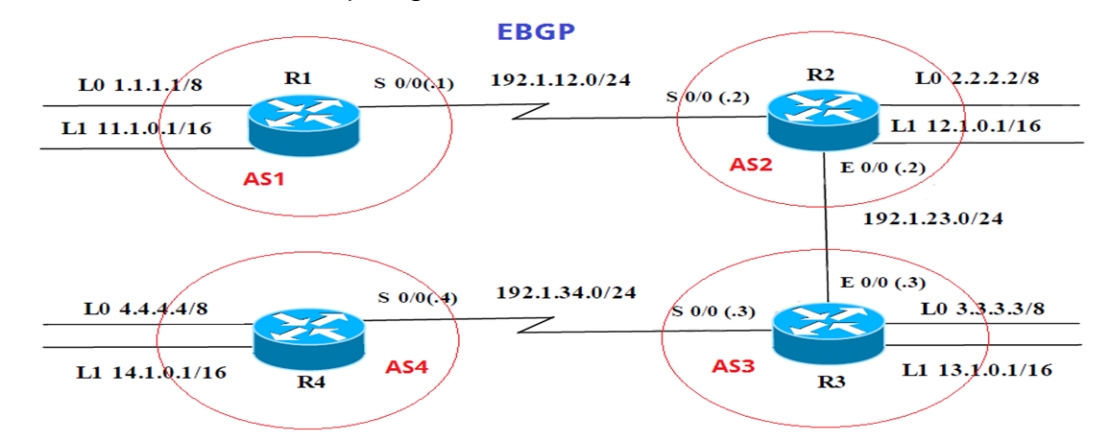

Fuente 8. Universidad Nacional Abierta y a Distancia (UNAD).

<span id="page-24-2"></span>Ilustración 9. Escenario 2 topología Packet Tracer

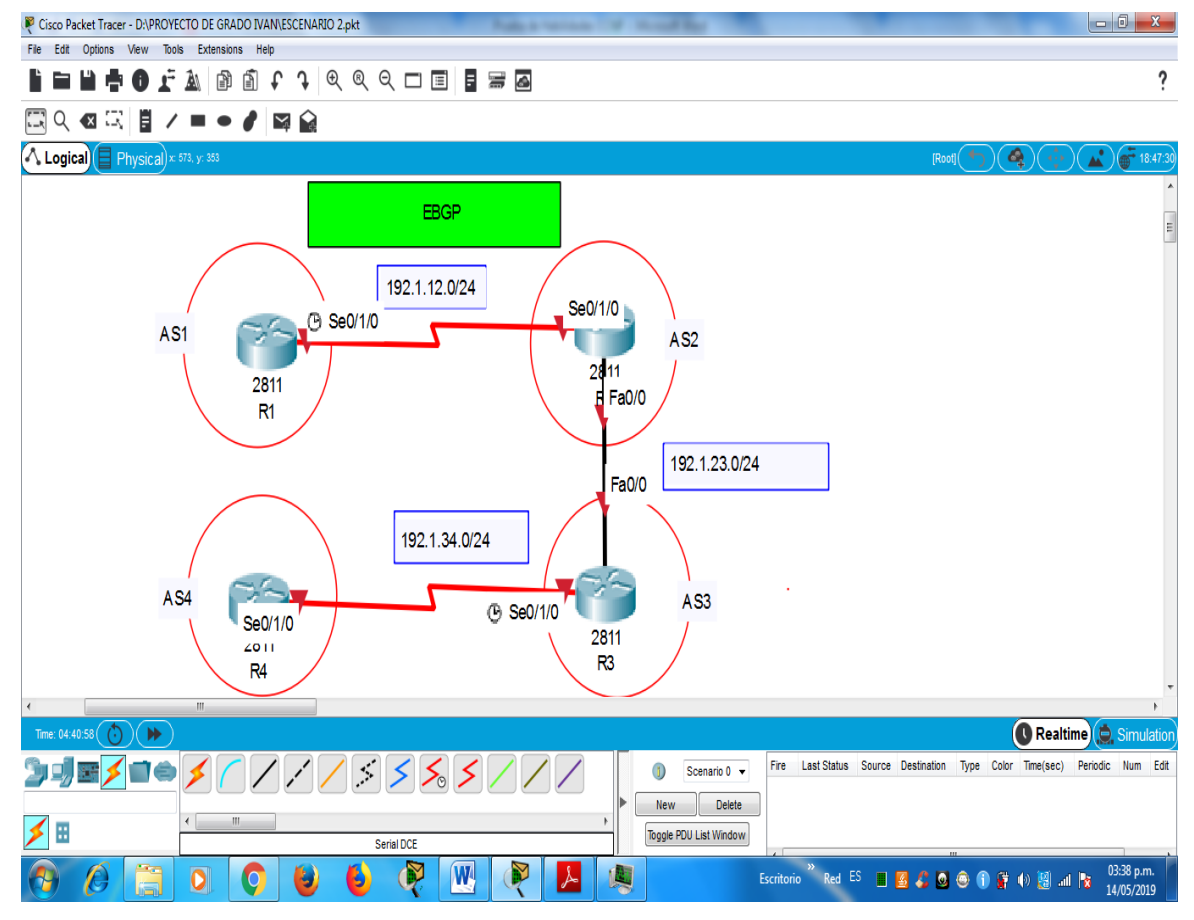

Fuente 9: El Autor.

Los siguientes son los comandos que permiten darle las configuraciones iniciales a los cuatro routers y su respectivo nombre:

## **ROUTER 1 R1**

Router> Router>en Router#CONFIG T Router(config)#HOSTNAME R1 R1(config)# no ip domain-lookup R1(config)# line con 0 R1(config-line)# logging synchronous R1(config-line)# exec-timeout 0 0 R1(config-line)#EXIT R1(config)#

# **ROUTER 2 R2**

Router> Router>en Router#CONFIG T Router(config)#HOSTNAME R2 R2(config)# no ip domain-lookup R2(config)# line con 0 R2(config-line)# logging synchronous R2(config-line)# exec-timeout 0 0 R2(config-line)#EXIT R2(config)#

# **ROUTER 3 R3**

Router> Router>en Router#CONFIG T Router(config)#HOSTNAME R3 R3(config)# no ip domain-lookup R3(config)# line con 0 R3(config-line)# logging synchronous R3(config-line)# exec-timeout 0 0 R3(config-line)#EXIT R3(config)#

# **ROUTER 4 R4**

Router>

Router>en

Router#CONFIG T

Router(config)#HOSTNAME R4

R4(config)# no ip domain-lookup

R4(config)# line con 0

R4(config-line)# logging synchronous

R4(config-line)# exec-timeout 0 0

R4(config-line)#EXIT

R4(config)#

Información para configuración de los Routers

# Tabla 3.Configuración de routers

<span id="page-26-0"></span>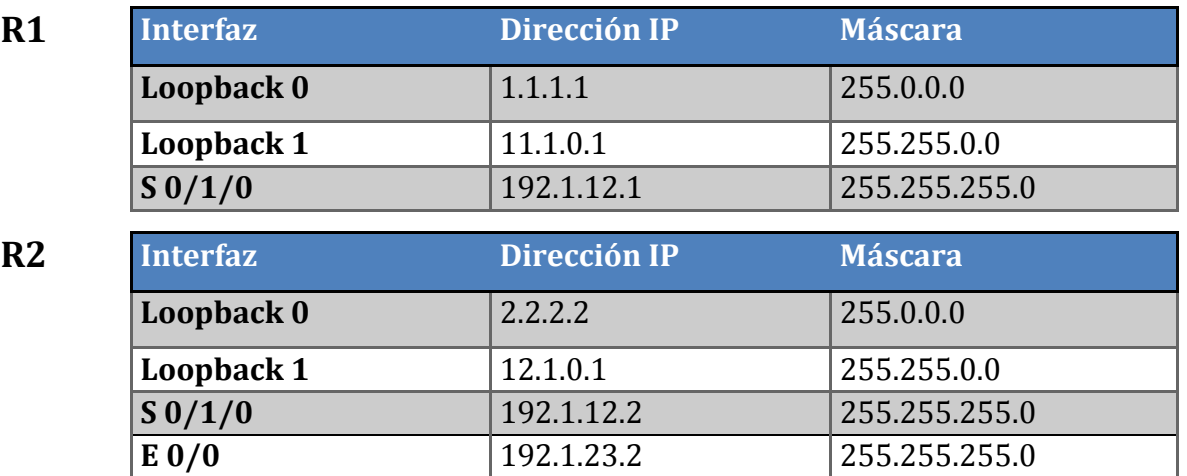

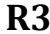

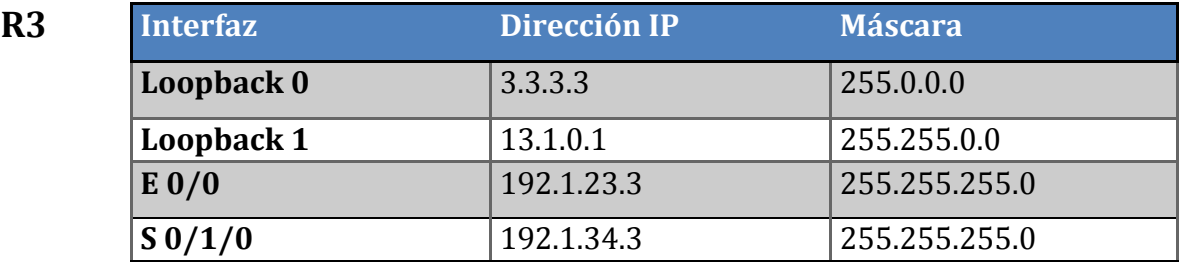

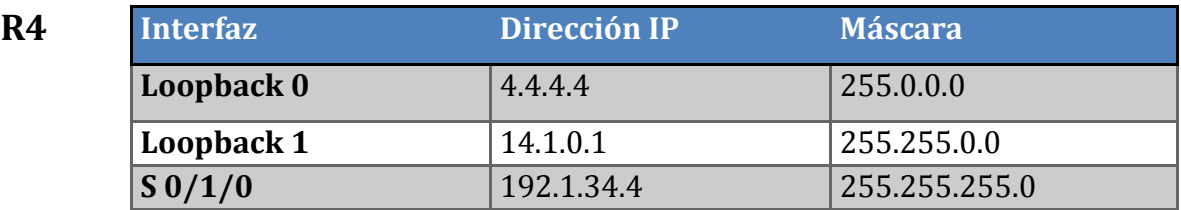

Fuente 53. Universidad Nacional Abierta y A Distancia (UNAD).

Configuración de interfaces según el diagrama, se agrega la descripción, se establece la frecuencia de reloj, el ancho de banda se asigna la dirección ip con su respectiva mascara de subred y se enciende la interface.

### **ROUTER 1 R1**

R1(config)# interface Serial 0/1/0

R1(config-if)# description R1-->R2

R1(config-if)# clock rate 64000

R1(config-if)# bandwidth 64

R1(config-if)# ip address 192.1.12.1 255.255.255.0

R1(config-if)# no shutdown

R1(config-if)# exit

# **ROUTER 2 R2**

R2(config)# interface Serial 0/1/0

R2(config-if)# description R2-->R1

R2(config-if)# bandwidth 64

R2(config-if)# ip address 192.1.12.2 255.255.255.0

R2(config-if)# no shutdown

R2(config-if)# exit

R2(config)# interface fa0/0 R2(config-if)# description R2-->R3 R2(config-if)# bandwidth 64 R2(config-if)# ip address 192.1.23.2 255.255.255.0 R2(config-if)# no shutdown R2(config-if)# exit

#### **ROUTER 3 R3**

R3(config)# interface Serial 0/1/0 R3(config-if)# description R3-->R4 R3(config-if)# bandwidth 64 R3(config-if)# ip address 192.1.34.3 255.255.255.0 R3(config-if)# no shutdown R3(config-if)# exit

R3(config)# interface fa0/0 R3(config-if)# description R3-->R2 R3(config-if)# ip address 192.1.23.3 255.255.255.0 R3(config-if)# no shutdown R3(config-if)# exit

### **ROUTER 4 R4**

R4(config)# interface Serial 0/1/0 R4(config-if)# description R4-->R3 R4(config-if)# clock rate 64000 R4(config-if)# bandwidth 64 R4(config-if)# ip address 192.1.34.4 255.255.255.0 R4(config-if)# no shutdown R4(config-if)# exit

con los siguientes comandos se hace la configuración de las Loopback con sus respetivas direcciones y máscaras de subred dadas en la tabla de todos los routers:

## **ROUTER 1 R1**

R1(config)# interface Loopback0 R1(config-if)# ip address 1.1.1.1 255.0.0.0 R1(config-if)# exit R1(config)# interface Loopback1 R1(config-if)# ip address 11.1.0.1 255.255.0.0 R1(config-if)# exit

### **ROUTER 2 R2**

R2(config)# interface Loopback0 R2(config-if)# ip address 2.2.2.2 255.0.0.0 R2(config-if)# exit

R2(config)# interface Loopback1 R2(config-if)# ip address 12.1.0.1 255.255.0.0 R2(config-if)# exit

#### **ROUTER 3 R3**

R3(config)# interface Loopback0 R3(config-if)# ip address 3.3.3.3 255.0.0.0 R3(config-if)# exit

R3(config)# interface Loopback1 R3(config-if)# ip address 13.1.0.1 255.255.0.0 R3(config-if)# exit

#### **ROUTER 4 R4**

R4(config)# interface Loopback0

R4(config-if)# ip address 4.4.4.4 255.0.0.0 R4(config-if)# exit

R4(config)# interface Loopback1

R4(config-if)# ip address 14.1.0.1 255.255.0.0

R4(config-if)# exit

 1. Configure una relación de vecino BGP entre R1 y R2. R1 debe estar en AS1 y R2 debe estar en AS2. Anuncie las direcciones de Loopback en BGP. Codifique los ID para los routers BGP como 11.11.11.11 para R1 y como 22.22.22.22 para R2. Presente el paso a con los comandos utilizados y la salida del comando show ip route.

Desarrollo: Con los siguientes comandos se procede a realizar la configuración de vecino BGP entre R1 y R2 con los respectivos AS que indica el diagrama dado, también se anunciaran las direcciones de Loopback en BGP, también se asigna el ID para los routers:

R1#conf t

R1(config)# router bgp 1

R1(config-router)# bgp router-id 11.11.11.11

R1(config-router)#neighbor 192.1.12.2 remote-as 2

R1(config-router)#network 192.1.12.0 mask 255.255.255.0

R1(config-router)# neighbor 2.2.2.2 remote-as 2

R1(config-router)# neighbor 2.2.2.2 update-source Loopback0(Comando no soportado por Packet Tracer )

R1(config-router)# neighbor 12.1.0.1 remote-as 2

R1(config-router)# neighbor 12.1.0.1 update-source Loopback1(Comando no soportado por Packet Tracer )

R2#conf t

R2(config)# router bgp 2

R2(config-router)# bgp router-id 22.22.22.22

R2(config-router)#neighbor 192.1.12.1 remote-as 1

R2(config-router)#network 192.1.12.0 mask 255.255.255.0

R2(config-router)# neighbor 1.1.1.1 remote-as 1

R2(config-router)# neighbor 1.1.1.1 update-source Loopback0(Comando no soportado por Packet Tracer )

R2(config-router)# neighbor 11.1.0.1 remote-as 1

R2(config-router)# neighbor 11.1.0.1 update-source Loopback1(Comando no soportado por Packet Tracer )

#### **show ip route**

<span id="page-31-0"></span>Ilustración 10 .Evidencia del comando show ip route

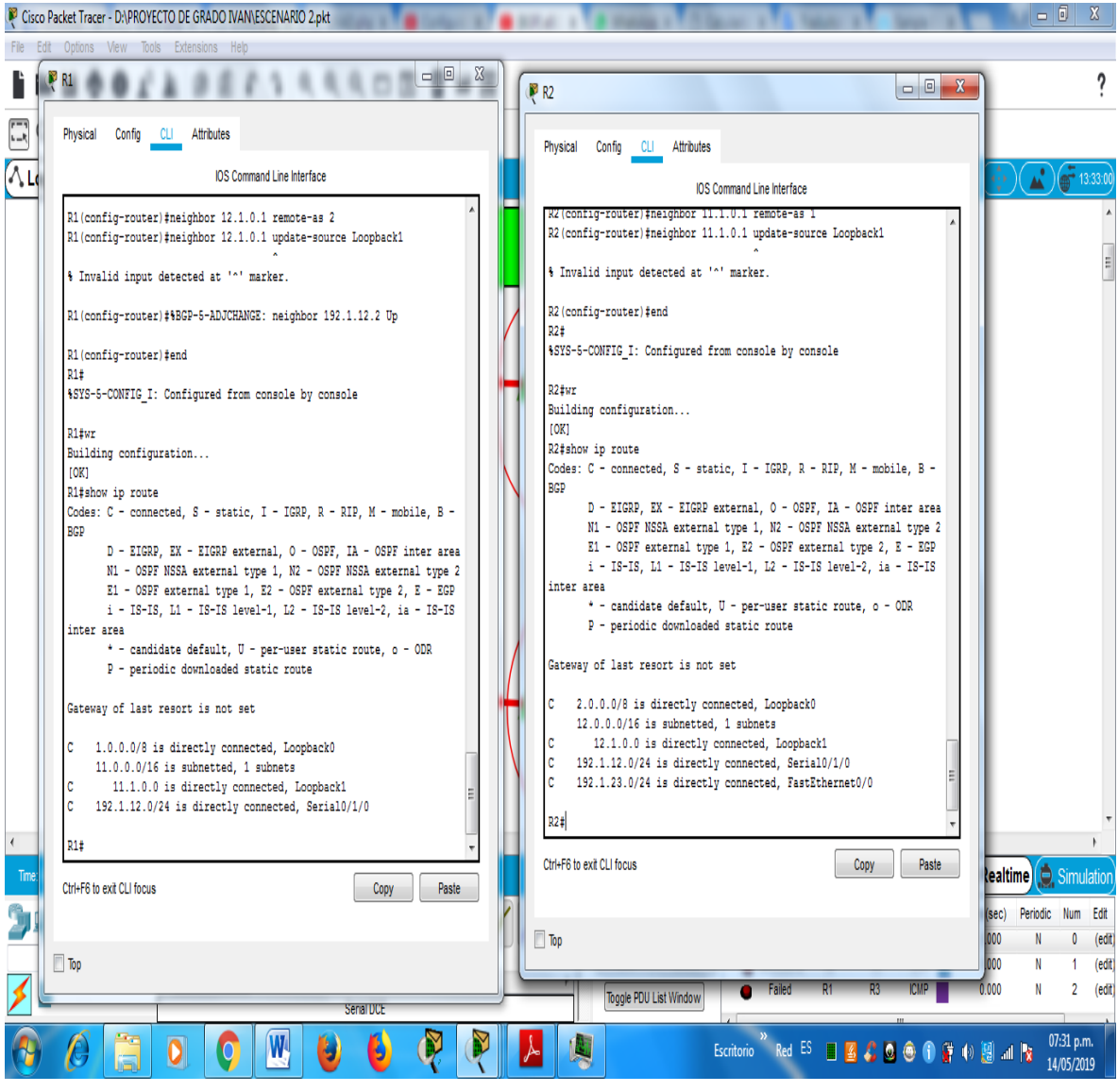

Fuente 10: El Autor.

# **show ip bgp neighbors**

<span id="page-32-0"></span>Ilustración 11.Evidencia del comando show ip bgp neighbors

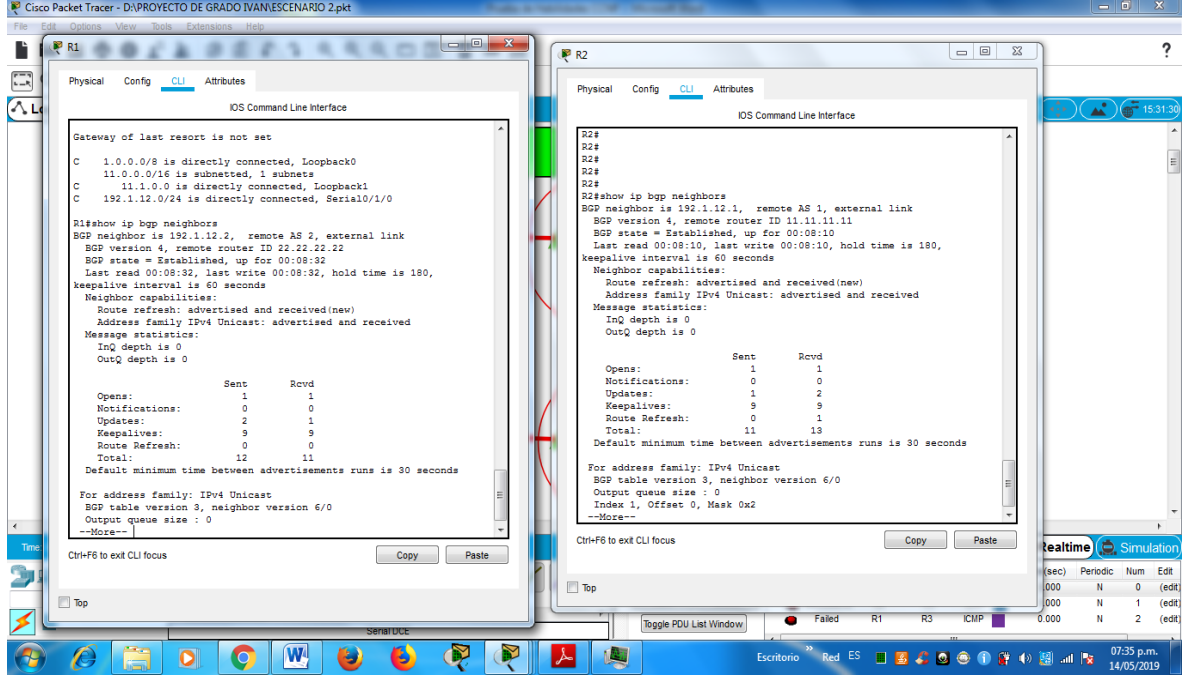

Fuente 11: El Autor.

Cisco Packet Tracer - DAPROYECTO DE GRADO IVANNESCENARIO 2.pkt

# **show ip bgp**

<span id="page-32-1"></span>Ilustración 12.Evidencia del comando show ip bgp

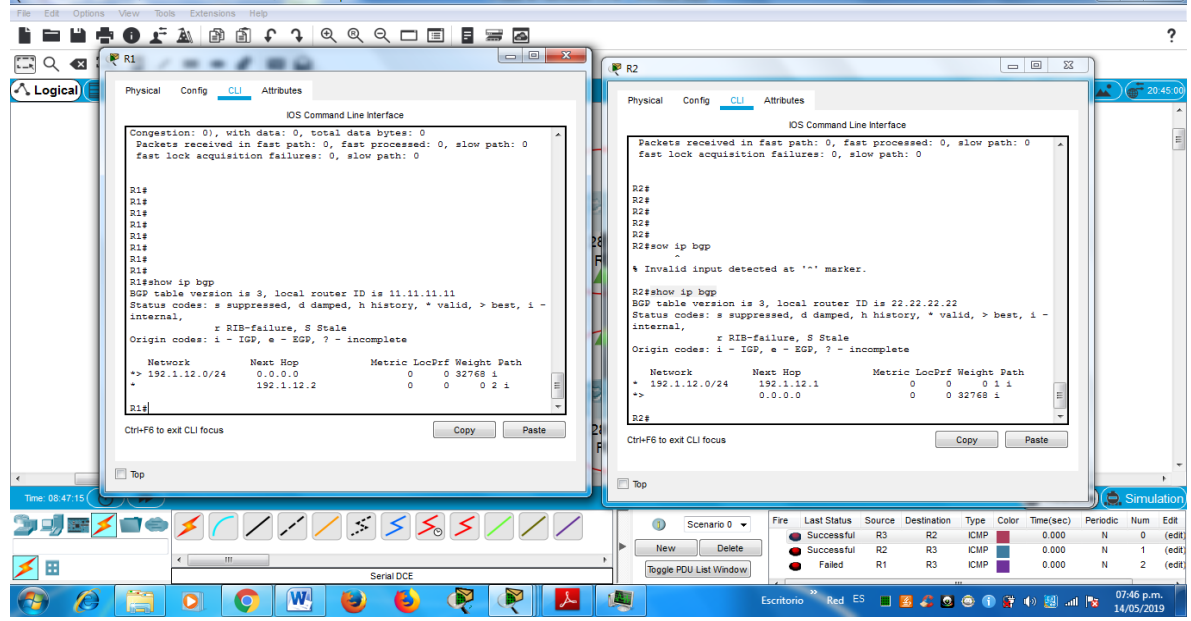

Fuente 12: El Autor.

2. Configure una relación de vecino BGP entre R2 y R3. R2 ya debería estar configurado en **AS2** y R3 debería estar en **AS3**. Anuncie las direcciones de Loopback de R3 en BGP. Codifique el ID del router R3 como 33.33.33.33. Presente el paso a con los comandos utilizados y la salida del comando *show ip route.* 

Desarrollo: Con los siguientes comandos se procede a realizar la configuración de vecino BGP entre R2 y R3 con los respectivos AS que indica el diagrama dado, también se anunciaran las direcciones de Loopback en BGP, también se asigna el ID para los routers:

R2#conf t

R2(config)# router bgp 2

R2(config-router)#neighbor 192.1.23.3 remote-as 3

R2(config-router)#network 192.1.23.0 mask 255.255.255.0

R2(config-router)# neighbor 3.3.3.3 remote-as 3

R2(config-router)# neighbor 3.3.3.3 update-source Loopback0(Comando no soportado por Packet Tracer )

R2(config-router)# neighbor 13.1.0.1 remote-as 3

R2(config-router)# neighbor 13.1.0.1 update-source Loopback1(Comando no soportado por Packet Tracer )

#### R3#**conf t**

R3(config)# **router bgp 3**

R3(config-router)# **bgp router-id 33.33.33.33**

R3(config-router)#**neighbor 192.1.23.2 remote-as 2**

R3(config-router)#**network 192.1.23.0 mask 255.255.255.0**

R3(config-router)# **neighbor 2.2.2.2 remote-as 2**

R3(config-router)# **neighbor 2.2.2.2 update-source Loopback0(Comando no soportado por Packet Tracer )**

R3(config-router)# **neighbor 12.1.0.1 remote-as 2** 

R3(config-router)# **neighbor 12.1.0.1 update-source Loopback1(Comando no soportado por Packet Tracer )** 

#### **show ip route**

<span id="page-34-0"></span>Ilustración 13.Evidencia del comando show ip route

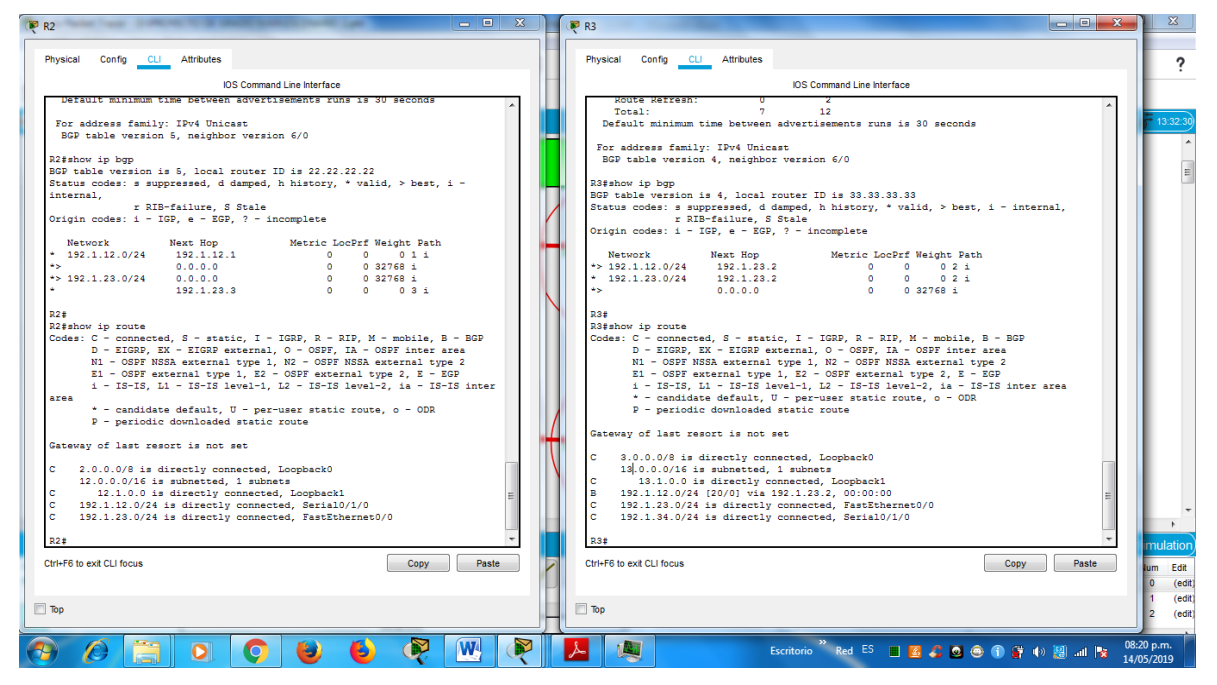

Fuente 13: El Autor.

#### **show ip bgp neighbors**

<span id="page-34-1"></span>Ilustración 14.Evidencia del comando show ip bgp neighbors

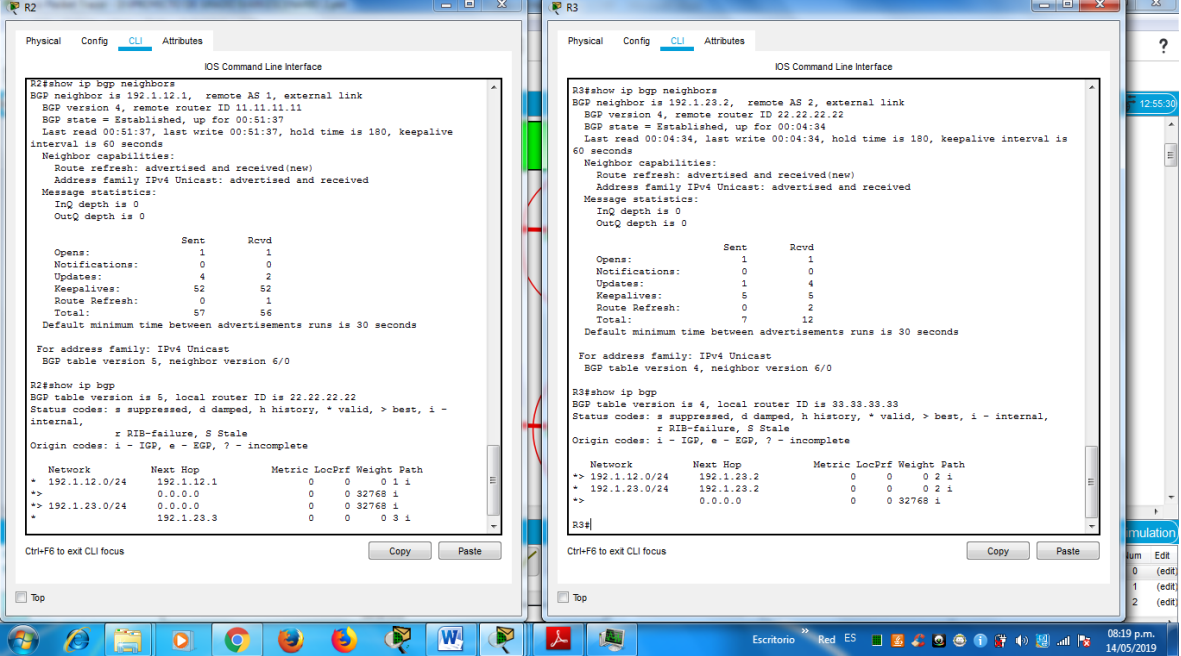

Fuente 14: El Autor.

## **show ip bgp**

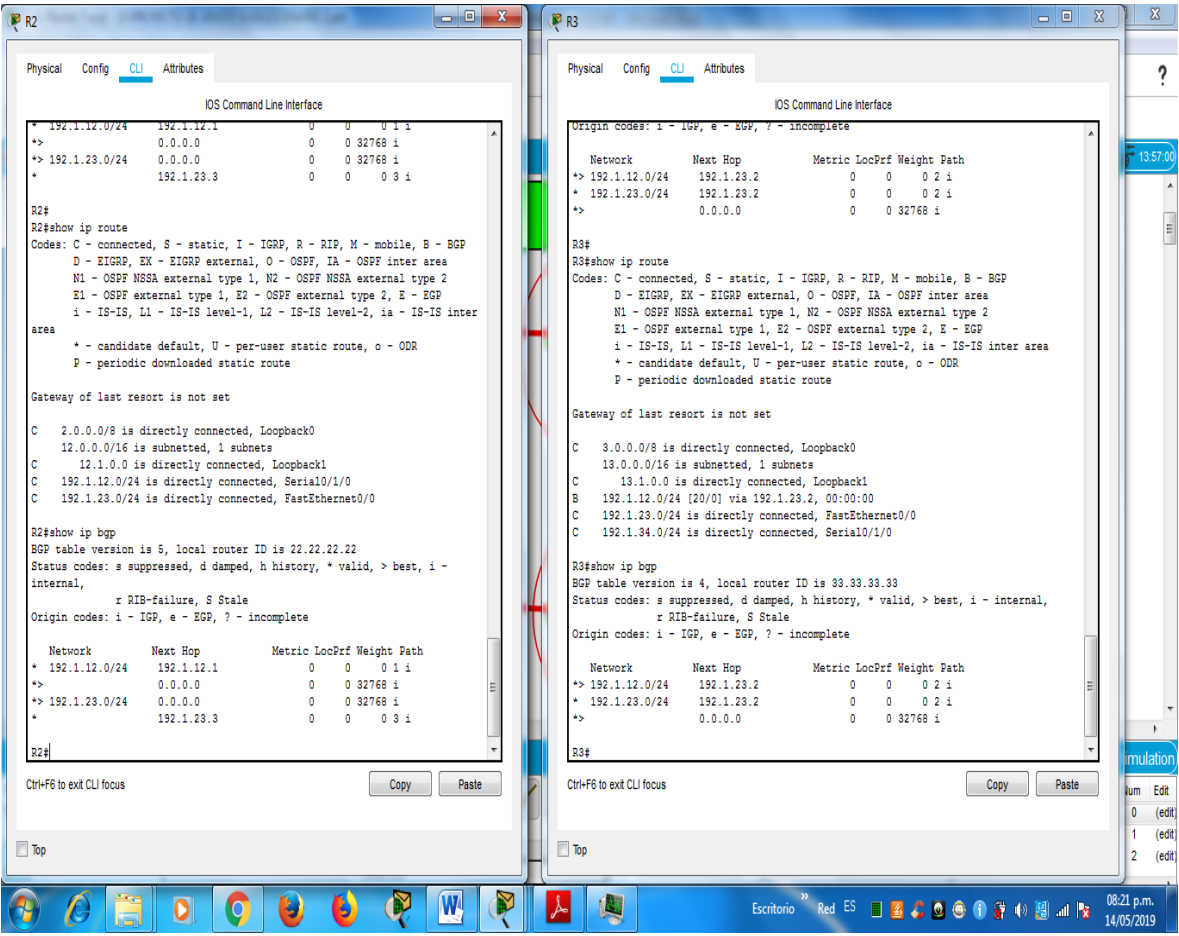

<span id="page-35-0"></span>Ilustración 15.Evidencia del comando show ip bgp

Fuente 15: El Autor.

3. Configure una relación de vecino BGP entre R3 y R4. R3 ya debería estar configurado en AS3 y R4 debería estar en AS4. Anuncie las direcciones de Loopback de R4 en BGP. Codifique el ID del router R4 como 44.44.44.44. Establezca las relaciones de vecino con base en las direcciones de Loopback 0. Cree rutas estáticas para alcanzar la Loopback 0 del otro router. No anuncie la Loopback 0 en BGP. Anuncie la red Loopback de R4 en BGP. Presente el paso a con los comandos utilizados y la salida del comando show ip route.

Desarrollo: Con los siguientes comandos se procede a realizar la configuración de vecino BGP entre R3 y R4 con los respectivos AS que indica el diagrama dado, también se anunciaran las direcciones de Loopback 0 en BGP, también se asigna el ID para los routers:
R3#conf t R3(config)# router bgp 3 R3(config-router)#neighbor 192.1.34.4 remote-as 4 R3(config-router)#network 192.1.34.0 mask 255.255.255.0

R3(config-router)# neighbor 4.4.4.4 remote-as 4

R3(config-router)# neighbor 4.4.4.4 update-source Loopback0(Comando no soportado por Packet Tracer )

R3(config-router)# neighbor 14.1.0.1 remote-as 4

R3(config-router)# neighbor 14.1.0.1 update-source Loopback1(Comando no soportado por Packet Tracer )

R4#conf t

R4(config)# router bgp 4

R4(config-router)# bgp router-id 44.44.44.44

R4(config-router)#neighbor 192.1.34.3 remote-as 3

R4(config-router)#network 192.1.34.0 mask 255.255.255.0

R4(config-router)# neighbor 3.3.3.3 remote-as 3

R4(config-router)# neighbor 3.3.3.3 update-source Loopback0(Comando no soportado por Packet Tracer )

R4(config-router)# neighbor 13.1.0.1 remote-as 3

R4(config-router)# neighbor 13.1.0.1 update-source Loopback1(Comando no soportado por Packet Tracer)

Comandos para configurar las rutas estáticas

R3 (config) # ip route 192.1.34.0 255.255.255.0 2.2.2.2 R4 (config) # ip route 192.1.34.0 255.255.255.0 2.2.2.2

### **show ip route**

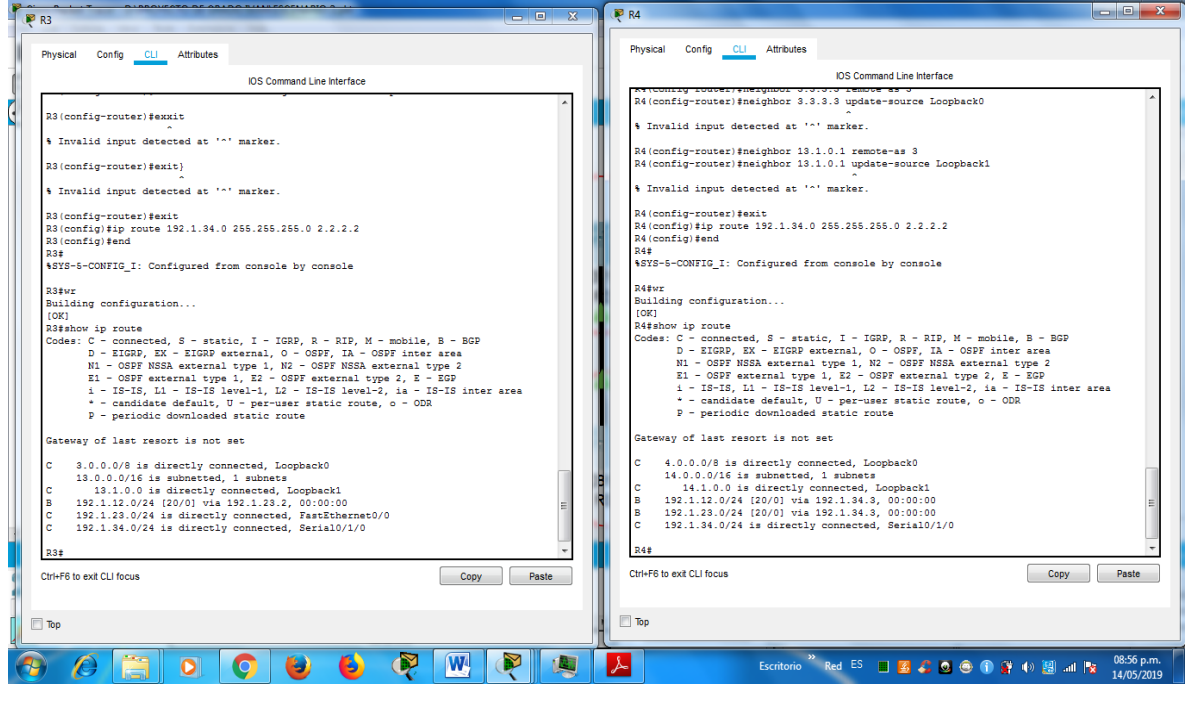

Ilustración 16.Evidencia del comando show ip route

Fuente 16: El Autor.

### show ip bgp **neighbors**

Ilustración 17.Evidencia del comando show ip bgp neighbors

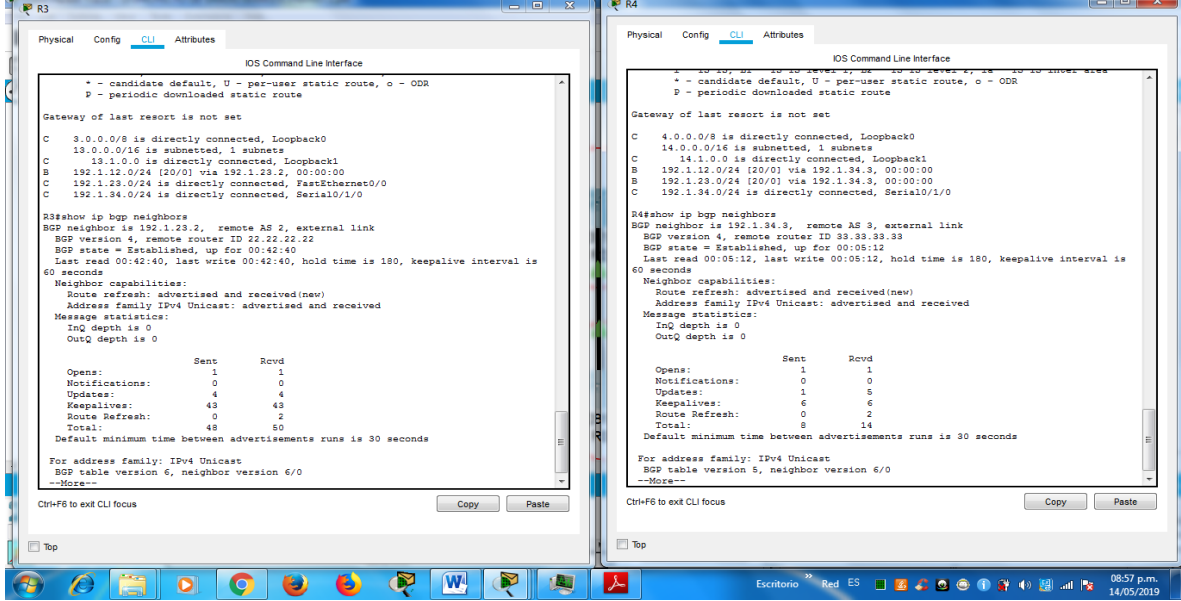

Fuente 17: El Autor.

# **show ip bgp**

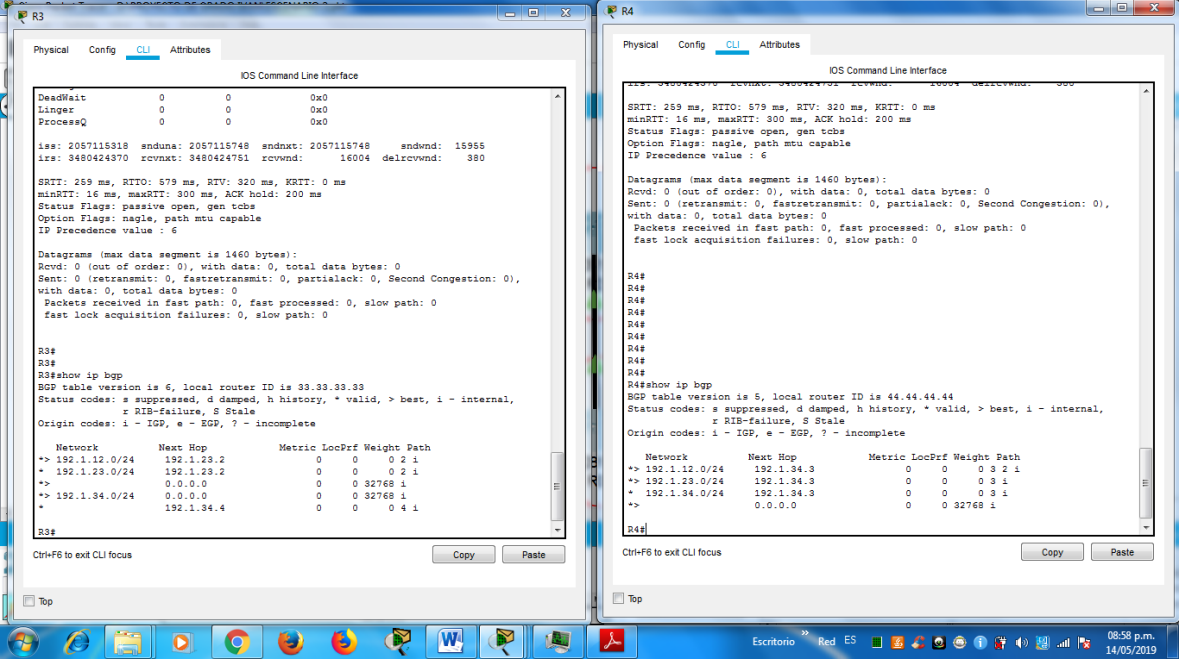

Ilustración 18.Evidencia del comando show ip bgp

Fuente 18: El Autor.

## **1.1.3Escenario 3**

Ilustración 19.Topología Escenario 3

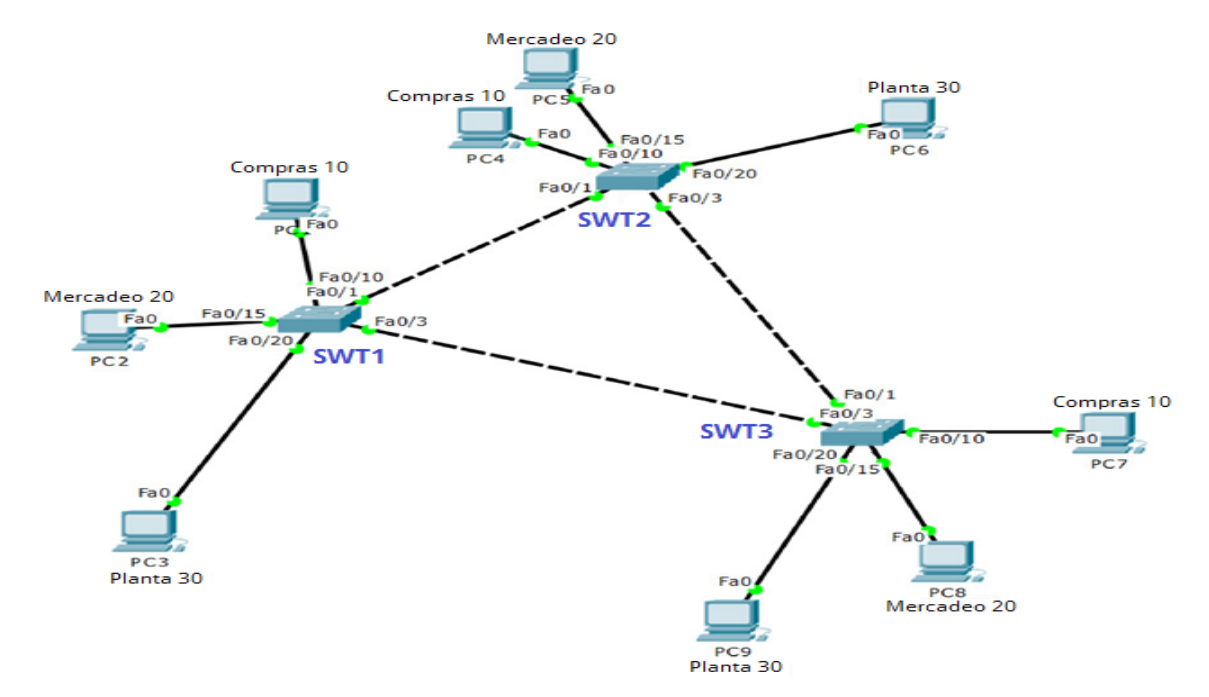

Fuente 19.Universidad Nacional Abierta y a Distancia (UNAD).

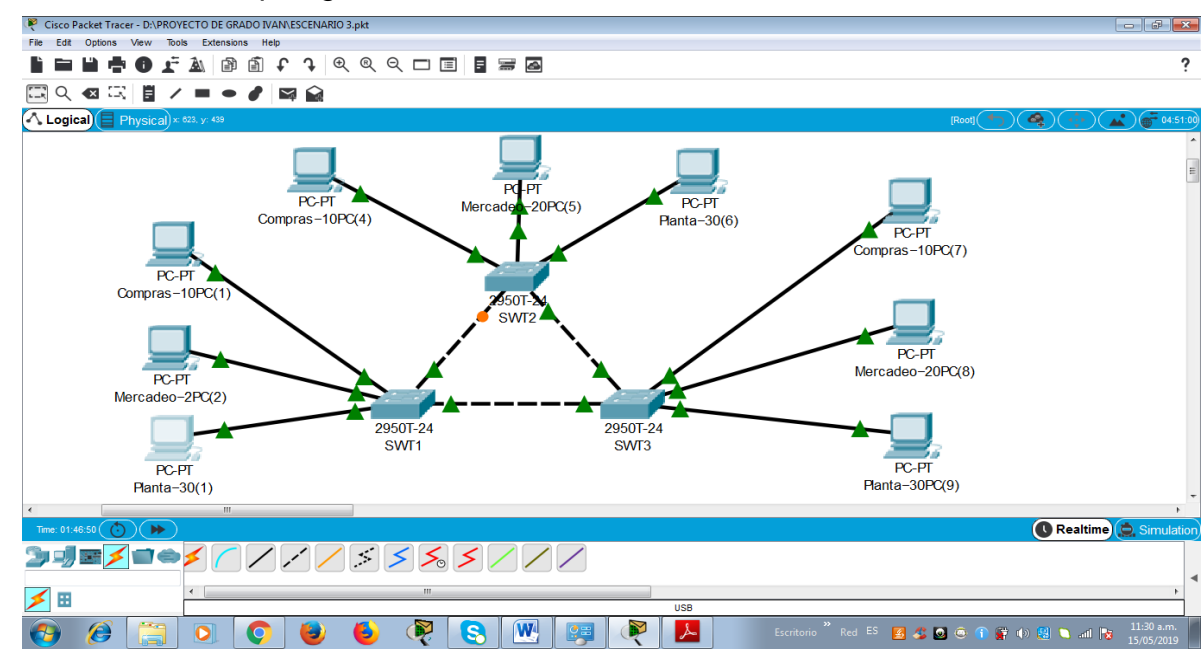

Ilustración 20.Topología Escenario 3 Packet Tracer

Fuente 20: El Autor.

## **Configuraciones iniciales SWITCH 1 SWT1**

en config t hostname SWT1 ip domain-name CCNP.NET no ip domain lookup interface range f0/1-24 , g0/1-2 shutdown exit vtp mode transparent line con 0 no exec-timeout logging synchronous exit **SWITCH 2 SWT2** en config t hostname SWT2 ip domain-name CCNP.NET no ip domain lookup interface range f0/1-24 , g0/1-2 shutdown exit vtp mode transparent line con 0 no exec-timeout logging synchronous exit **SWITCH 3 SWT3** en

config t hostname SWT3 ip domain-name CCNP.NET no ip domain lookup interface range f0/1-24 , g0/1-2 shutdown exit vtp mode transparent line con 0 no exec-timeout logging synchronous

exit

Configuración de interfaces que se utilizan con los siguientes comandos se encenderán:

### **SWITCH 1 SWT1**

en

config t interface range f0/1 no shutdown exit interface range f0/3 no shutdown exit interface range f0/10 no shutdown exit interface range f0/15 no shutdown exit interface range f0/20 no shutdown exit

### **SWITCH 2 SWT2**

en

config t interface range f0/1 no shutdown exit interface range f0/3 no shutdown exit interface range f0/10 no shutdown exit interface range f0/15 no shutdown exit interface range f0/20 no shutdown exit **SWITCH 3 SWT3** en config t interface range f0/1 no shutdown exit interface range f0/3 no shutdown exit interface range f0/10 no shutdown exit interface range f0/15 no shutdown exit interface range f0/20 no shutdown exit

## **A. Configurar VTP**

1. Todos los switches se configurarán para usar VTP para las actualizaciones de VLAN. El switch SWT2 se configurará como el servidor. Los switches SWT1 y SWT3 se configurarán como clientes. Los switches estarán en el dominio VPT llamado CCNP y usando la contraseña cisco.

Desarrollo:

A continuación, se darán los comandos para configurar vtp en SWT2 y se configurara en modo servidor se nombrará el dominio como CCNP y se asignara la contraseña indicada por el ejercicio:

SWT2(config)#vtp domain CCNP Changing VTP domain name from NULL to CCNP SWT2(config)#vtp version 2 SWT2(config)#vtp mode server Setting device to VTP SERVER mode. SWT2(config)#vtp password cisco Setting device VLAN database password to cisco

De igual manera se configurarán los switches SWT1 y SWT3 para utilizar VTP como clientes dentro de un dominio VPT llamado CCNP con su contraseña usando los siguientes comandos:

SWT1#config t

SWT1(config)#vtp domain CCNP

Changing VTP domain name from NULL to CCNP

SWT1(config)#vtp version 2

SWT1(config)#vtp mode client Setting device to VTP CLIENT mode. SWT1(config)#vtp password cisco Setting device VLAN database password to cisco SWT1(config)#exit

SWT3#config t SWT3(config)#vtp domain CCNP Changing VTP domain name from NULL to CCNP SWT3(config)#vtp version 2 SWT3(config)#vtp mode client Setting device to VTP CLIENT mode. SWT3(config)#vtp password cisco Setting device VLAN database password to cisco SWT3(config)#exit

2. Verifique las configuraciones mediante el comando show vtp status.

### **show vtp status SWT2**

Ilustración 21.Evidencia show vtp status SWT2

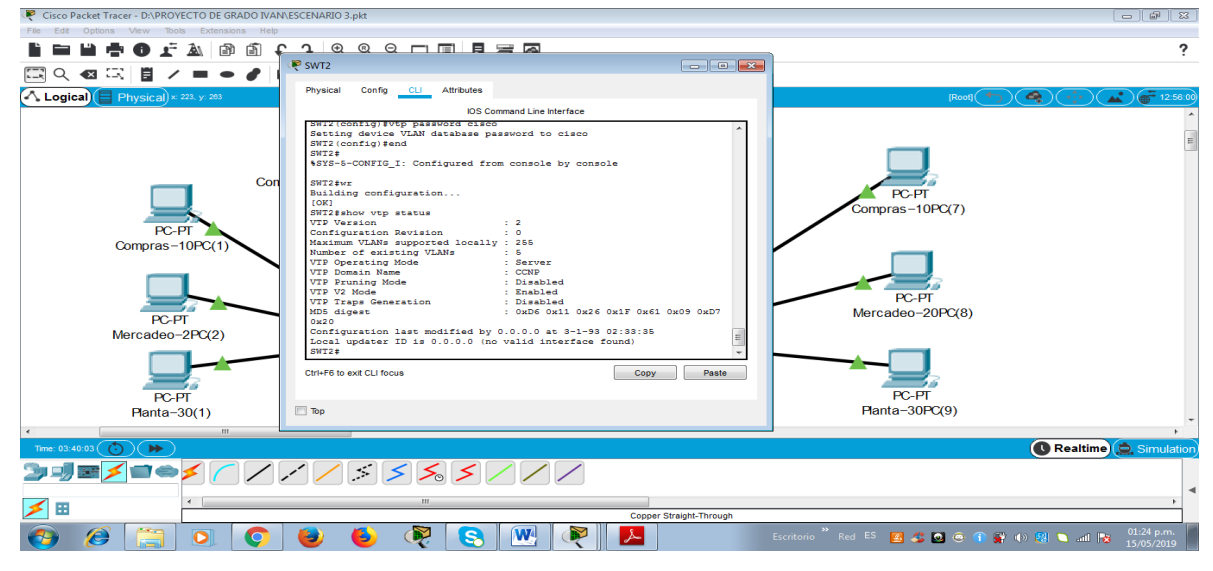

Fuente 21: El Autor.

## **show vtp status SWT1 y SWT3**

Ilustración 22.Evidencia show vtp status SWT1 y SWT3

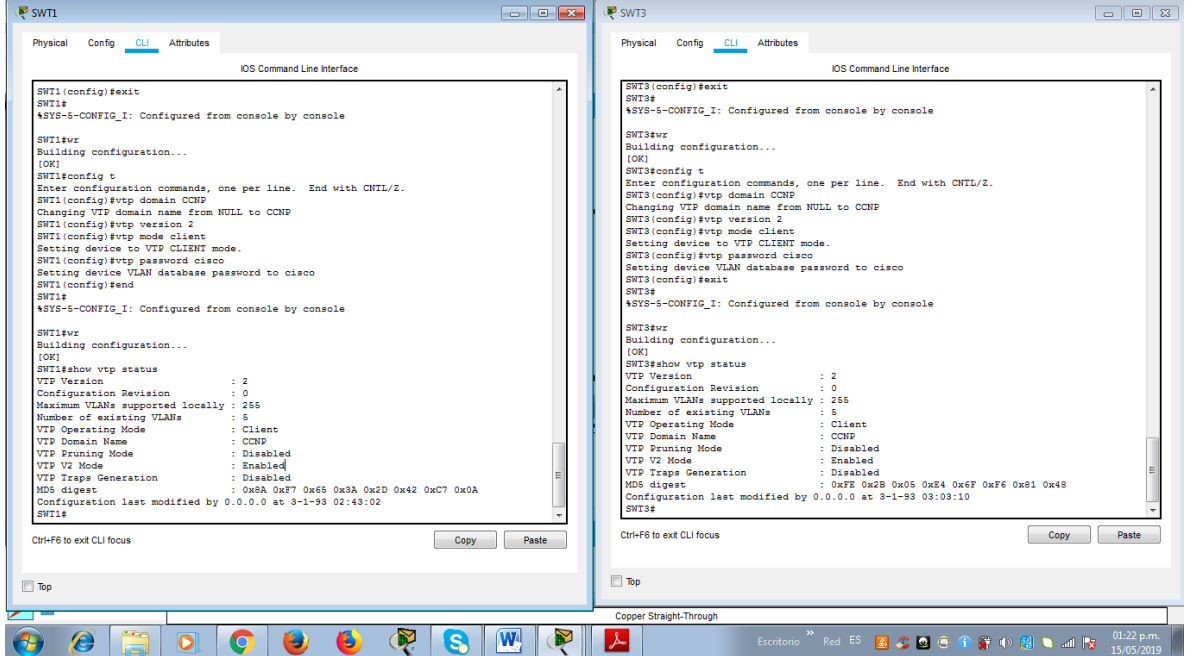

Fuente.22: El Autor.

## **B. Configurar DTP (Dynamic Trunking Protocol)**

1. Configure un enlace troncal ("trunk") dinámico entre SWT1 y SWT2. Debido a que el modo por defecto es dynamic auto, solo un lado del enlace debe configurarse como dynamic desirable.

Desarrollo: comandos para realizar la configuración de un enlace troncal ("trunk"):

SWT1#config t

SWT1(config)#interface fa0/1

SWT1(config-if)#switchport mode trunk

SWT1(config-if)#switchport mode dynamic auto

SWT1(config-if)#exit

SWT2(config)#interface f0/1

SWT2(config-if)#switchport mode trunk

SWT2(config-if)#switchport mode dynamic desirable

SWT1(config-if)#exit

2. Verifique el enlace "trunk" entre SWT1 y SWT2 usando el comando show interfaces trunk.

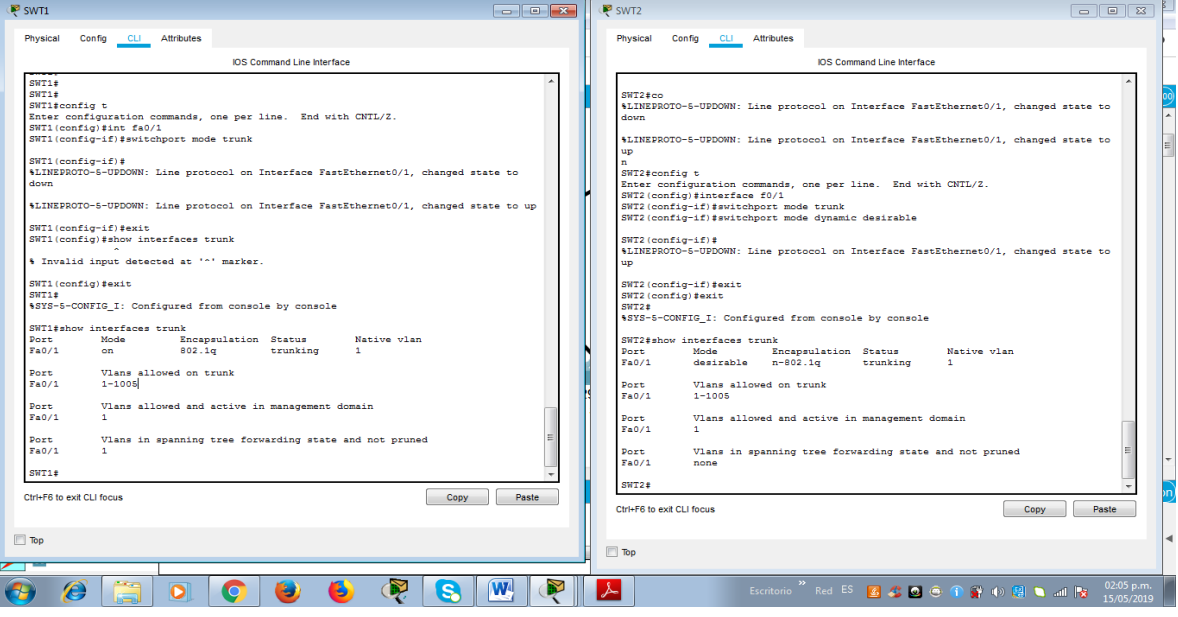

Ilustración 23.Evidencia del comando show interfaces trunk

Fuente 23: El Autor.

### **show interface f0/1 switchport**

Ilustración 24.Evidencia show interface f0/1 switchport

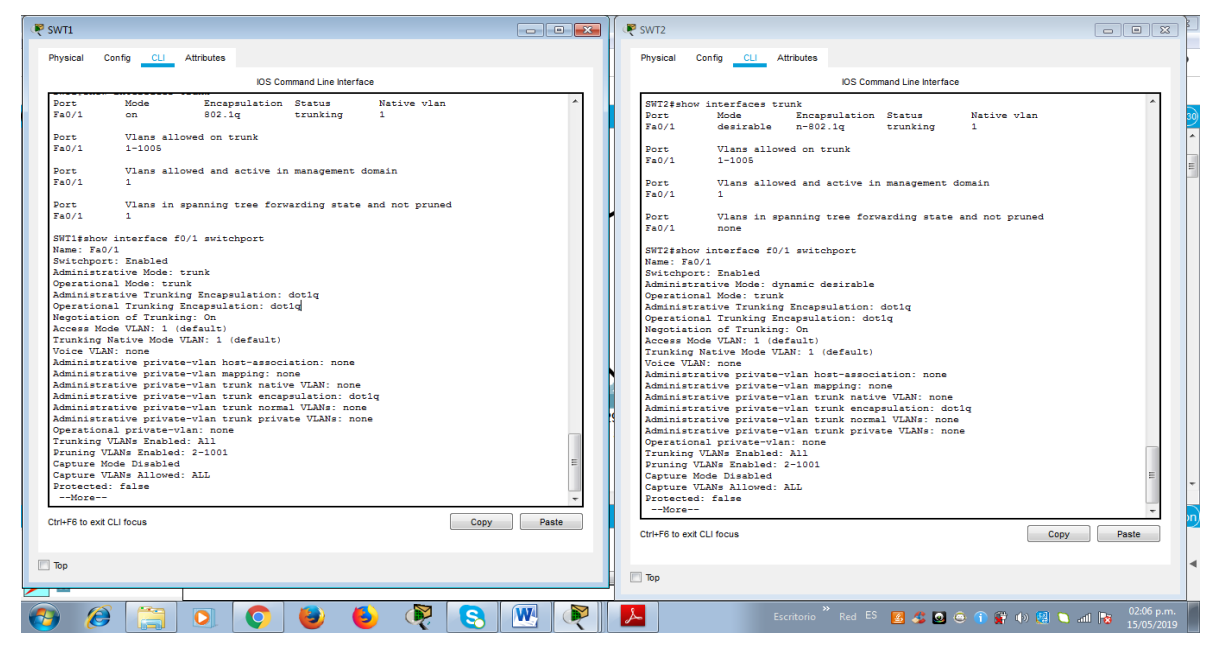

Fuente 24: El Autor.

3. Entre SWT1 y SWT3 configure un enlace "trunk" estático utilizando el comando switchport mode trunk en la interfaz F0/3 de SWT1

Desarrollo: configuración de un enlace "trunk" estático en SWT1 y SWT3 con los siguientes comandos:

SWT1#config t

SWT1(config)#interface fa0/3

SWT1(config-if)#switchport mode trunk

%LINEPROTO-5-UPDOWN: Line protocol on Interface FastEthernet0/3, changed state to down

%LINEPROTO-5-UPDOWN: Line protocol on Interface FastEthernet0/3, changed state to up

4. Verifique el enlace "trunk" el comando show interfaces trunk en SWT1.

Ilustración 25.Evidencia del comando show interfaces trunk

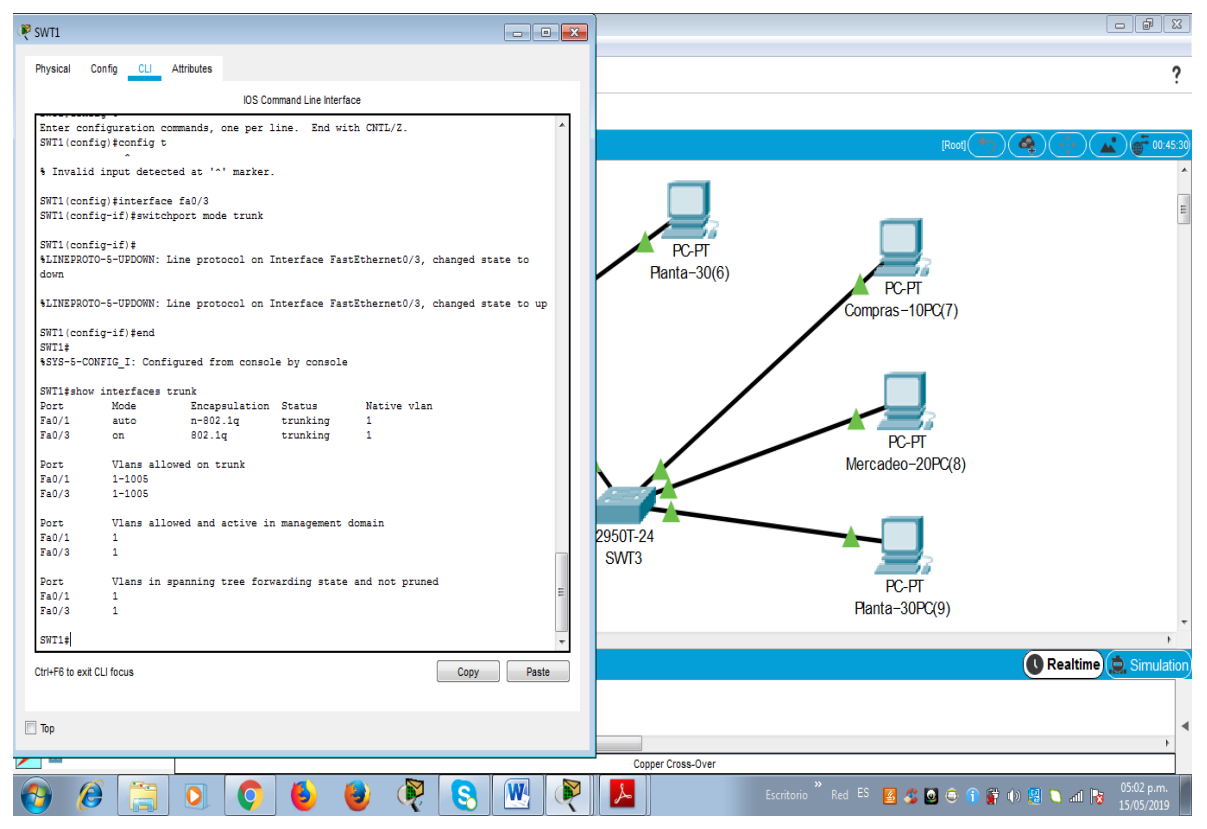

Fuente 25: El Autor.

5. Configure un enlace "trunk" permanente entre SWT2 y SWT3.

Desarrollo: a continuación, se muestran los comandos para configurar un enlace "trunk" permanente entre SWT2 y SWT3:

SWT2#config t SWT2(config)#interface fa0/3 SWT2(config-if)#switchport mode trunk

SWT2(config-if) #end

SWT3#config t SWT3(config)#interface fa0/1 SWT3(config-if)#switchport mode trunk

## SWT3(config-if) #end

Ilustración 26.Evidencia de configuración

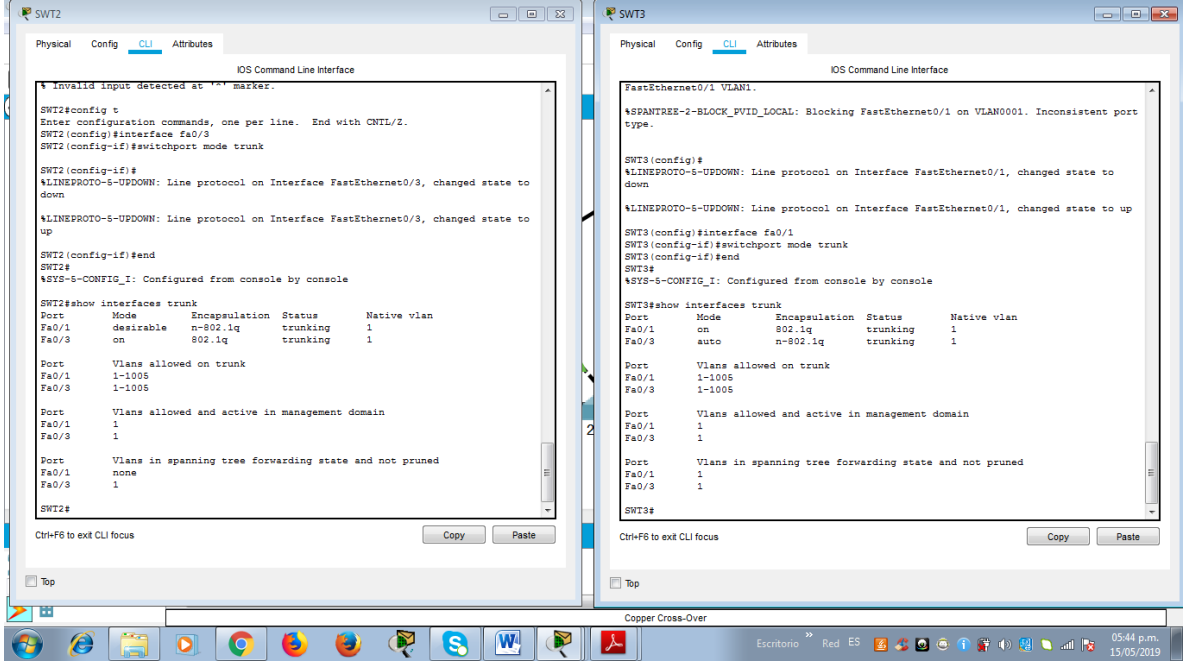

Fuente 26: El Autor.

C. Agregar VLANs y asignar puertos.

1. En STW1 agregue la VLAN 10. En STW2 agregue las VLANS Compras (10), Mercadeo (20), Planta (30) y Admon (99)

Desarrollo:

Se crea en STW1 la VLAN 10 con los siguientes comandos:

SWT1>enable SWT1#conf terminal Enter configuration commands, one per line. End with CNTL/Z. SWT1(config)#vlan 10 VTP VLAN configuration not allowed when device is in CLIENT mode. SWT1(config)# exit SWT1#

Con los siguientes comandos en STW2 se crean las VLANS Compras (10), Mercadeo (20), Planta (30) y Admon (99)

SWT2# config t SWT2(config)#vlan 10 SWT2(config-vlan)#name Compras SWT2(config-vlan)#vlan 20 SWT2(config-vlan)#name Mercadeo SWT2(config-vlan)#vlan 30 SWT2(config-vlan)#name Planta SWT2(config-vlan)#vlan 99 SWT2(config-vlan)#name Admon SWT2(config-vlan)#exit SWT2(config)#

2. Verifique que las VLANs han sido agregadas correctamente. Con el comando show vlan brief se revisa las vlans creadas en los switch

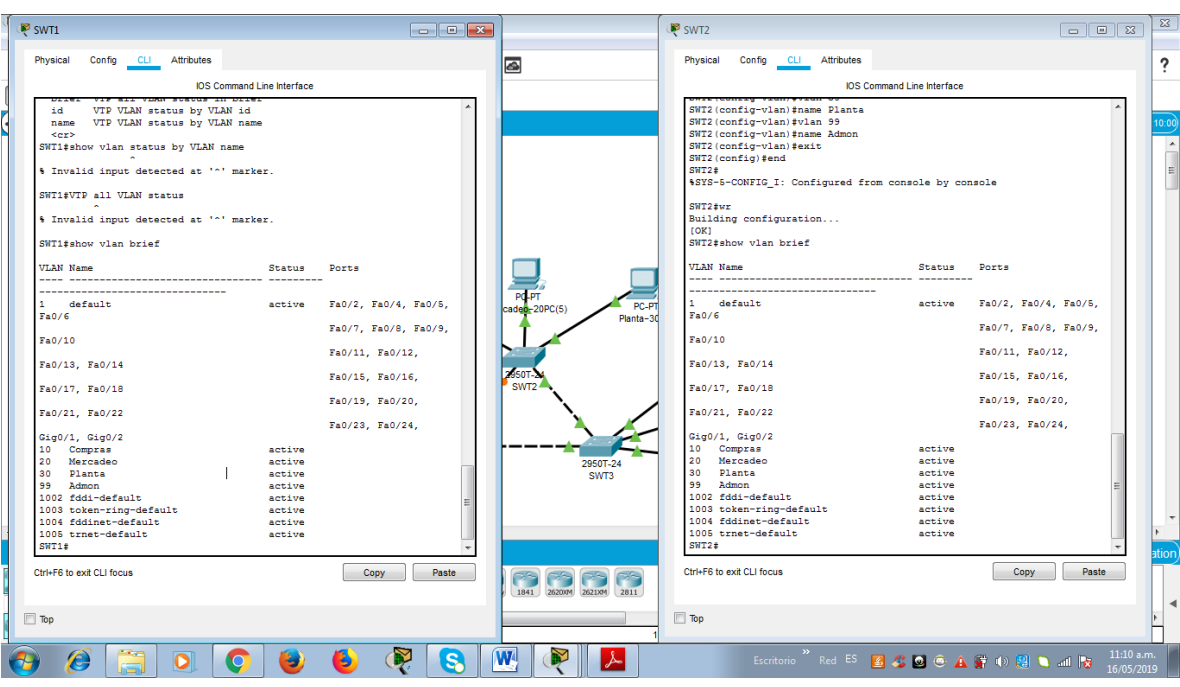

### Ilustración 27.Evidencia de los comandos show vlan brief

### Fuente 27: El Autor.

Ilustración 28.Evidencia de los comandos show vlan brief

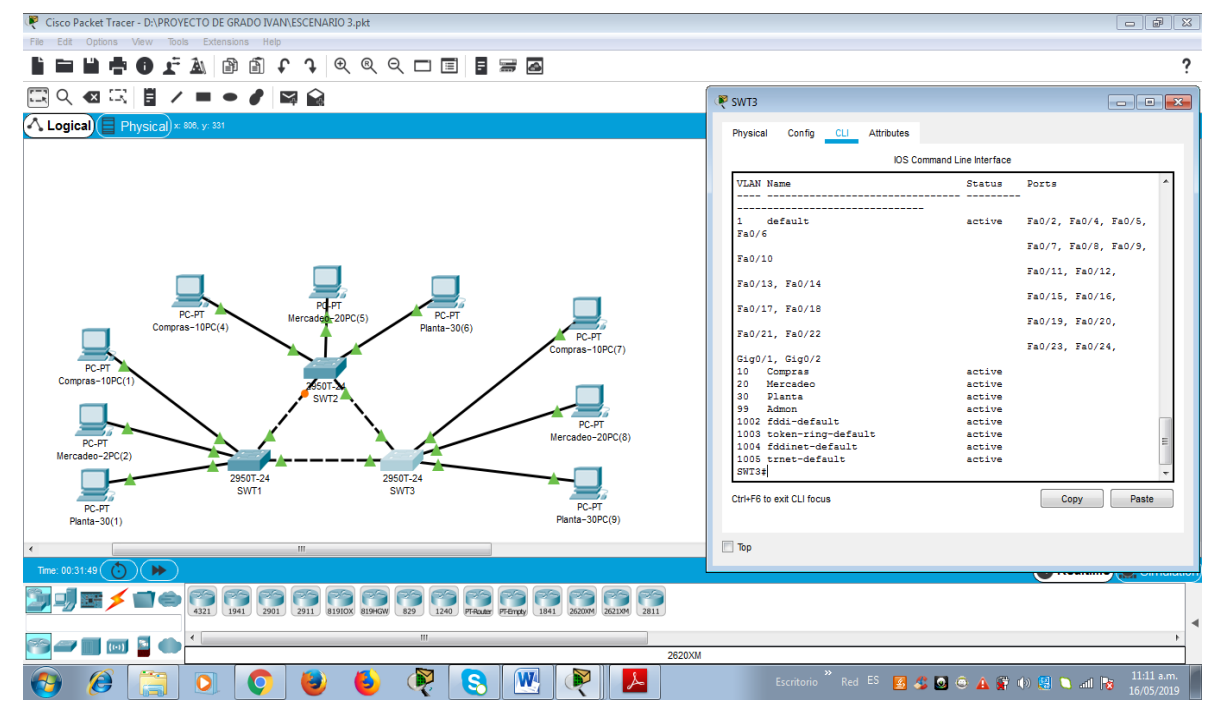

Fuente 28. El Autor.

3. Asocie los puertos a las VLAN y configure las direcciones IP de acuerdo con la siguiente tabla.

| Interfaz           | <b>VLAN</b>        | Direcciones IP de los PCs |
|--------------------|--------------------|---------------------------|
| F <sub>0</sub> /10 | VLAN 10            | 190.108.10.X / 24         |
| F <sub>0</sub> /15 | VLAN 20            | 190.108.20.X /24          |
| F <sub>0</sub> /20 | VLAN <sub>30</sub> | 190.108.30.X /24          |

Tabla 4. De configuración de direcciones ip y VLANS

 $X = n$ úmero de cada PC particular

Fuente 54. Universidad Nacional Abierta y a Distancia (UNAD).

4. Configure el puerto F0/10 en modo de acceso para SWT1, SWT2 y SWT3 y asígnelo a la VLAN 10.

## Desarrollo:

Con estos comandos se asocia la respectiva interfaz con la vlan10 en cada swich:

## **SWITCH 1 SWT1**

SWT1#conf t SWT1(config)#interface f0/10 SWT1(config-if)#switchport mode access SWT1(config-if)#switchport access vlan 10 SWT1(config-if)#exit SWT1(config)#

## **SWITCH 2 SWT2**

SWT2#conf t SWT2(config)#interface f0/10 SWT2(config-if)#switchport mode access SWT2(config-if)#switchport access vlan 10 SWT2(config-if)#exit SWT2(config)# **SWITCH 3SWT3** 

SWT1# conf t SWT3(config)#interface f0/10 SWT3(config-if)#switchport mode access SWT3(config-if)#switchport access vlan 10 SWT3(config-if)#exit SWT3(config)#

A continuación se mustra la configuración de las direcciones IP de todos los pc:

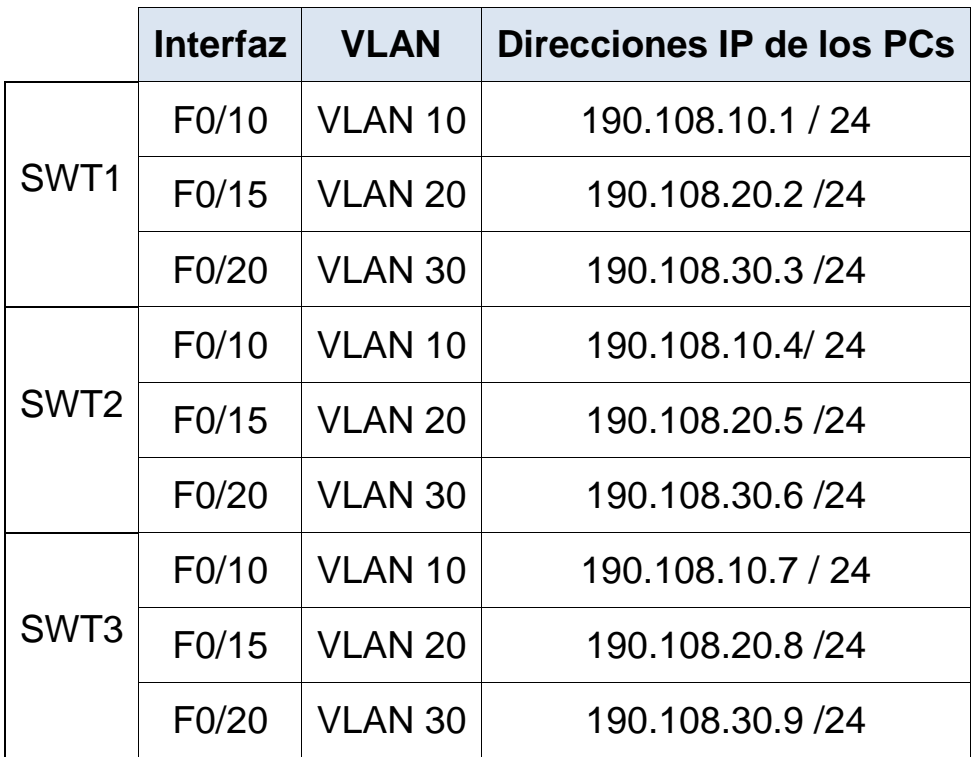

Tabla 5. Configuración

 $X = n$ úmero de cada PC particular

Fuente 55. Universidad Nacional Abierta y a Distancia (UNAD).

## **DIRECCIONES IP DE LOS PCS DEL SWT1**

Ilustración 29.Evidencia de direcciones ip de los pcs del SWT1

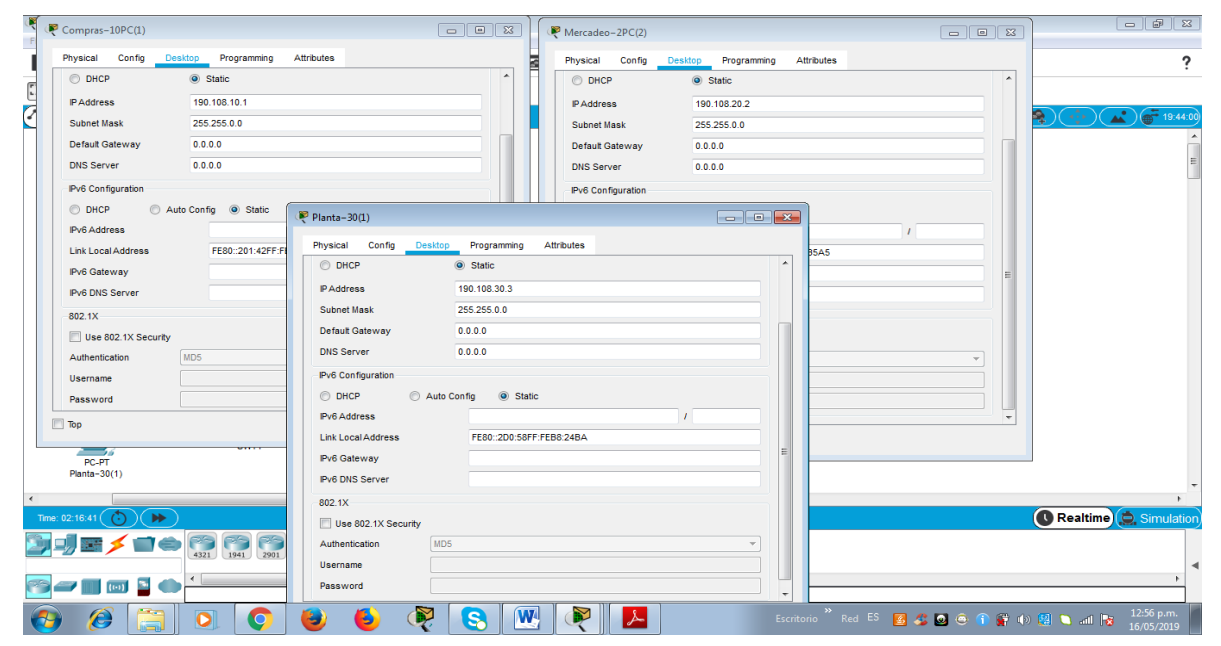

Fuente 29: El Autor.

## **DIRECCIONES IP DE LOS PCS DEL SWT2**

Ilustración 30.Evidencia de direcciones ip de los pcs del SWT2

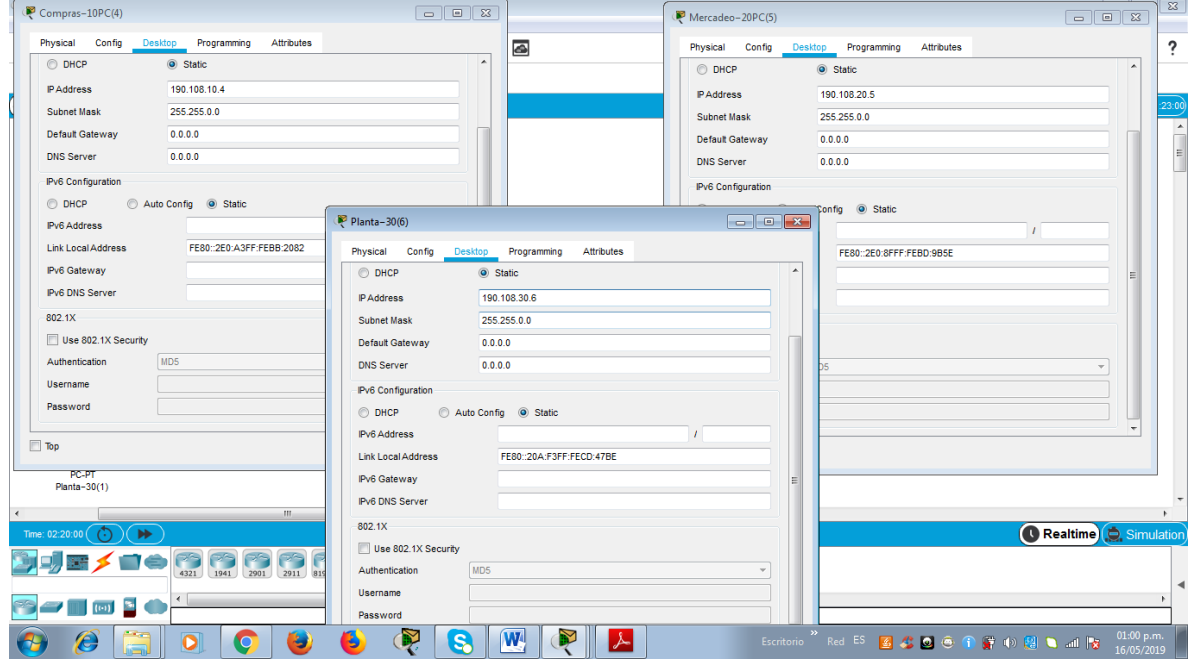

Fuente 30: El Autor.

## **DIRECCIONES IP DE LOS PCS DEL SWT3**

Ilustración 31.Evidencia direcciones ip de los pcs del SWT3

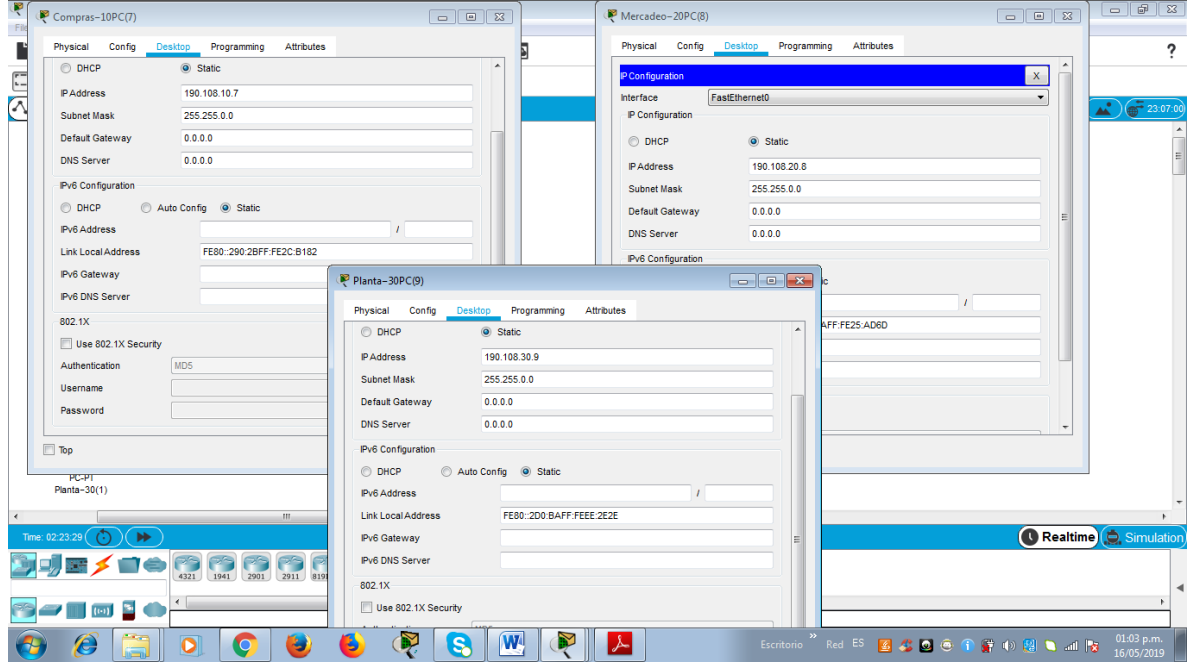

Fuente 31: El Autor.

5. Repita el procedimiento para los puertos F0/15 y F0/20 en SWT1, SWT2 y SWT3. Asigne las VLANs y las direcciones IP de los PCs de acuerdo con la tabla de arriba.

Desarrollo:

Con estos comandos se asocia las respectivas interfaces o puertos con la vlan20 y vlan30 en cada swich:

## **SWITCH 1 SWT1**

SWT1#conf t SWT1(config)#interface f0/15 SWT1(config-if)#switchport mode access SWT1(config-if)#switchport access vlan 20 SWT1(config-if)#exit SWT1(config)#

SWT1#conf t SWT1(config)#interface f0/20 SWT1(config-if)#switchport mode access SWT1(config-if)#switchport access vlan 30 SWT1(config-if)#exit SWT1(config)#

### **SWITCH 2 SWT2**

SWT2#conf t SWT2(config)#interface f0/15 SWT2(config-if)#switchport mode access SWT2(config-if)#switchport access vlan 20 SWT2(config-if)#exit SWT2(config)#

SWT2#conf t SWT2(config)#interface f0/20 SWT2(config-if)#switchport mode access SWT2(config-if)#switchport access vlan 30 SWT2(config-if)#exit SWT2(config)#

### **SWITCH 3SWT3**

SWT3# conf t SWT3(config)#interface f0/15 SWT3(config-if)#switchport mode access SWT3(config-if)#switchport access vlan 20 SWT3(config-if)#exit SWT3(config)# SWT3# conf t SWT3(config)#interface f0/20

SWT3(config-if)#switchport mode access SWT3(config-if)#switchport access vlan 30 SWT3(config-if)#exit SWT3(config)#

## **D. Configurar las direcciones IP en los Switches.**

1. En cada uno de los Switches asigne una dirección IP al SVI (Switch Virtual Interface) para VLAN 99 de acuerdo con la siguiente tabla de direccionamiento y active la interfaz.

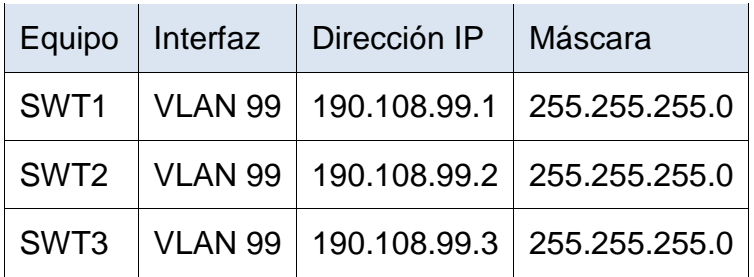

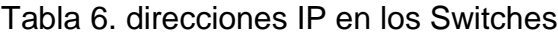

Fuente 56. Universidad Nacional Abierta y a Distancia (UNAD).

Desarrollo:

Comandos para asignación de direccione IP al SVI (Switch Virtual Interface) de cada Switch según la tabla dada y se activaran las interfaces los comandos son:

## **SWITCH 1 SWT1**

SWT1# conf t

SWT1(config)#interface vlan 99

SWT1(config-if)# ip address 190.108.99.1 255.255.255.0

SWT1(config-if)# no shutdown

## **SWITCH 2 SWT2**

SWT2# conf t SWT2(config)#interface vlan 99 SWT2(config-if)# ip address 190.108.99.2 255.255.255.0 SWT2(config-if)# no shutdown

## **SWITCH 3 SWT3**

SWT3# conf t

SWT3(config)#interface vlan 99

SWT3(config-if)# ip address 190.108.99.3 255.255.255.0

SWT3(config-if)# no shutdown

Finamente con el comando wr se guardan las configuraciones hechas en los Switches para que estas configuraciones permanezcan aun cuando los apaguen y los vuelvan a encender.

Ilustración 32.Evidencia de comando wr

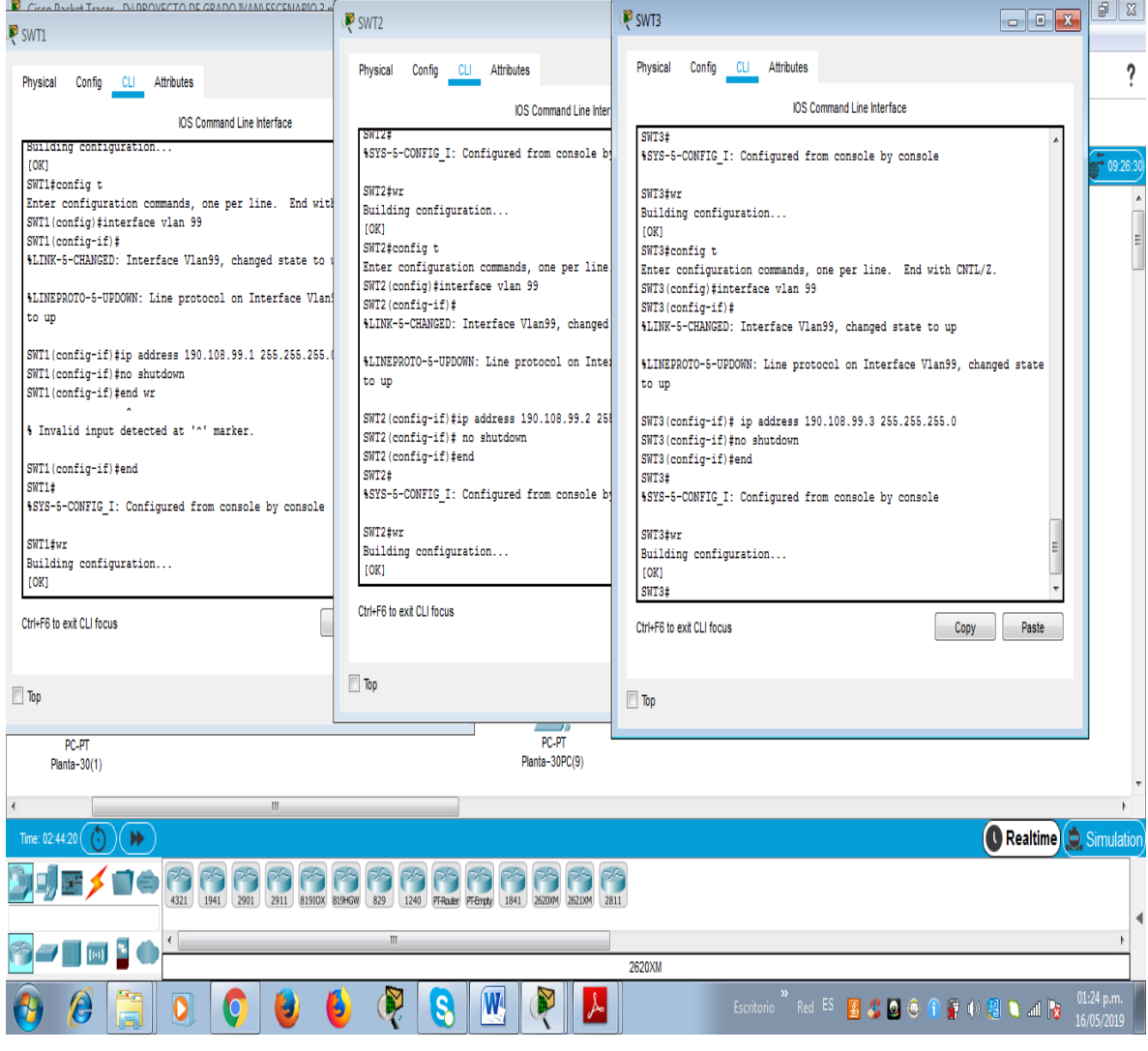

Fuente 32: El Autor.

### **E. Verificar la conectividad Extremo a Extremo**

1. Ejecute un Ping desde cada PC a los demás. Explique por qué el ping tuvo o no tuvo éxito.

Desarrollo:

### **Pings desde la PC Compras−10PC(1)**

ping 190.108.20.2 fallo ping 190.108.30.3 fallo ping 190.108.10.4 exitoso ping 190.108.20.5 fallo ping 190.108.30.6 fallo ping 190.108.10.7 exitoso ping 190.108.20.8 fallo ping 190.108.30.9 fallo Ilustración 33.Evidencia de pings

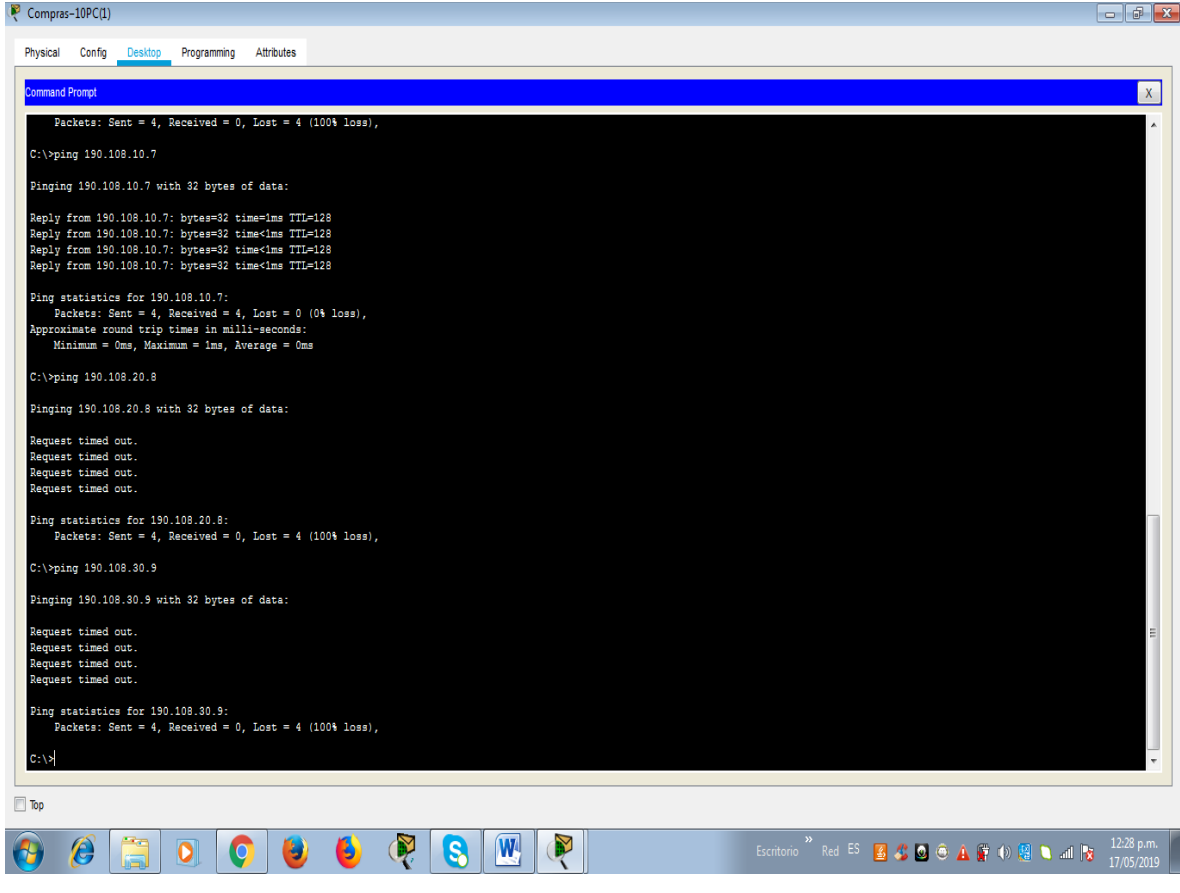

Fuente 33: El Autor.

#### **Pings desde la PC Mercadeo−20PC(2)**

ping 190.108.10.1 fallo

- ping 190.108.30.3 fallo
- ping 190.108.10.4 fallo

ping 190.108.20.5 exitoso

ping 190.108.30.6 fallo

ping 190.108.10.7 fallo

ping 190.108.20.8 exitoso

ping 190.108.30.9 fallo

### Ilustración 34.Evidencia de pings

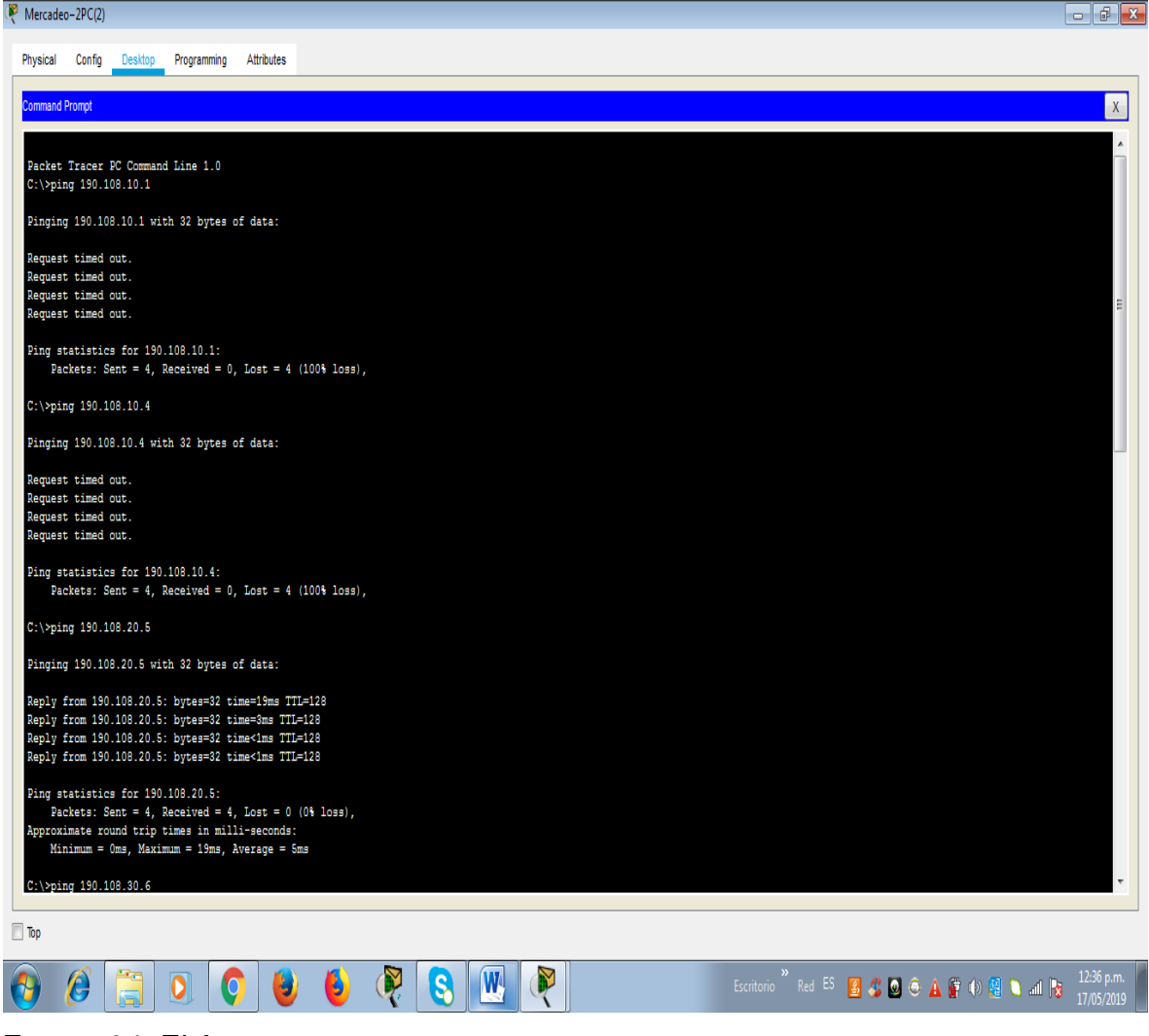

Fuente 34: El Autor.

#### **Pings desde la PC Planta−30PC(3)**

ping 190.108.10.1 fallo

ping 190.108.20.2 fallo

ping 190.108.10.4 fallo

ping 190.108.20.5 fallo

ping 190.108.30.6 exitoso

ping 190.108.10.7 fallo

ping 190.108.20.8 fallo

ping 190.108.30.9 exitoso

### Ilustración 35.Evidencia de pings

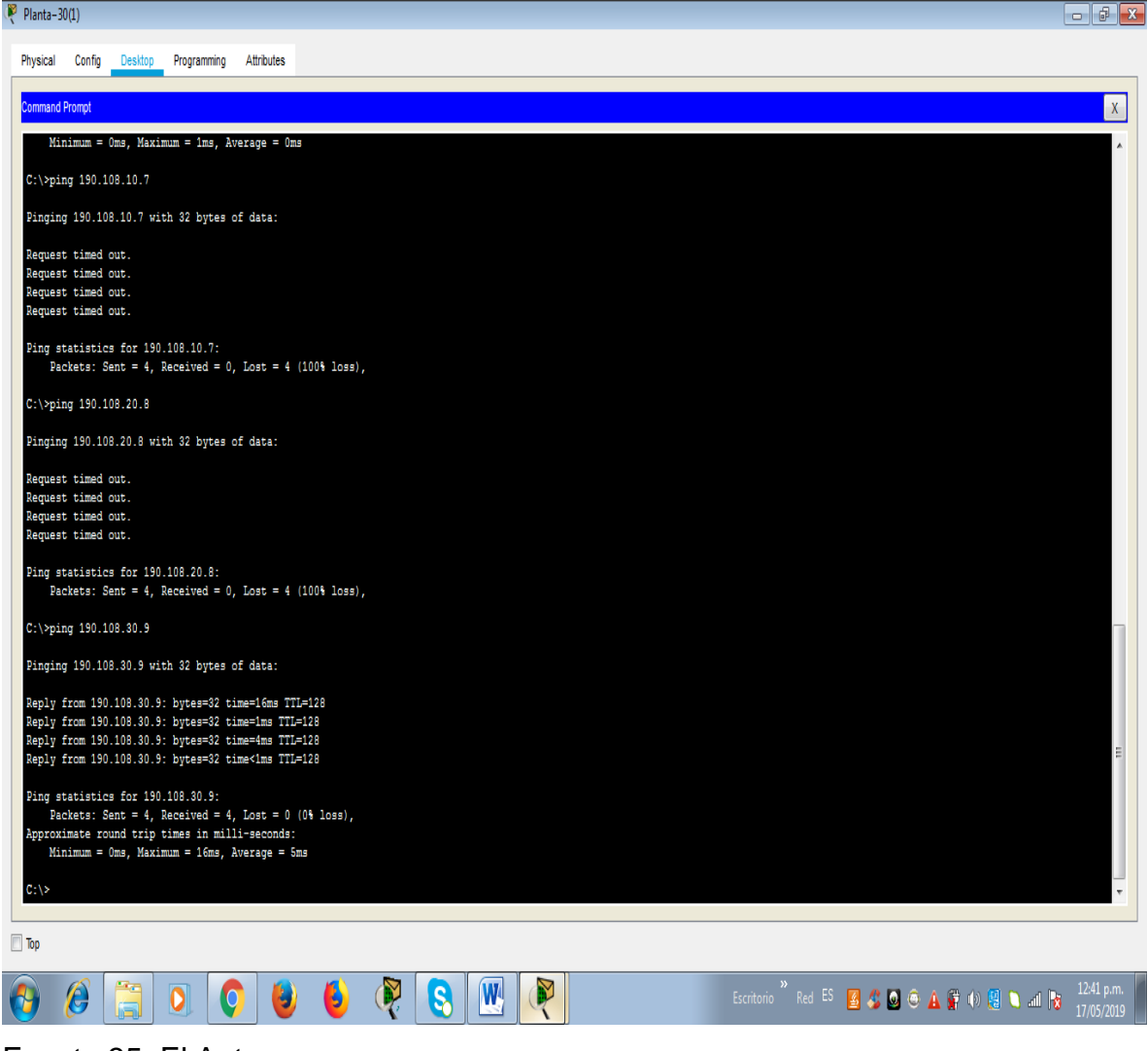

Fuente 35: El Autor.

#### **Pings desde la PC Compras−10PC(4)**

ping 190.108.10.1 exitoso

ping 190.108.20.2 fallo

ping 190.108.30.3 fallo

ping 190.108.20.5 fallo

ping 190.108.30.6 fallo

ping 190.108.10.7 exitoso

- ping 190.108.20.8 fallo
- ping 190.108.30.9 fallo

#### Ilustración 36.Evidencia de pings

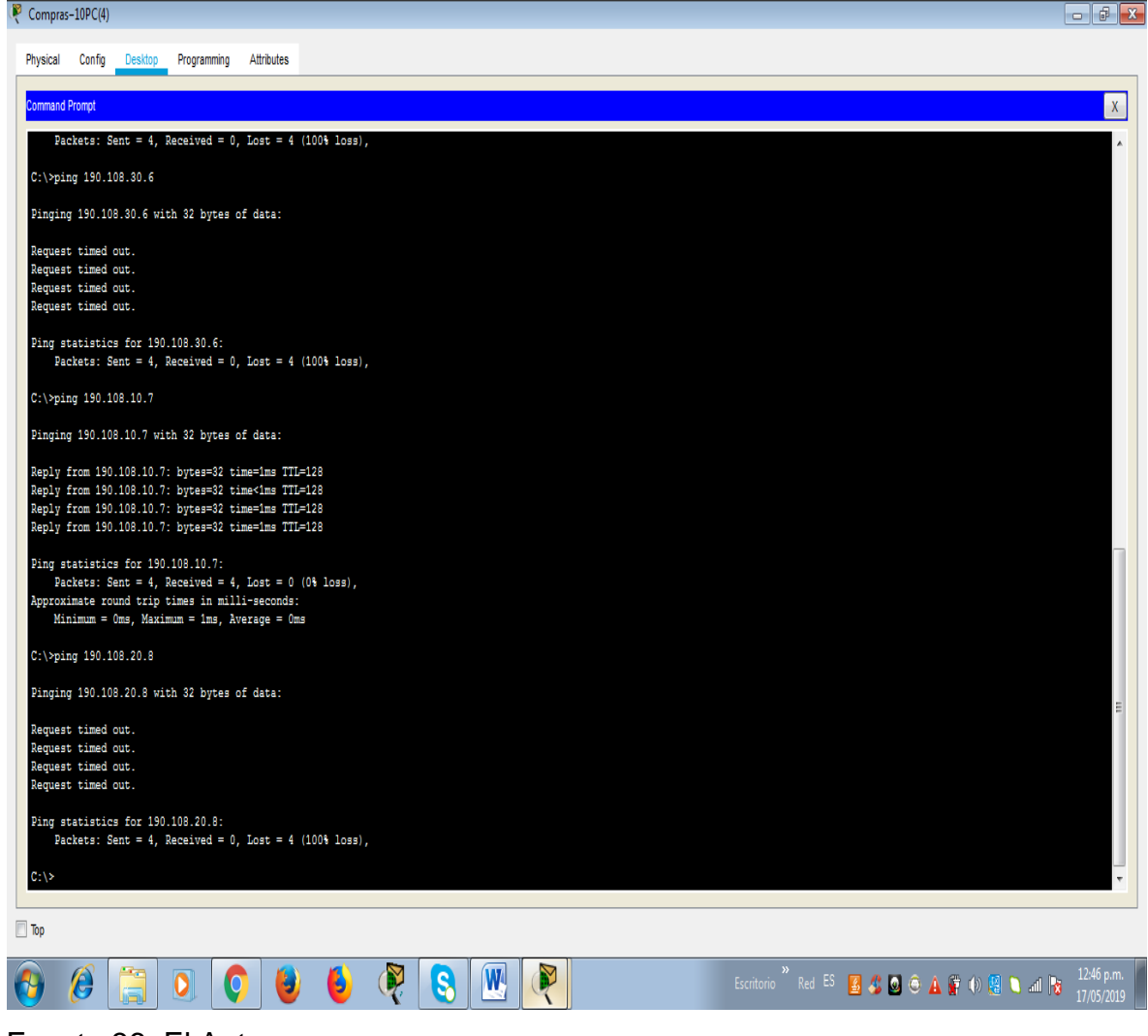

Fuente 36: El Autor.

#### **Pings desde la PC Mercadeo−20PC(5)**

ping 190.108.10.1 fallo

ping 190.108.20.2 exitoso

ping 190.108.30.3 fallo

ping 190.108.10.4 fallo

ping 190.108.30.6 fallo

ping 190.108.10.7 fallo

ping 190.108.20.8 exitoso

ping 190.108.30.9 fallo

### Ilustración 37.Evidencia de pings

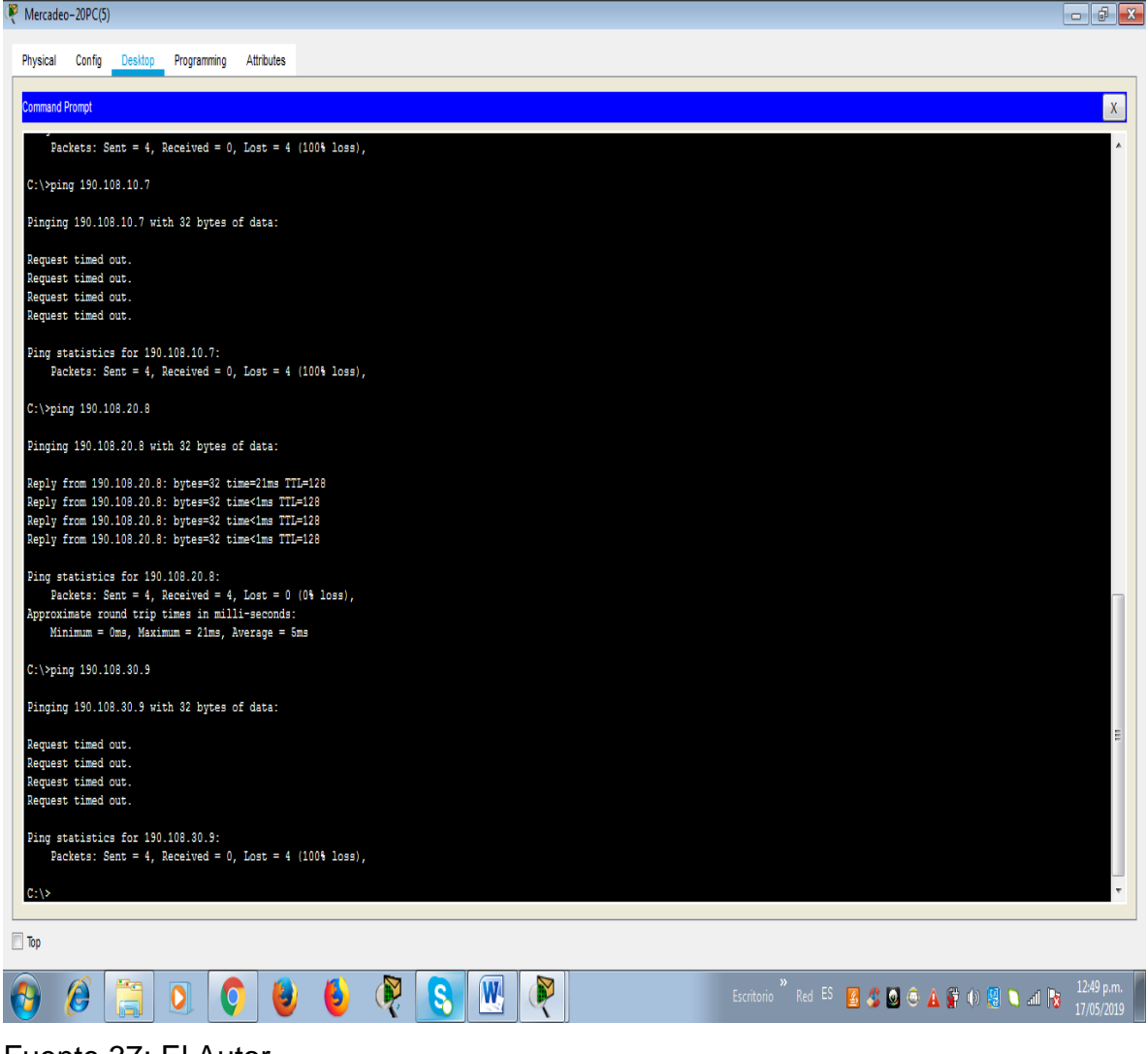

Fuente 37: El Autor.

### **Pings desde la PC Planta−30PC(6)**

ping 190.108.10.1 fallo

ping 190.108.20.2 fallo

ping 190.108.30.3 exitoso

ping 190.108.10.4 fallo

ping 190.108.20.5 fallo

ping 190.108.10.7 fallo

- ping 190.108.20.8 fallo
- ping 190.108.30.9 exitoso

### Ilustración 38.Evidencia de pings

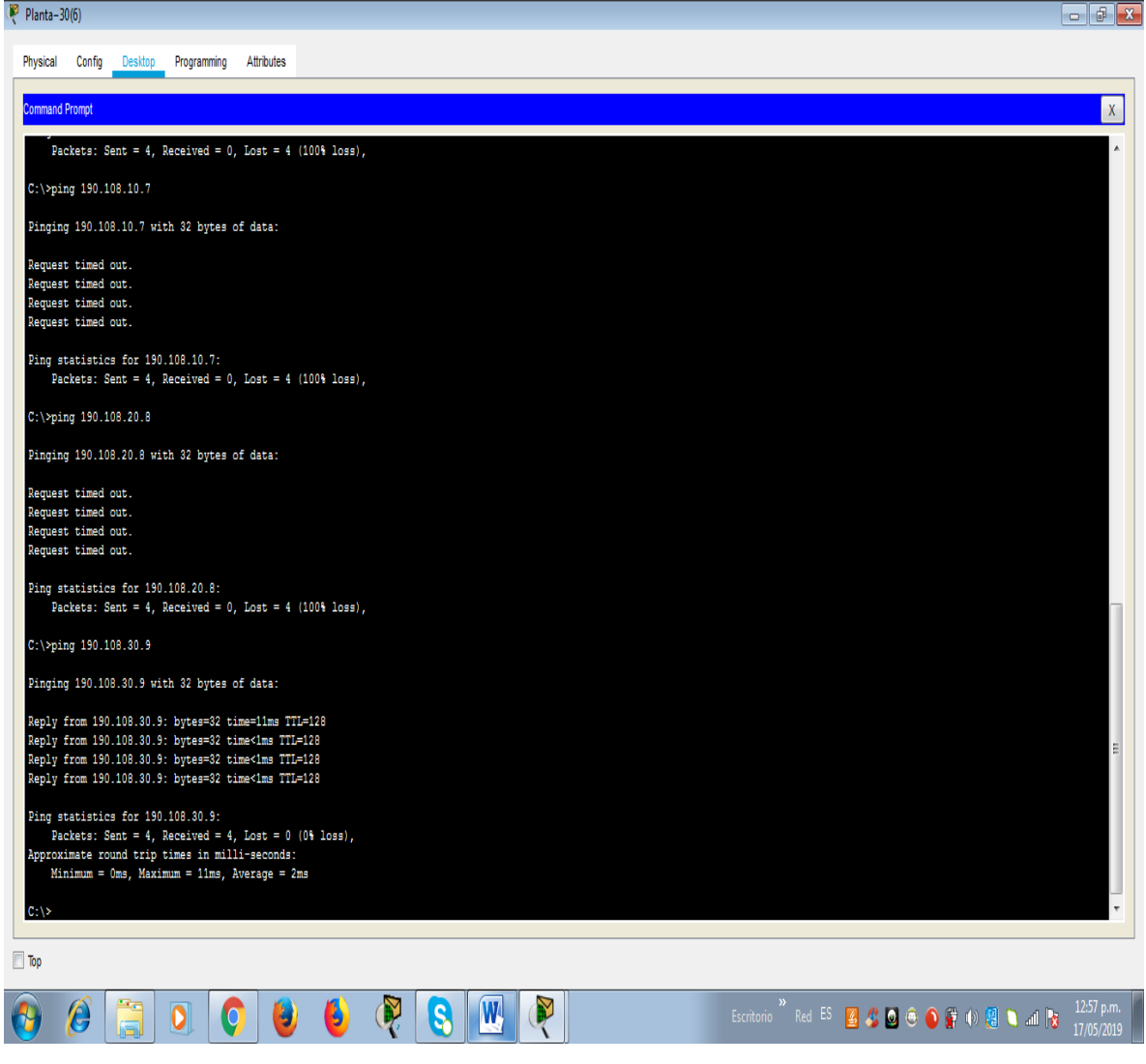

Fuente 38: El Autor.

#### **Pings desde la PC Compras−10PC(7)**

ping 190.108.10.1 exitoso

- ping 190.108.20.2 fallo
- ping 190.108.30.3 fallo

ping 190.108.10.4 exitoso

- ping 190.108.20.5 fallo
- ping 190.108.30.6 fallo
- ping 190.108.20.8 fallo
- ping 190.108.30.9 fallo

### Ilustración 39.Evidencia de pings

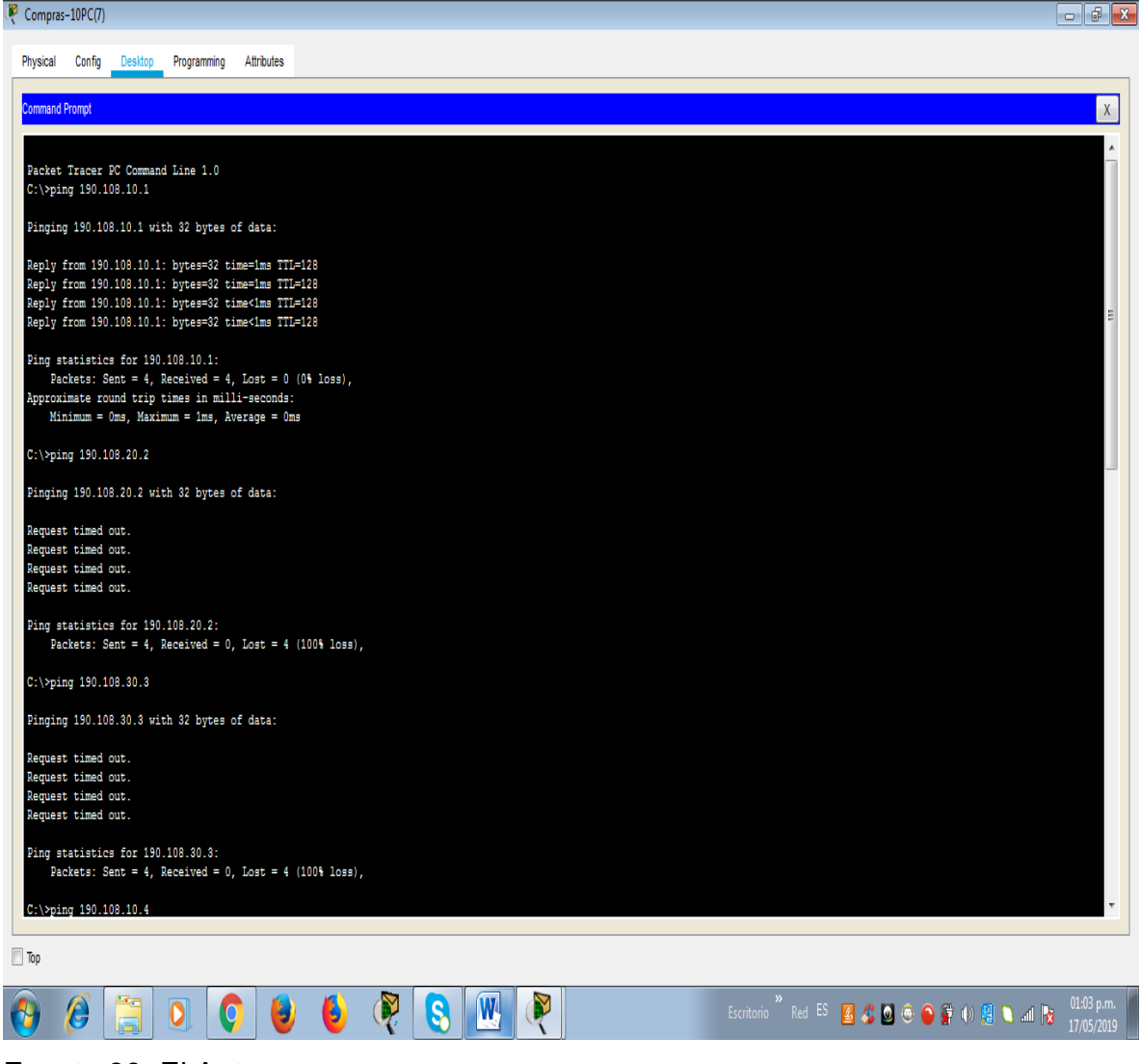

Fuente 39: El Autor.

#### **Pings desde la PC Mercadeo−20PC(8)**

ping 190.108.10.1 falla

ping 190.108.20.2 exitoso

ping 190.108.30.3 fallo

ping 190.108.10.4 fallo

ping 190.108.20.5 exitoso

ping 190.108.30.6 fallo

ping 190.108.10.7 fallo

ping 190.108.30.9 fallo

### Ilustración 40.Evidencia de pings

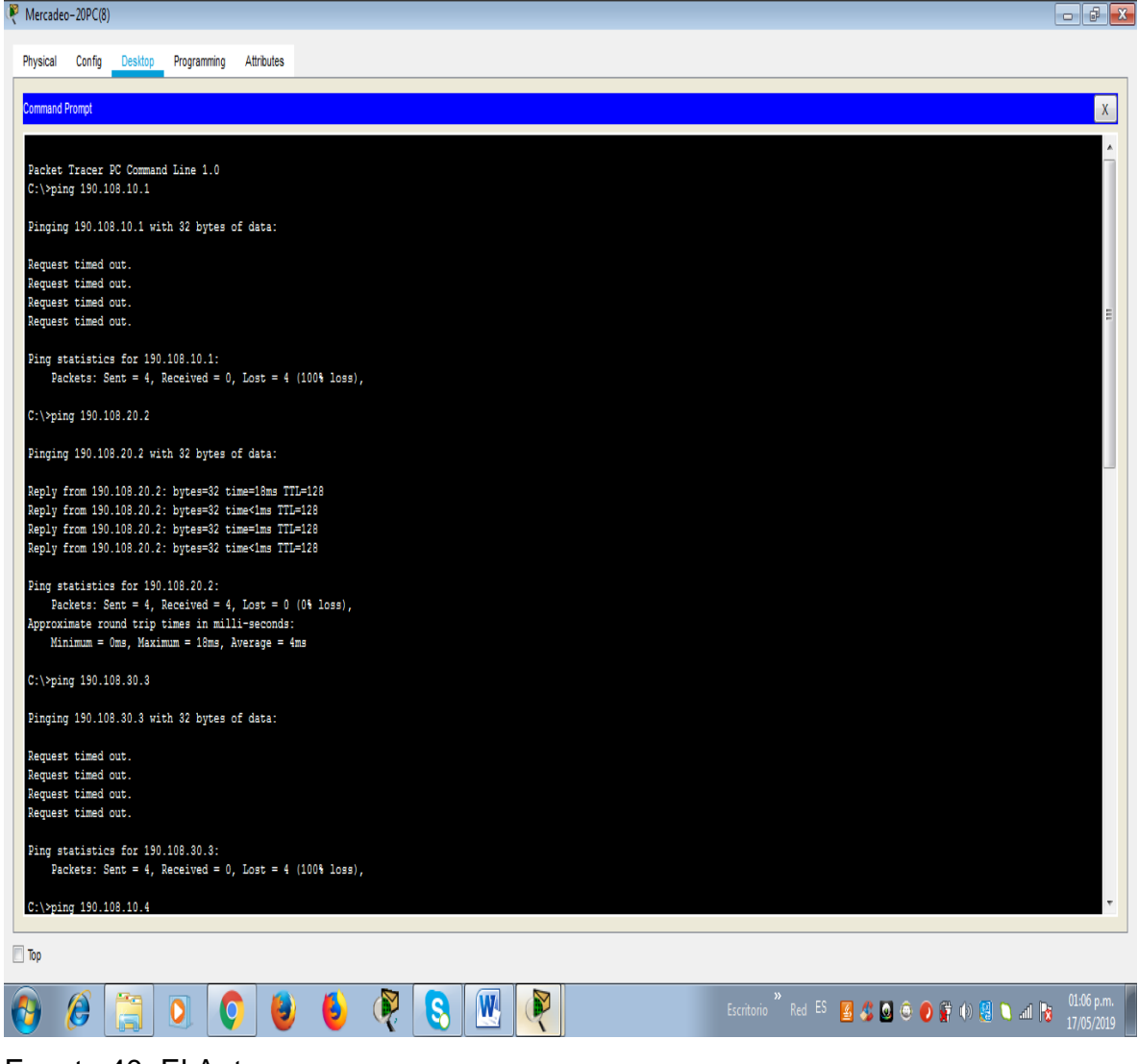

Fuente 40: El Autor.

### **Pings desde la PC Planta−30PC(9)**

ping 190.108.10.1 fallo

ping 190.108.20.2 fallo

ping 190.108.30.3 exitoso

ping 190.108.10.4 fallo

ping 190.108.20.5 fallo

ping 190.108.30.6 exitoso

- ping 190.108.10.7 fallo
- ping 190.108.20.8 fallo

### Ilustración 41.Evidencia de pings

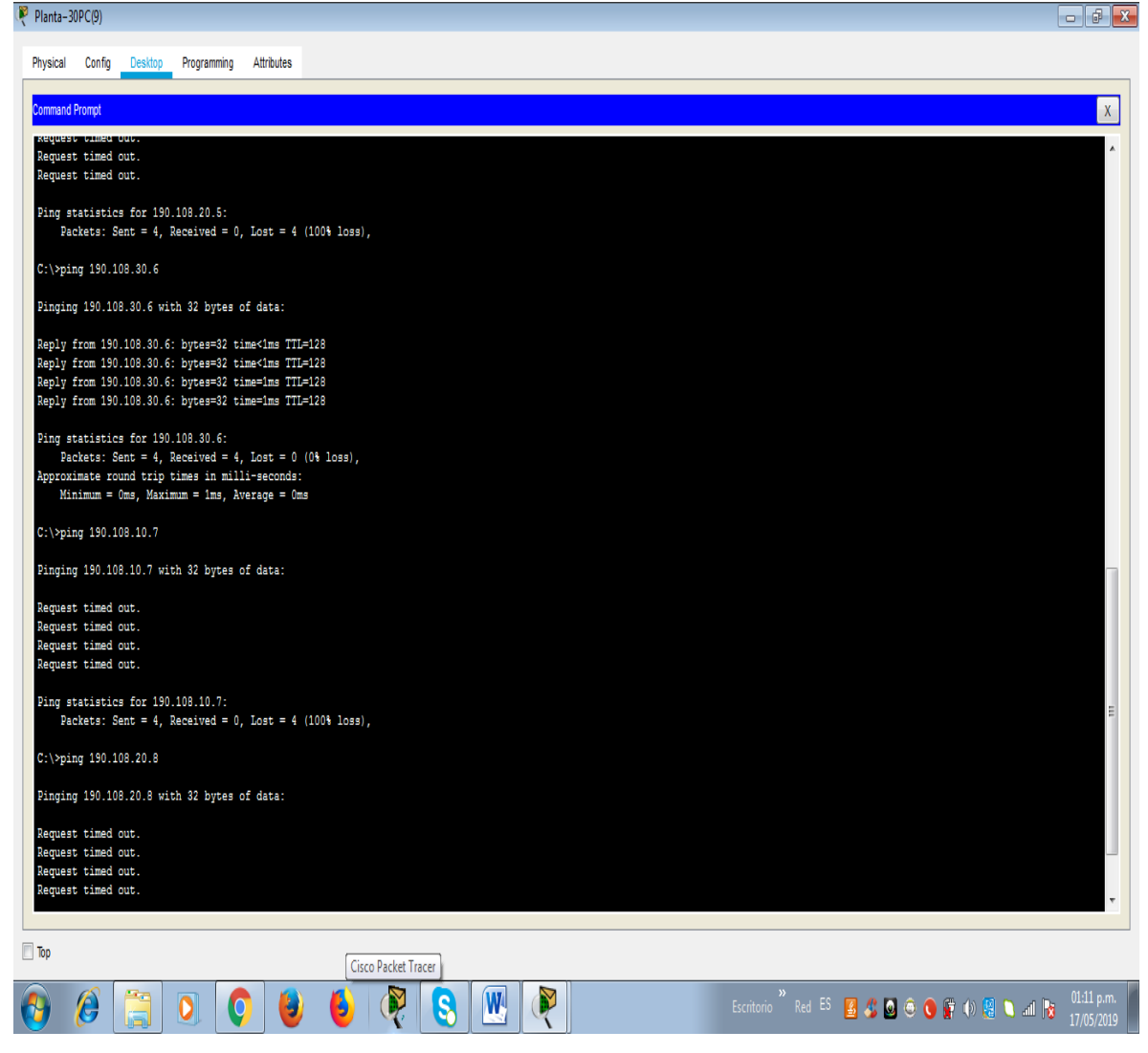

Fuente 41: El Autor.

Solo 6 pings tuvieron éxito ya que existen tres vlans diferentes la 10,20 y 30 nueve computadores y tres están conectados a la vlan 10 , tres a la vlan 20 y tres a la vlan 30 por lo que al hacer ping solo tuvieron éxito los que están conectados a la misma vlan y fallaron todos los demás pings .

Ejemplo de pings exitosos entre la vlan 10 de compras:

Ilustración 42.Evidencia de pings exitosos

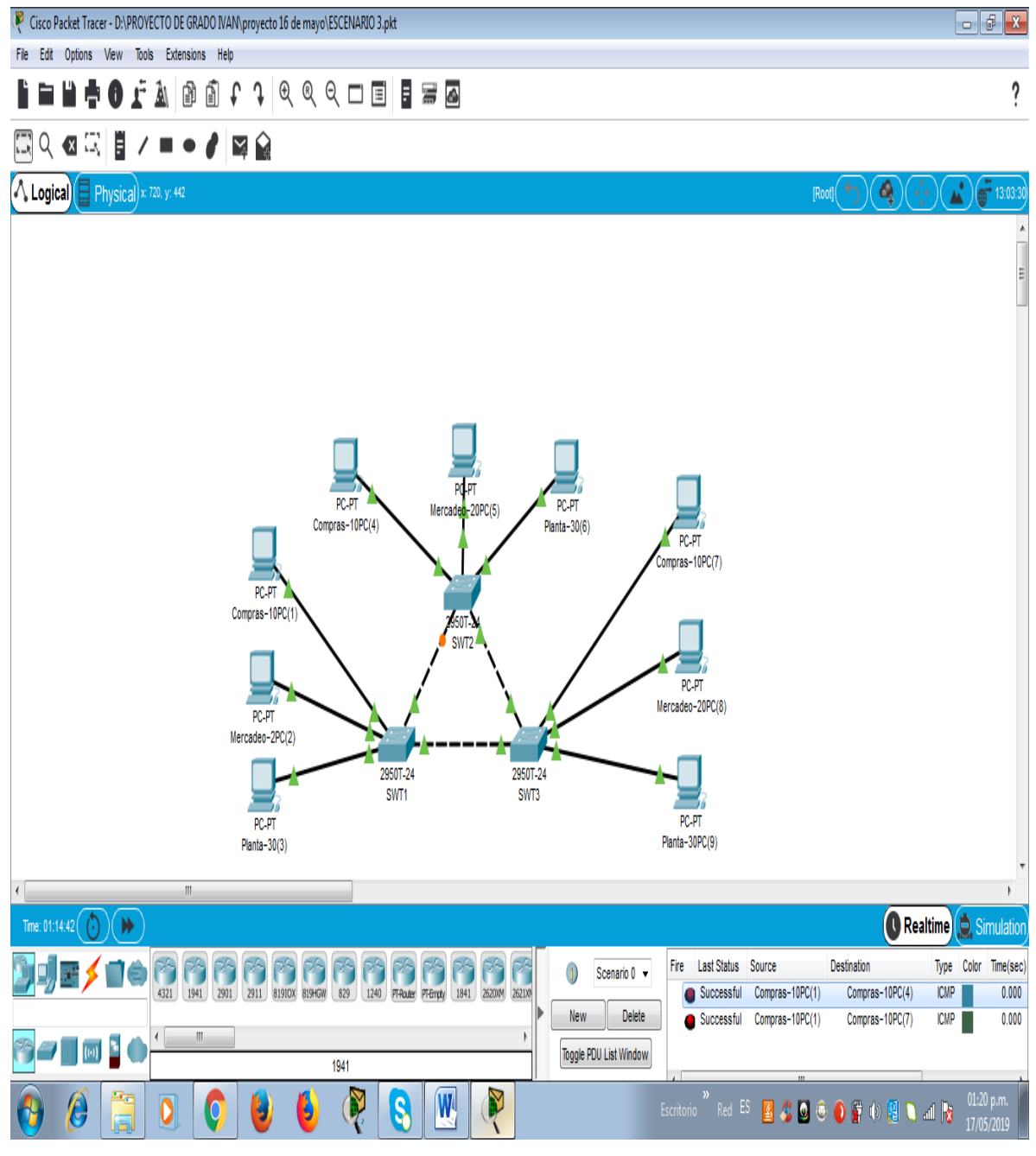

Fuente 42: El Autor.

Ejemplo de ping fallido entre la vlan 10 de compras y la vlan 20 y 30:

Ilustración 43.Evidencia de pings fallidos

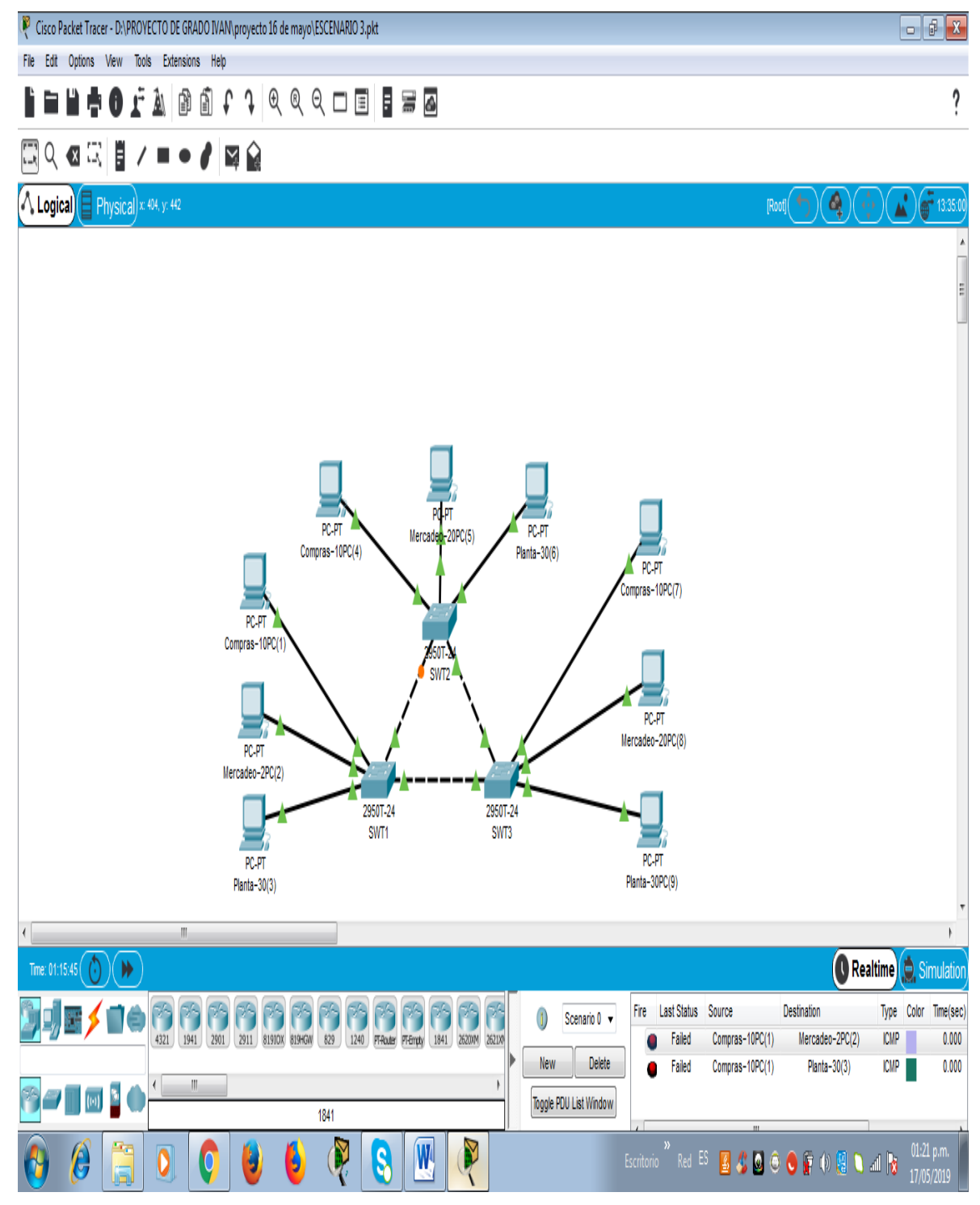

Fuente 43: El Autor.

2. Ejecute un Ping desde cada Switch a los demás. Explique por qué el ping tuvo o no tuvo éxito.

Desarrollo:

## **Ping desde el SWT1**

ping 190.108.99.2

ping 190.108.99.3

Ilustración 44.Evidencia Ping desde el SWT1

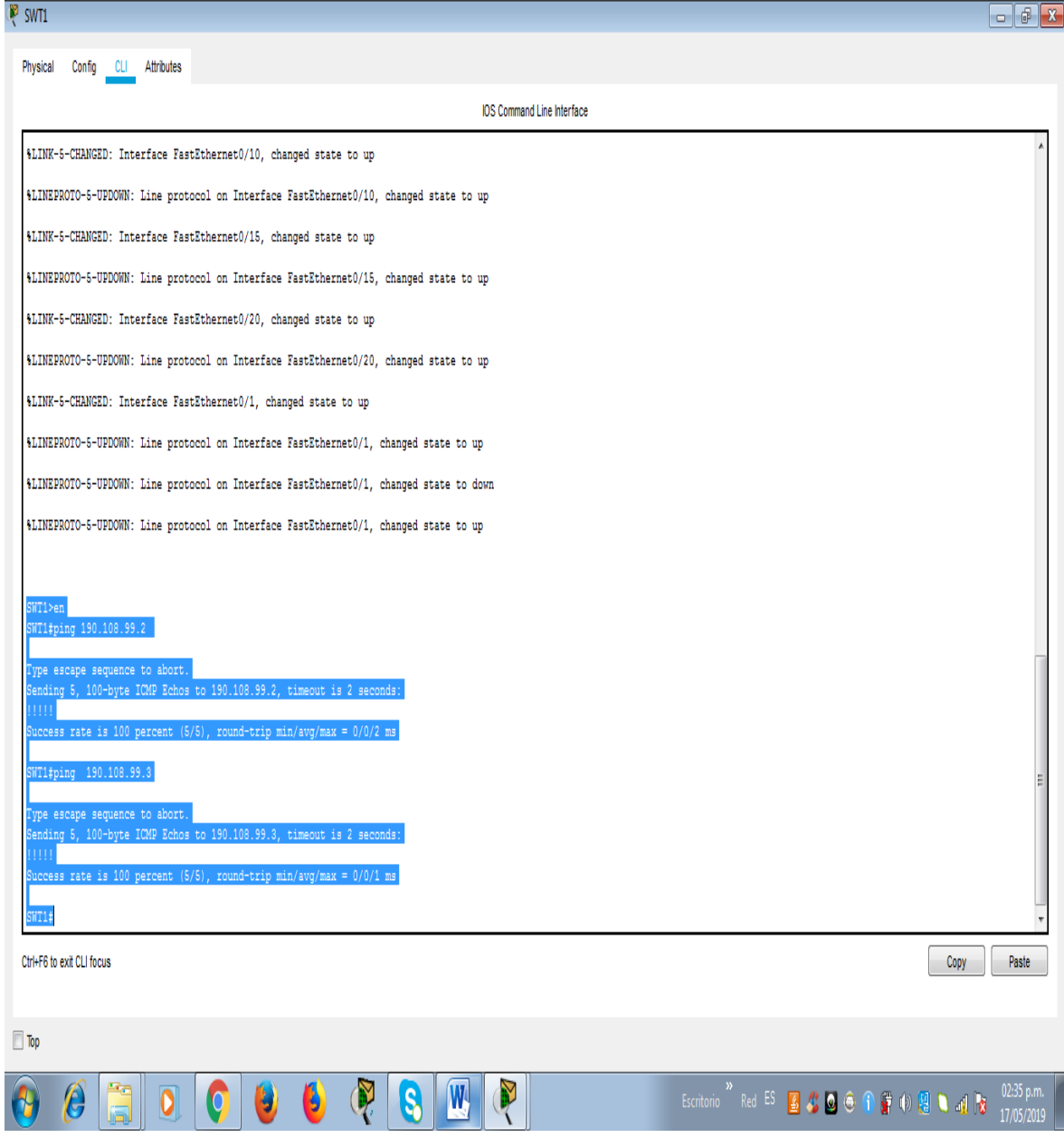

Fuente 44: El Autor.

**Ping desde el SWT2** 

ping 190.108.99.1

ping 190.108.99.3

Ilustración 45.Evidencia de Ping desde el SWT2

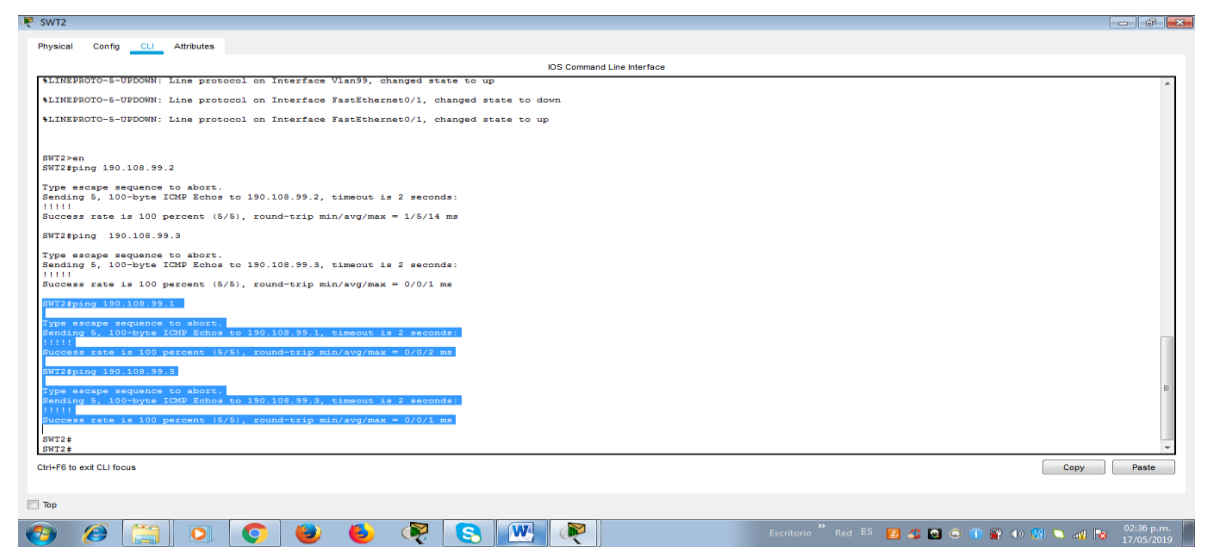

Fuente 45: El Autor.

### **Ping desde el SWT3**

ping 190.108.99.1

ping 190.108.99.2

Ilustración 46.Evidencia de Ping desde el SWT3

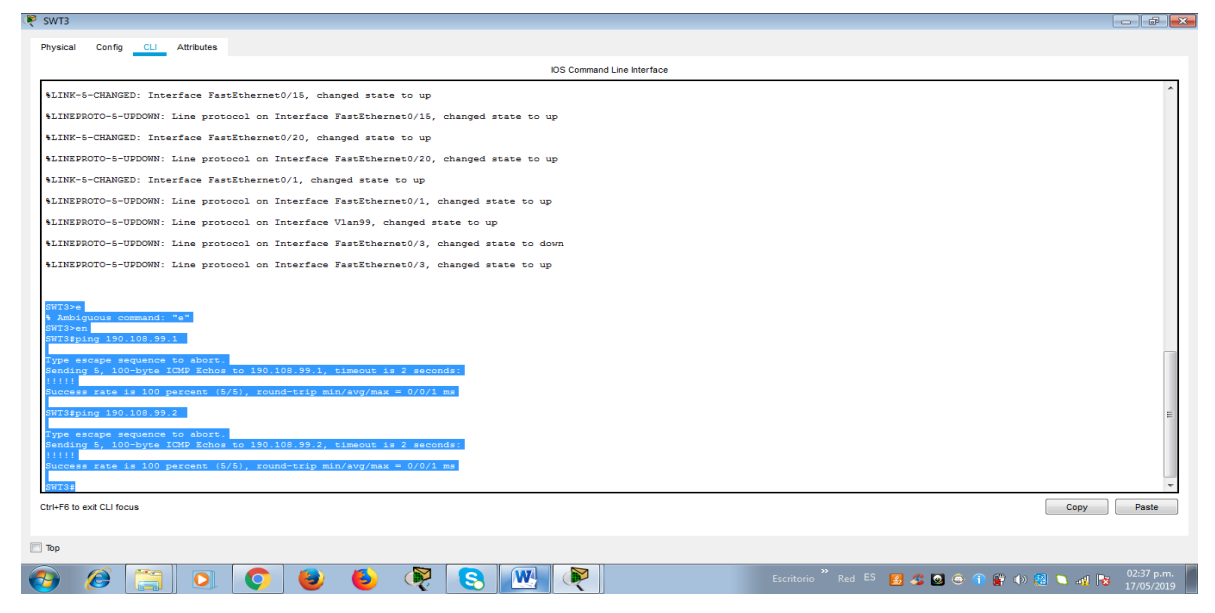

Fuente 46: El Autor.

Son exitosos todos los pings ejecutados desde un Switch a los demás, debido a que están todos comunicados mediante la vlan 99 Admon (99) y poseen su respectiva dirección ip adecuada, y la configuración de los Switches está en modo Trunking Protocol, estático, permanente y dinámico.

3. Ejecute un Ping desde cada Switch a cada PC. Explique por qué el ping tuvo o no tuvo éxito.

### **Ping desde el SWT1 a todas las pc**

ping 190.108.10.1 ping 190.108.20.2 ping 190.108.30.3 ping 190.108.10.4 ping 190.108.20.5 ping 190.108.30.6 ping 190.108.10.7 ping 190.108.20.8 ping 190.108.30.9

Ilustración 47.Evidencia de Ping desde el SWT1 a todas las pc

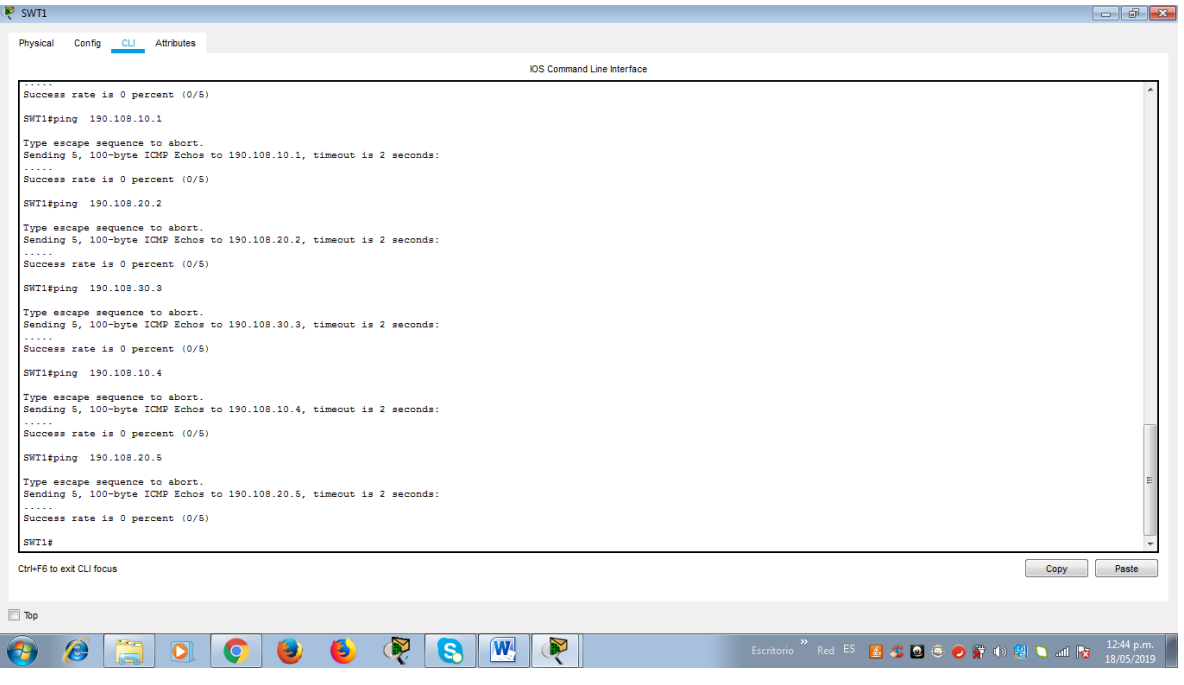

Fuente 47: El Autor.
#### **Ping desde el SWT2 a todos los pcs**

ping 190.108.10.1

ping 190.108.20.2

ping 190.108.30.3

ping 190.108.10.4

ping 190.108.20.5

ping 190.108.30.6

ping 190.108.10.7

ping 190.108.20.8

ping 190.108.30.9

Ilustración 48.Evidencia de Ping desde el SWT2 a todos los pcs

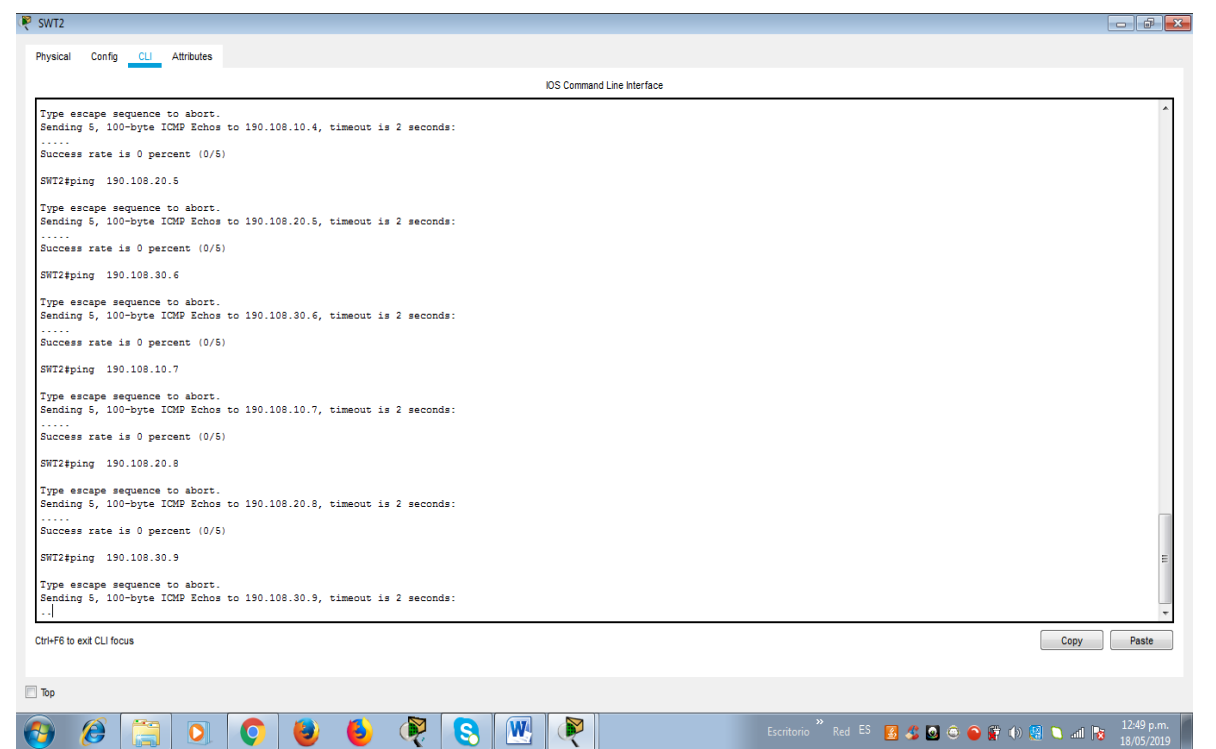

#### Fuente 48: El Autor.

### **Ping desde el SWT3 a todas las pcs**

ping 190.108.10.1 ping 190.108.20.2 ping 190.108.30.3 ping 190.108.10.4 ping 190.108.20.5 ping 190.108.30.6 ping 190.108.10.7 ping 190.108.20.8 ping 190.108.30.9

Ilustración 49.Evidencia de Ping desde el SWT3 a todas las pcs

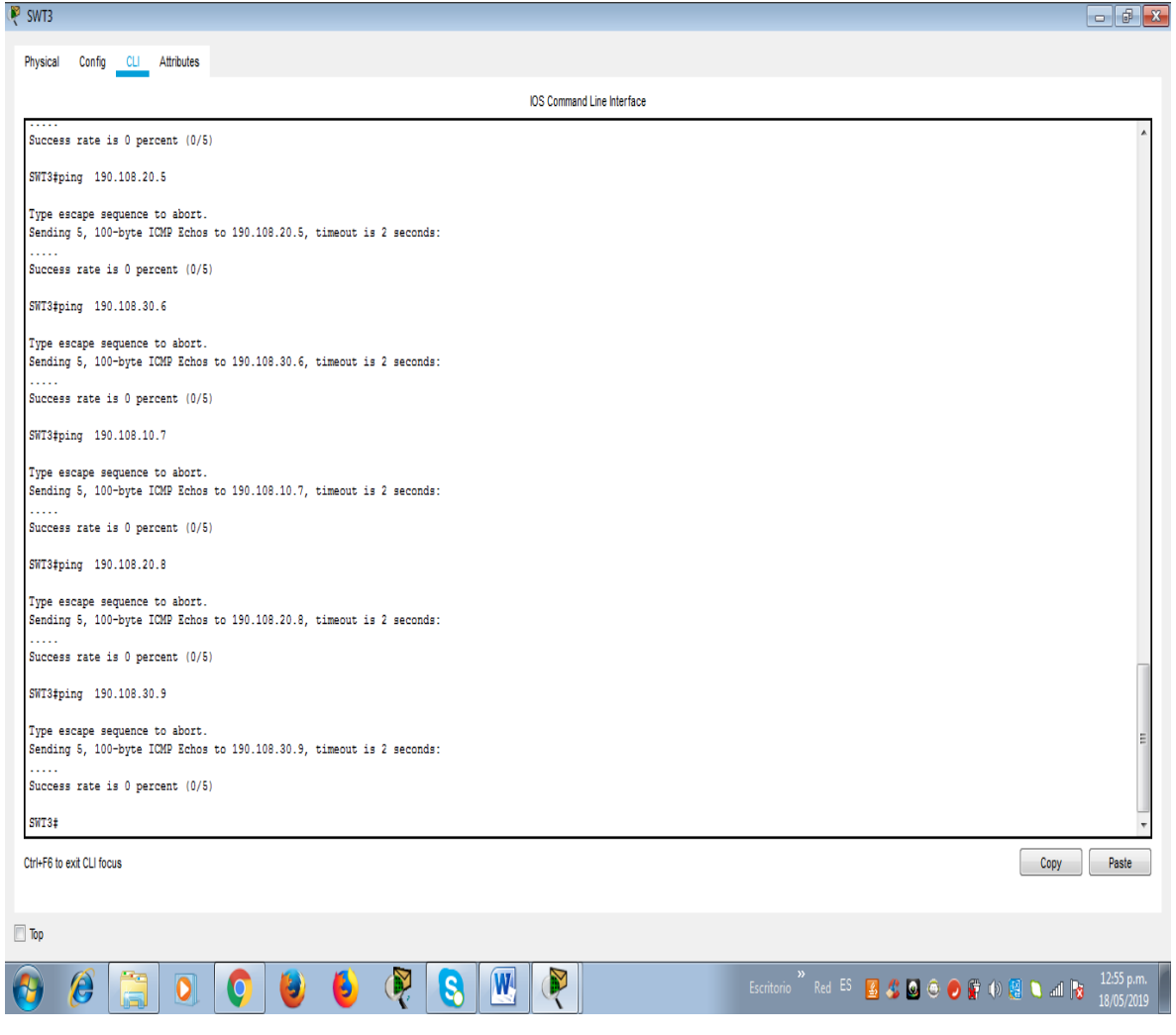

Fuente 49: El Autor.

Ningún ping tuvo éxito debido a que se encuentran en vlans diferentes los Switches están en la están en la vlan 99 y los pc están en la vlan 10,20 y 30 respectivamente por eso no hay comunicación.

Como ejemplo se puede mostrar que si se cambia cualquier pc a la vlan 99 el ping tendrá éxito:

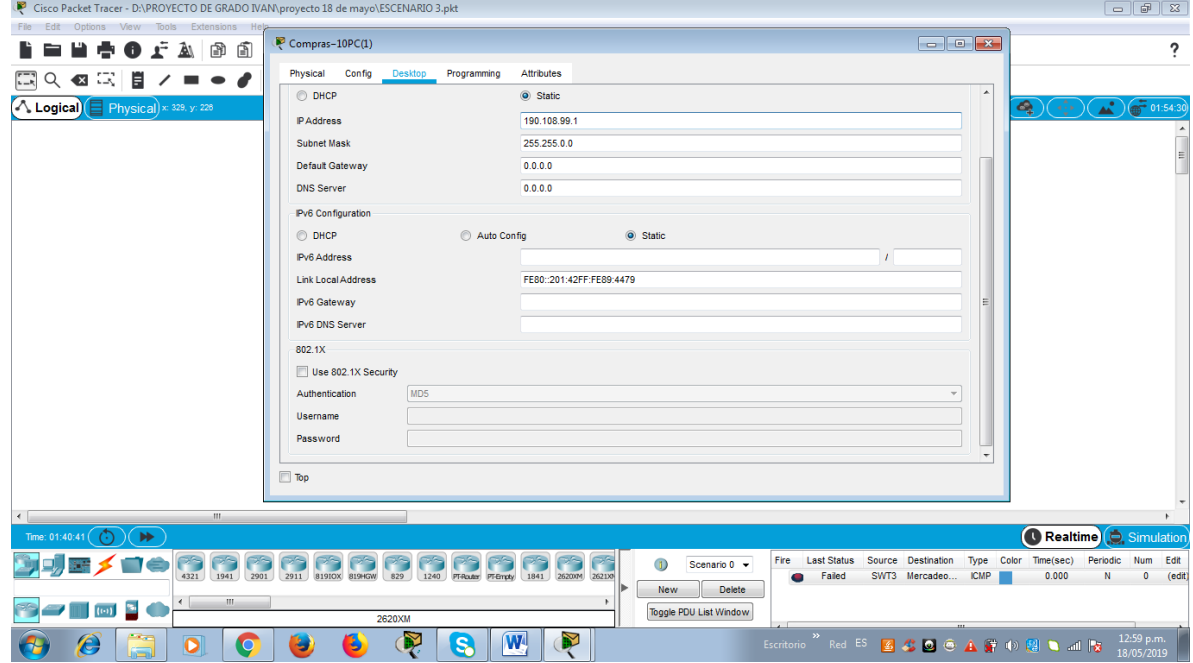

Ilustración 50.Evidencia de ping que tendrá éxito

Fuente 50: El Autor.

Pings correctos hacia el pc 1 desde todos los Switches

Ilustración 51.Evidencia de Pings correctos

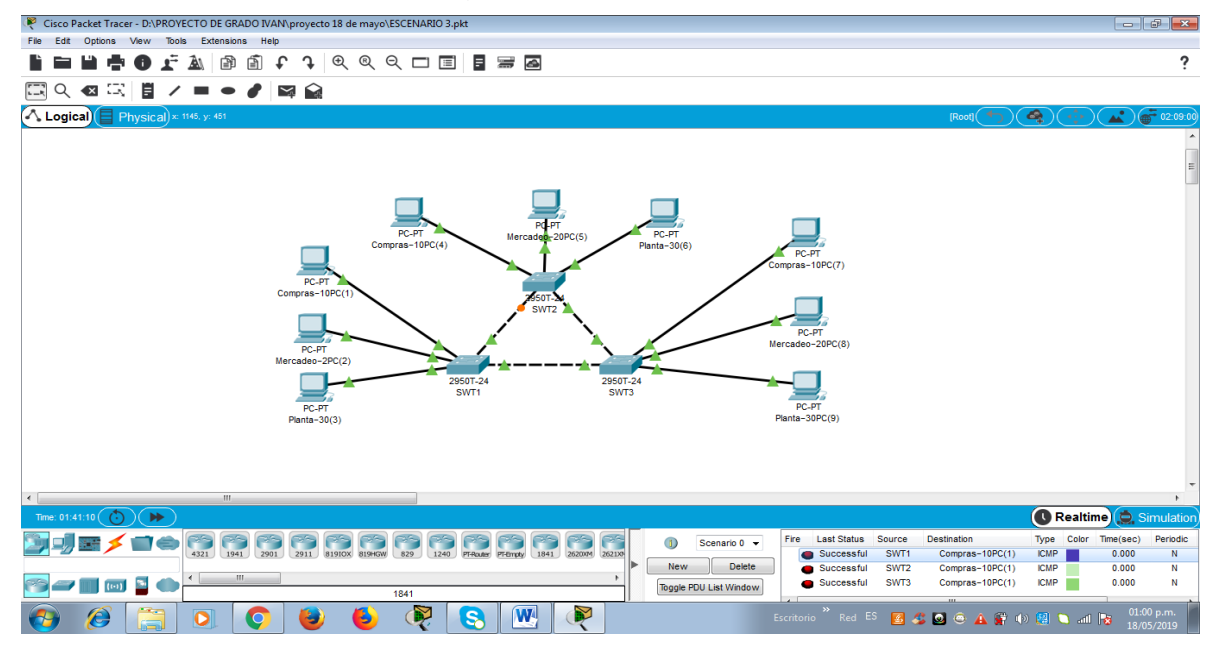

Fuente 51: El Autor.

## **CONCLUSIONES**

Con el desarrollo de la presente actividad se puede demostrar los conocimientos que se aprenden sobre CCNP R&S route y CCNP R&S switch, logrando resolver tres ejercicios propuestos sobre redes los cuales estaban diseñados para demostrar los conocimientos adquiridos en las construcciones de redes y su correcta implementación.

De tal forma se plasmo esos conocimientos dando a conocer la programación adecuando tanto de los routers como de los switches mediante los comandos indicados para resolverlos escenarios y enfocado en resolver los ejercicios de tal manera que cumplieran con los requerimientos solicitados.

Finalmente se evidencio con algunos comandos como comandos ping, traceroute, show ip route, entre otros que permiten evidenciar las configuraciones realizadas y observar si hay o no hay comunicación entre los dispositivos, estos conocimientos son fundamentales para aplicarlos en lai vida profesional y construir redes que tengan escalabilidad, sean rápidas, de bajo costo y alta seguridad para evitar robos de información confidenciales de empresas.

# **Referencias Bibliográficas**

FROOM, R., Frahim, E. CISCO Press (Ed). Campus Network Architecture. Implementing Cisco IP Switched Networks (SWITCH) Foundation Learning Guide CCNP SWITCH 300-115. (2015). [ Citado 11 se mayo del 2019 Recuperado de <https://1drv.ms/b/s!AmIJYei-NT1IlnWR0hoMxgBNv1CJ>

FROOM, R., Frahim, E. CISCO Press (Ed). Campus Network Design Fundamentals. Implementing Cisco IP Switched Networks (SWITCH) Foundation Learning Guide CCNP SWITCH 300-115. (2015). [ Citado 11 se mayo del 2019 ]. [ Citado 11 se mayo del 2019 ]. Recuperado de [https://1drv.ms/b/s!AmIJYei-](https://1drv.ms/b/s!AmIJYei-NT1IlnWR0hoMxgBNv1CJ)[NT1IlnWR0hoMxgBNv1CJ](https://1drv.ms/b/s!AmIJYei-NT1IlnWR0hoMxgBNv1CJ)

FROOM, R., Frahim, E. CISCO Press (Ed). Campus Network Security. Implementing Cisco IP Switched Networks (SWITCH) Foundation Learning Guide CCNP SWITCH 300-115. (2015). [ Citado 11 se mayo del 2019 ]. Recuperado de [https://1drv.ms/b/s!AmIJYei-NT1IlnWR0hoMxgBNv1CJ.](https://1drv.ms/b/s!AmIJYei-NT1IlnWR0hoMxgBNv1CJ)

FROOM, R., Frahim, E. CISCO Press (Ed). First Hop Redundancy Protocols. Implementing Cisco IP Switched Networks (SWITCH) Foundation Learning Guide CCNP SWITCH 300-115. (2015). [ Citado 11 se mayo del 2019 ]. Recuperado de [https://1drv.ms/b/s!AmIJYei-NT1IlnWR0hoMxgBNv1CJ.](https://1drv.ms/b/s!AmIJYei-NT1IlnWR0hoMxgBNv1CJ)

FROOM, R., Frahim, E. CISCO Press (Ed). Fundamentals Review. Implementing Cisco IP Switched Networks (SWITCH) Foundation Learning Guide CCNP SWITCH 300-115. (2015). [ Citado 11 se mayo del 2019 ]. Recuperado de [https://1drv.ms/b/s!AmIJYei-NT1IlnWR0hoMxgBNv1CJ.](https://1drv.ms/b/s!AmIJYei-NT1IlnWR0hoMxgBNv1CJ)

FROOM, R., Frahim, E. CISCO Press (Ed). High Availability. Implementing Cisco IP Switched Networks (SWITCH) Foundation Learning Guide CCNP SWITCH 300- 115. (2015). [ Citado 11 se mayo del 2019 ]. Recuperado de [https://1drv.ms/b/s!AmIJYei-NT1IlnWR0hoMxgBNv1CJ.](https://1drv.ms/b/s%21AmIJYei-NT1IlnWR0hoMxgBNv1CJ)

FROOM, R., Frahim, E. CISCO Press (Ed). InterVLAN Routing. Implementing Cisco IP Switched Networks (SWITCH) Foundation Learning Guide CCNP SWITCH 300-115. (2015). [ Citado 11 se mayo del 2019 ]. Recuperado de [https://1drv.ms/b/s!AmIJYei-NT1IlnWR0hoMxgBNv1CJ.](https://1drv.ms/b/s!AmIJYei-NT1IlnWR0hoMxgBNv1CJ)

FROOM, R., Frahim, E. CISCO Press (Ed). Network Management. Implementing Cisco IP Switched Networks (SWITCH) Foundation Learning Guide CCNP SWITCH 300-115. (2015). [ Citado 11 se mayo del 2019 ]. Recuperado de [https://1drv.ms/b/s!AmIJYei-NT1IlnWR0hoMxgBNv1CJ.](https://1drv.ms/b/s!AmIJYei-NT1IlnWR0hoMxgBNv1CJ)

FROOM, R., Frahim, E. CISCO Press (Ed). Spanning Tree Implementation. Implementing Cisco IP Switched Networks (SWITCH) Foundation Learning Guide CCNP SWITCH 300-115. (2015). [ Citado 11 se mayo del 2019 ]. Recuperado de [https://1drv.ms/b/s!AmIJYei-NT1IlnWR0hoMxgBNv1CJ.](https://1drv.ms/b/s!AmIJYei-NT1IlnWR0hoMxgBNv1CJ)

FROOM, R., Frahim, E. CISCO Press (Ed). Switching Features and Technologies. Implementing Cisco IP Switched Networks (SWITCH) Foundation Learning Guide CCNP SWITCH 300-115. (2015). [ Citado 11 se mayo del 2019 ]. Recuperado de [https://1drv.ms/b/s!AmIJYei-NT1IlnWR0hoMxgBNv1CJ.](https://1drv.ms/b/s%21AmIJYei-NT1IlnWR0hoMxgBNv1CJ)

TEARE, D., Vachon B., Graziani, R. CISCO Press (Ed). Basic Network and Routing Concepts. Implementing Cisco IP Routing (ROUTE) Foundation Learning Guide CCNP ROUTE 300-101. [ En línea ] . (2015). [ Citado 11 se mayo del 2019 ] . Recuperado de: <https://1drv.ms/b/s!AmIJYei-NT1IlnMfy2rhPZHwEoWx>

TEARE, D., Vachon B., Graziani, R. CISCO Press (Ed). EIGRP Implementation. Implementing Cisco IP Routing (ROUTE) Foundation Learning Guide CCNP ROUTE 300-101. (2015). [ Citado 11 se mayo del 2019 ] . Recuperado de [https://1drv.ms/b/s!AmIJYei-NT1IlnMfy2rhPZHwEoWx.](https://1drv.ms/b/s!AmIJYei-NT1IlnMfy2rhPZHwEoWx)

TEARE, D., Vachon B., Graziani, R. CISCO Press (Ed). Implementing a Border Gateway Protocol (BGP) Solution for ISP Connectivity. Implementing Cisco IP Routing (ROUTE) Foundation Learning Guide CCNP ROUTE 300-101. (2015). [ Citado 11 se mayo del 2019 Recuperado de [https://1drv.ms/b/s!AmIJYei-NT1IlnMfy2rhPZHwEoWx.](https://1drv.ms/b/s!AmIJYei-NT1IlnMfy2rhPZHwEoWx)

TEARE, D., Vachon B., Graziani, R. CISCO Press (Ed). Implementing Routing Facilities for Branch Offices and Mobile Workers. Implementing Cisco IP Routing (ROUTE) Foundation Learning Guide CCNP ROUTE 300-101. (2015). [ Citado 11 se mayo del 2019].Recuperado de [https://1drv.ms/b/s!AmIJYei-](https://1drv.ms/b/s!AmIJYei-NT1IlnMfy2rhPZHwEoWx)[NT1IlnMfy2rhPZHwEoWx](https://1drv.ms/b/s!AmIJYei-NT1IlnMfy2rhPZHwEoWx)

TEARE, D., Vachon B., Graziani, R. CISCO Press (Ed). Implementing IPv6 in the Enterprise Network. Implementing Cisco IP Routing (ROUTE) Foundation Learning Guide CCNP ROUTE 300-101. (2015). [ Citado 11 se mayo del 2019 ]. Recuperado de <https://1drv.ms/b/s!AmIJYei-NT1IlnMfy2rhPZHwEoWx> TEARE, D., Vachon B., Graziani, R. CISCO Press (Ed). Manipulating Routing Updates. Implementing Cisco IP Routing (ROUTE) Foundation Learning Guide CCNP ROUTE 300-101.(2015). [ Citado 11 se mayo del 2019 ]. Recuperado de [https://1drv.ms/b/s!AmIJYei-NT1IlnMfy2rhPZHwEoWx.](https://1drv.ms/b/s!AmIJYei-NT1IlnMfy2rhPZHwEoWx)

TEARE, D., Vachon B., Graziani, R. CISCO Press (Ed). OSPF Implementation. Implementing Cisco IP Routing (ROUTE) Foundation Learning Guide CCNP ROUTE 300-101. (2015).[ Citado 11 se mayo del 2019 ] . Recuperado de [https://1drv.ms/b/s!AmIJYei-NT1IlnMfy2rhPZHwEoWx.](https://1drv.ms/b/s!AmIJYei-NT1IlnMfy2rhPZHwEoWx)

TEARE, D., Vachon B., Graziani, R.CISCO Press (Ed). Path Control Implementation. Implementing Cisco IP Routing (ROUTE) Foundation Learning Guide CCNP ROUTE 300-101. (2015). [ Citado 11 se mayo del 2019 ]. Recuperado de <https://1drv.ms/b/s!AmIJYei-NT1IlnMfy2rhPZHwEoWx>